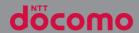

**INSTRUCTION MANUAL** 

## Introduction

Thank you for your purchase of "SO-XXX". For proper use of the SO-XXX, read this manual carefully before and while you use the SO-XXX.

#### About manuals

■ "クイックスタートガイド (Ouick Start Guide)" (Supplied accessories) Part names and functions are explained.

"Instruction Manual" application (Application of the terminal) (in Japanese only)

Operations and settings of each function are explained.

You can search by free word, open a setting screen or launch an application from a displayed page, etc. Use the terminal more conveniently with this application.

[How to use]

From the Home screen, H→ [Tools]▶ [Instruction Manual].

- · When using for the first time, download and install the application according to the onscreen instructions.
- You can also call up "Instruction Manual" application from "my daiz".

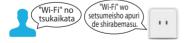

- If you uninstall "Instruction Manual" application. access Google Play from Play Store for installing it again. From the Home screen, tap [Play Store]. search "取扱説明書 (Instruction Manual)" application to select, then operate it following the onscreen instructions
- "Instruction Manual" (PDF file) Operations and settings of each function are explained.

It can be downloaded from NTT DOCOMO website.

#### ❖ Note

ernfa.

• Important information for SO-XXX is posted in the following website. Be sure to check before using. https://xperia.sonv.ip/support/ (in Japanese only)

#### Operation descriptions

In this manual, key icons (P.58) are described as

And operations for selecting icons or items in the key operations on the screens are described as follows.

| Description                                           | Operation                                                                                                    |
|-------------------------------------------------------|----------------------------------------------------------------------------------------------------|
| Press and hold the shutter key for at least 1 second. | Press and hold the shutter key on<br>the side of the terminal for at<br>least 1 second.                        |
| From the Home screen,  .                              | From the Home screen, tap and then tap on the next screen.                                                     |
| From the Home screen, ⊞▶ [Settings]▶ [Display].       | From the Home screen, tap H, and then tap "Settings" on the next screen and "Display" on the following screen. |
| Touch and hold an icon.                               | Keep touching an icon longer (1-2 seconds).                                                                    |

#### **❖** Information

- Please note that "SO-XXX" is called as "the terminal" in this manual.
- In this manual, the description is written based on the default state.
- In this manual, the easier procedure is described for the functions and settings which have multiple operating procedures.
- The terminal may have a software update of the operating system (OS) for the purpose of quality improvement or addition of functions. In that case, operation procedure may change. For the information about addition of functions or change of operation procedure, refer to NTT DOCOMO website And some applications that used in the previous OS version may not be available or some unintended bugs may occur.
- Some applications or services may not be available depending on your contract. For details, refer to NTT DOCOMO website.
- Contact to DOCOMO varies by your contract. For details on Inquiries, see the last page.
- In this manual, explanations for "docomo LIVE UX" as Home app are provided (P81). If you set the other home application, the operations may differ from the descriptions.
- The contents of this manual and written URL are subject to change without prior notice.
- Screens and illustrations used in this manual are just images for explanations and may be different from the actual ones of the product.
- Reproduction or reprint of all or part of this manual without prior permission is prohibited.

## **Supplied accessories**

SO-XXX

 クイックスタートガイド (Quick Start Guide) (in Japanese only)

You can check or purchase optional devices (optional) compatible with the terminal in the DOCOMO online shop.

https://onlineshop.smt.docomo.ne.jp/ options/search.html (in Japanese only)

## **Contents**

| ■ Supplied accessories                  | 1   |                                                   |     |
|-----------------------------------------|-----|---------------------------------------------------|-----|
| • •                                     |     | Home screen                                       | 81  |
| Precautions                             | . 4 | Switching the home app                            | 81  |
| About using the terminal                | 4   | docomo LIVE UX                                    | 81  |
| Recommended features                    | 7   | Xperia Home screen                                |     |
| Safety Precautions (Always follow these |     | Simple Home screen                                |     |
| directions)                             | 8   | Application screen<br>Application list            |     |
| Handling precautions                    | 19  | Аррисацогі іізс                                   | 97  |
| Waterproofness/Dustproofness            | 27  | Phone/Phonebook                                   | 103 |
| Before using the terminal               | 33  | Making/Receiving a call                           |     |
| Part names and functions                |     | Operations during a call                          | 107 |
| nano SIM card                           |     | Call history                                      | 108 |
| microSD card                            |     | Settings related to calling                       | 110 |
| Charging                                |     | Phonebook                                         | 112 |
| FCC ID                                  | 45  | NA - 1 / NA - 1 - 1 - 1 - 1 - 1 - 1 - 1 - 1 - 1 - | 447 |
| Turning power on/off                    | 46  | Mail/Web browser                                  | 117 |
| Initial settings                        | 47  | docomo mail                                       | 117 |
| Security codes for the terminal         | 50  | +Message                                          |     |
| Dania amanatiana                        | Ea  | Gmail                                             |     |
| Basic operations                        | 53  | Early Warning "Area Mail"                         |     |
| Basic operations                        | 53  | Chrome                                            | 125 |
| Character entry                         | 62  | Camara/Dhatas                                     | 120 |
| Screen display and the icons            |     | Camera/Photos                                     | 129 |
| Task manager                            |     | Before using the camera function                  | 129 |
| Split screen                            | /4  | Photo Pro (Čamera)                                | 130 |
| Pop-up window                           |     | Shooting in the basic mode                        |     |
| SuguApp<br>One-handed mode              |     | Shooting in AUTO/P/S/M mode                       |     |
| Searching website information etc       |     | Video Pro (Videography Pro)                       |     |
| scarcing website information etc        | 00  | Cinema Pro (Cinematography Pro)                   | 155 |

| Apps                                           | . 160                                       | File management                                                                                                    | 220                                            |
|------------------------------------------------|---------------------------------------------|----------------------------------------------------------------------------------------------------|------------------------------------------------|
| dメニュー (dmenu)<br>Play Store<br>Osaifu-Keitai   | 160                                         | Storage structure                                                                                                    |                                                |
| Music                                          | 165                                         | Data communication2                                                                                                    | 228                                            |
| Game enhancer<br>Location services<br>Schedule | 169                                         | Bluetooth function                                                                                                    |                                                |
| Clock                                          |                                             | External device connection2                                                                                                    | 231                                            |
| docomo Data Copy                               | 175                                         | Connecting to PC                                                                                                    | 23                                             |
| Settings                                       | . 178                                       | International roaming2                                                                                                    | 32                                             |
| Viewing the Settings menu                      | 179 191 192 195 196 197 198 201 204 205 206 | Overview of International roaming (WORLD WING) Available overseas service Before using overseas. Making/Receiving a call in the place you stay International roaming settings After returning to Japan  Appendix | 23<br>23<br>23<br>23<br>24<br><b>241</b><br>24 |
| Location                                       |                                             | Main specification                                                                                                    | 25                                             |
| Safety & emergency                             | 216<br>217<br>218<br>219                    | Certificate and compliance                                                                                                    | 25<br>re to<br>25<br>26<br>26                  |
| About phone                                    | 224                                         | Index2                                                                                                    | 406                                            |

## **Precautions**

## About using the terminal

- The terminal is a SIM lock free phone that supports 5G, LTE, W-CDMA, GSM/GPRS and wireless LAN systems.
- Because the terminal uses wireless system, it
  is not available inside a tunnel, underground,
  building or other locations where radio waves
  do not reach, in an outdoor place but with
  weak radio waves, or out of the 5G service
  area or LTE service area. Also, it may not be
  available on the upper floors of high-rise
  apartments or buildings, even if there are no
  obstructions around you. Note that calls may
  be disconnected even when you stay in a
  place with strong radio waves and the signal
  icon is .
- Because the terminal uses radio waves to communicate, it is possible that a third party may attempt to tap your calls. However, the LTE, W-CDMA, GSM/GPRS system automatically scrambles all calls through a private call feature. Therefore, even if the third party successfully intercepts your call, they will only hear noise.

- The terminal operates on radio frequencies by converting voice into digital signals. If a caller moves into an area of poor radio wave condition, the digital signal may not be restored accurately, and the voice received in the call may differ slightly from the actual voice.
- Note that available services, functions, etc. may be restricted when you are using a nano SIM card and eSIM at the same time.
- The terminal supports the function which allows "User" or "Guest" to use the terminal. Therefore some services or applications recognize them as the same user even after the user is switched. DOCOMO shall have no liabilities for any damage or troubles of customer or a third party resulting from using the function (P.222).
- Note down the data saved to the terminal in a separate note on a regular basis or save to an external recording medium such as a microSD card or PC. Note that DOCOMO assumes no responsibility for any loss of saved data resulting from malfunction, repair, changing of the model or other handling of the terminal.

- Verify providers and operating conditions of applications, websites, etc. well before using them. Some user-installed applications or accessed websites may disrupt the stability of the terminal performance, or unexpectedly transmit information via the Internet causing improper use of your location information as well as personal information.
- The terminal automatically performs communication for synchronizing data, checking the latest software version, and maintaining a connection with the server, and for other purposes. If you transmit a large amount of data, such as when downloading applications or watching video, a packet communication charge becomes high.
   Subscription to Packet Pack/packet flat-rate service is highly recommended.
- In the initial setting, the applications provided by DOCOMO may be installed automatically. And that incurs the packet communication charge if you use mobile network. Such applications will be selected automatically by predicting your needs based on the information you have offered to DOCOMO upon your consent beforehand or your other information we hold. We manage how to handle your information in an appropriate manner defined by our privacy policy.

- Depending on the applications or services you are using, the packet communication charge may be incurred even when communicating via Wi-Fi®.
- If available memory in the microSD card or the internal storage is low, running applications may not operate correctly. In that case, delete the saved data.
- Set a password etc. for the screen lock to ensure the security of the terminal in case of loss (P.210).
- If your terminal is lost, change your each account password to invalidate authentication using a PC to prevent other persons from using Google services such as Gmail or Google Play, or SNS, etc.
- For using services and applications provided by the third party's including applications provided by Google LLC, confirm the terms and conditions, etc. specified by Google or the providers. DOCOMO assumes no responsibility for any malfunctions resulting from the services and applications.
- When a license agreement screen etc. appears, follow the onscreen instructions.
- Applications and service contents are subject to change without prior notice.
- For details on usage charge, refer to NTT DOCOMO website.

- Display is manufactured by taking advantage of highly advanced technology but some dots may be always or never lit. Note that, this shows characteristics of the display and not defects in the terminals.
- The terminal has an organic EL display.
   Although an afterimage may occur when the same image has been displayed for a long time, it is not a malfunction. To prevent the display from having afterimages, do not display the same image for a long time.
- The screen may become partially dark or the colors may be changed if you set the display brightness to brighter than necessary or use the terminal extremely for a long time. Also, unevenness of colors or brightness, or changes of colors may be found depending on direction you are looking. That is because of the structure of organic EL display, not a malfunction.
- DOCOMO is not liable to any failures or malfunctions for commercially available optional equipment.

## **Recommended features**

## Photography Pro (Photo Pro)

"Photo Pro" is a function dedicated to shoot photos, which pursues operability and features of Sony brand fully equipped cameras such as α™ digital single lens cameras or digital still camera RX series. You can set shutter speed, ISO or white balance in detail manually that enables you to experience the shooting as if you were using a fully equipped camera.

It also equipped Basic mode (BASIC) that allows you to shoot photos or videos readily as a smartphone camera. → P.130

## Videography Pro (Video Pro)

"Video Pro" is a video recording function with condensed Sony's knowhow that has been cultivated in the successive imaging devices. Quick, intuitive and accurate setting is available so that you can shoot video works as you like. → P.149

## Game enhancer

Game enhancer is an application that can realize ideal game environment for plavers.

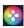

It has various features which are convenient to play games such as search of attack information during a game play, record of best plays, or optimization of the functions. When the home app is "Xperia Home", game applications are automatically stored to Game enhancer → P166

#### **Audio**

With the original sound tuning developed in collaboration with Sony Pictures Entertainment, you can enjoy sound of movies or games with a feeling of presence as if you are there. → P.198

Also, it can reproduce your music such as CD or MP3 files with high accuracy by original technology so that you can enjoy them in nearly high-resolution audio quality. → P.165

For details of the features, refer to the Xperia<sup>™</sup> website (https://xperia.sony.jp/ myxperia/ (in Japanese only)).

## **Safety Precautions (Always)** follow these directions)

- For safe and proper use of the terminal, please read the "Safety Precautions" prior to use.
- ALWAYS observe the safety precautions since they intend to prevent personal injury or property damage.
- The following symbols indicate the different levels of injury or damage that may result if the guidelines are not observed and the terminal is used improperly.

| <u></u> <b>∆ DANGER</b> | Failure to<br>observe these<br>guidelines may<br>"immediately<br>result in death<br>or serious<br>injury(*1)".  |
|-------------------------|----------------------------------------------------------------------------------------------------|
| <b>⚠ WARNING</b>        | Failure to<br>observe these<br>guidelines may<br>"result in death<br>or serious<br>injury(*1)".                 |
| <b>⚠ CAUTION</b>        | Failure to<br>observe these<br>guidelines may<br>"result in minor<br>injury("2) and<br>property<br>damage("3)". |

- Serious injury: This refers to loss of sight, injury, burns (high- and low-temperature), electric shock. broken bones, injuries with residual aftereffects from poisoning, etc., and injuries requiring hospital admission for treatment or long-term hospital attendance as an outpatient.
- \*2 Minor injury: This refers to injuries, burns (high- and low-temperature), electric shock, etc. that do not require hospital admission for treatment or longterm hospital attendance as an outpatient.
- \*3 Property damage: This refers to extended damage to buildings, furniture, livestock, pets, etc.
- The following symbols indicate specific

| directions.                                                   |  |
|---------------------------------------------------------------|--|
| Indicates prohibited actions.                                 |  |
| Indicates not to disassemble.                                 |  |
| Indicates not to use where it could get wet.                  |  |
| Indicates not to handle with wet hands.                       |  |
| Indicates compulsory actions in accordance with instructions. |  |
| Indicates to remove the power plug from the outlet.           |  |
|                                                               |  |

 Handling the terminal, adapter, wireless charger or nano SIM card (common)

## **⚠** DANGER

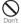

Do not use, store or leave the equipment in locations subject to high temperature or accumulation of heat (e.g. by the fire, near a heater, under a kotatsu or bedding, in direct sunlight, in a car in the hot sun).

Doing so may cause fire, burns, injury, electric shock, etc.

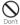

Do not put the equipment in or place near microwave ovens, cooking appliances such as IH cooking heaters, or high pressure containers such as pressure cookers.

Doing so may cause fire, burns, injury, electric shock, etc.

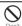

Do not splash sand, soil or mud, or do not directly place the equipment on them. Also, do not touch the equipment with hands with sand etc. adhered.

Doing so may cause fire, burns, injury, electric shock, etc.

For waterproofness/dustproofness, see the following.

⇒P.27 "Waterproofness/Dustproofness"

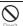

Do not charge the terminal when it is wet with liquids such as water (drinking water, sweat, seawater, urine of pet animals, etc.). Also, do not charge the terminal in a place where it possibly contacts water such as a bathroom or near a humidifier.

Doing so may cause fire, burns, injury, electric shock, etc.

For waterproofness, see the following. ⇒P.27 "Waterproofness/Dustproofness"

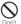

Do not subject the terminal to strong pressure or break the terminal. Especially when the terminal is in a pocket of clothes, do not let it hit against surroundings or put between the objects.

Doing so may cause fire, burns, injury, etc. because of damage of the internal battery.

- \* The following are examples that you should be careful of:
- Sitting or squatting with the terminal put in a pocket of trousers or skirt
- Letting your outer wear get caught in doors or a door of car when the terminal in the pocket
- Stepping on the terminal on a soft object such as a sofa, bed, or bedding, or on a floor
- Putting the terminal in a seat gap of train, bus, etc.

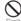

Do not attempt to remove the internal battery from the terminal.

Doing so may cause fire, burns, injury, electric shock, etc.

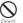

The back panel of the terminal cannot be removed. Do not attempt to remove it.

Doing so may cause fire, burns, injury, etc.

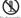

## Do not disassemble or modify the equipment.

Doing so may cause fire, burns, injury, electric

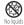

Do not let the equipment get wet with liquids such as water (drinking water, sweat, seawater, urine of pet animals, etc.).

Doing so may cause fire, burns, injury, electric shock, etc.

For waterproofness, see the following. ⇒P.27 "Waterproofness/Dustproofness"

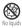

Do not allow liquids such as water (drinking water, sweat, seawater, urine of pet animals, etc.) to get inside of the charging jack or the external connection jack.

Doing so may cause fire, burns, injury, electric shock, etc.

For waterproofness, see the following.
⇒P.27 "Waterproofness/Dustproofness"

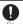

Use optional devices specified by NTT DOCOMO

Use of an unspecified device or device whose manufacturer, selling source, or specification is uncertain may cause fire, burns, electric shock, etc

### **↑** WARNING

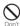

Do not subject the equipment to strong force, impacts, or vibration such as letting it fail, stomping or throwing it.

Doing so may cause fire, burns, injury, electric shock, etc.

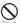

Do not allow conductive materials (such as metal objects and pencil lead) to come into contact with the charging jack or external connection jack or dust to get inside it.

Doing so may cause fire, burns, injury, electric shock erc

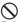

Do not cover or wrap the equipment with a cloth or bedding in use or while charging.

Doing so may cause fire, burns, etc.

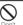

Do not attach a metal object (sticker etc. whose material contains metal) to a wireless charger or the terminal.

Doing so may cause fire, burns, injury, etc.

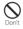

Do not place a metal object (strap, clip, etc. whose material contains metal) between a wireless charger and the terminal.

Doing so may cause fire, burns, injury, etc.

For charging with a wireless charger, remove

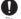

a cover etc. from the terminal if it is attached. Failure to do so may hinder proper charging because of the material or thickness of the cover or foreign object such as dust between the terminal and the cover, and cause fire, burns, injury, etc.

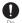

Power off the terminal when it is near electronic devices or equipment operating on high precision control or weak signals.

The radio waves may interfere with the operation of electronic devices or equipment.

\* The following are some electronic devices or equipment that you should be careful of: Hearing aids, implantable cardiac pacemaker, implantable cardioverter defibrillator, other electronic medical equipment, and other automatically controlled devices or equipment. If you use an implantable cardiac pacemaker, implantable cardioverter defibrillator, or other electronic medical equipment, check with the medical electronic equipment manufacturer or vendor whether the operation can be affected by radio waves.

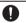

If charging does not finish after specified time has elapsed, stop charging.

Failure to do so may cause fire, burns, injury, etc. due to overcharge etc.

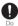

Power off the terminal before you step into a place where flammable gas or dust is generated. Stop charging if you charge the battery.

May cause explosion, fire, etc. if the flammable gas, etc. catches fire.

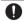

Follow the instructions of facility for use in a gas station, etc.

Do not charge the battery in a gas station, etc. Also, be careful not to drop the terminal when using in a gas station etc. Do not use it during oil feeding.

May cause explosion, fire, etc. if the flammable gas, etc. catches fire.

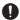

If you notice anything unusual about the equipment such as an unusual odor, abnormal noise, smoke generation, overheating, discoloration or deformation while using or charging, or during storage, take care of safety and perform the following measures.

- Remove a power plug from a power outlet or accessory socket.
- Power off the terminal.
   Failure to do so may cause fire, burns, injury, electric shock, etc. if you do not follow the instructions above

## **⚠** CAUTION

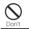

**Do not use damaged equipment.**Doing so may cause fire, burns, injury, etc.

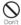

Do not place on an unstable or inclined platform. Be careful especially when vibrator is set.

Doing so may cause the device to fall etc. and cause injury.

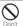

Do not use or keep in a place that is very humid, dusty, or subject to high temperature.

Doing so may cause fire, burns, electric shock, etc.

For waterproofness/dustproofness, see the following.

⇒P.27 "Waterproofness/Dustproofness"

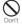

If children use the terminal, parents or guardians should give them the proper instructions for use and do not allow them to use the terminal in the wrong way.

Doing so may cause accidental ingestion, injury, electric shock etc.

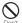

Keep the equipment out of the reach of babies and infants or pets.

Especially be careful with a location to store small parts such as the tray of nano SIM card/microSD card.

Doing so may cause accidental ingestion, injury, electric shock etc.

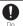

Be careful about rise of temperature when using the terminal continuously or while charging. Also, be careful not to touch the terminal unintentionally and continuously when it is in your pocket of clothes, you fall asleep, etc.

Temperature of the terminal or an adapter may rise when continuously using applications, calling, performing data communication, watching videos, playing games, etc. or while charging. Take care when you put the terminal in your pocket or you are asleep to prevent a redness of skin, itch, rash, low-temperature burn etc. which may be caused depending on your constitution or physical condition by directly contacting to a high temperature area continuously.

### 2. Handling the terminal

## **⚠ DANGER**

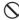

Do not throw the terminal into fire or apply heat.

Doing so may cause fire, burns, injury, etc.

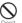

Do not apply excessive force such as sticking a sharp object (nail, etc.) to the terminal, hitting it with a hard object (hammer, etc.), or stepping on it.

Doing so may cause fire, burns, injury, etc.

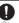

If the internal substance of the terminal contacts your eyes or mouth, immediately rinse your eyes or mouth with clean water and see a doctor right away.

Failure to do so may cause blindness, medical problem, etc. due to effects of the internal substance of the terminal etc.

## **⚠ WARNING**

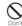

Do not turn on or flash the flash/photo light with the luminous part close to the other people's eyes. Keep enough distance away especially from babies and infants.

Doing so may cause blurred vision etc. Or it may dazzle his/her eyes or scare him/her causing an accident such as injury.

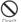

Do not turn on or flash the flash/photo light toward a driver of a car etc.

Doing so may disturb driving and cause an accident etc.

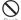

Do not watch a repeatedly-blinking screen for a long time.

Doing so may cause cramp, loss of consciousness, etc.

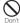

Do not allow water or other liquids (drinking water, sweat, seawater, urine of pet animal, etc.), or foreign substance such as a metal parts (blade of cutter, staple, etc.) or flammables to get in the nano SIM card/microSD card slot of the terminal.

Do not insert a nano SIM card or microSD card into wrong slot or in wrong orientation. Doing so may cause fire, burns, injury, electric shock, etc.

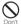

Do not expose the camera lens to direct sunlight for an extended period. Doing so may cause fire, burns, injury, etc. by

the light-collecting mechanism of the lens.

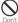

Do not look into the proximity/light sensor. Doing so may cause damage of eyes such as loss of vision or accident.

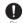

Power off the terminal or put it in Airplane mode before boarding an airplane.

Use of mobile phones on board is restricted. Follow the instructions of each airline. The radio waves may adversely affect onboard electronic equipment. Prohibited acts related to mobile phone usage on an airplane may be punished by law.

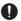

Follow the instructions of each medical facility for the use of mobile phones on their premises.

Power off the terminal in a place where the use is prohibited.

The radio waves may affect electronic equipment and electronic medical equipment.

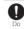

Always keep the terminal away from your ear when you talk with hands-free set, while the ringtone is loudly sounding, or in standby mode.

Also, when you play a game, play back a video or music, etc. connecting the earphone/microphone, etc. to the terminal, adjust the volume adequately.

Loud sound is emitted from the terminal when calling with hands-free set.

Even in standby mode, ringtone or alarm sound may sound suddenly.

Listening to loud sound for long hours continuously may cause a disability of ears such as deafness.

Moreover, too loud sound makes you to barely hear the surrounding sounds and may cause an accident.

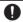

If you have a weak heart, set the vibrator or ringtone volume carefully.

Sudden vibration or ringtone sounding when for incoming call astonishes you and it may affect your heart.

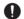

If you wear any electronic medical equipment, check with the relevant medical electronic equipment manufacturer or vendor whether the operation may be affected by radio waves.

The radio waves may affect the electronic medical equipment.

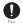

Be careful about broken glasses or exposed internal part of the terminal if the glass such as the display, back panel, or camera lens is broken.

Touching damaged or exposed area may cause burns, injury, electric shock, etc.

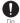

If the substance of the internal battery leaks or gives off a strange smell, immediately remove it from the vicinity of open flames. The leaking liquid may ignite fire, catch fire, explode etc.

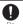

Be careful not to allow a pet etc. to bite the terminal.

Doing so may cause fire, burns, injury, etc. because of damage of the internal battery.

### **⚠ CAUTION**

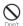

When using the motion sensor, check the safety around you, hold the terminal firmly, and do not shake it unnecessarily.

Failure to do so may cause accident such as injuries.

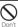

If the internal substance is leaked due to damage of the display, do not allow it to touch your skin such as face, hands, or clothes etc.

Doing so may cause injury etc. on your eyes or skin

If the internal substance gets into your eyes, mouth, etc. or contacts skin or clothes, immediately rinse the contacted area with clean water.

If the substance gets into your eyes, mouth, etc. immediately see a doctor after rinsing.

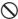

## Do not dispose of the terminal together with usual trash.

municipality has a battery recycling program,

usual trash.

Doing so may cause fire, burns, injury, etc.

Also, it may cause environmental destruction.

Bring the unnecessary terminal into a sales
outlet such as docomo Shop. If your local

dispose of them as provided for.

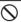

If the substance leaks out from the internal battery, do not make it contact with your skin of face or hands, clothes, etc.

Doing so may cause injury etc. on your eyes or skin.

If the internal substance gets into your eyes, mouth, etc. or contacts skin or clothes, immediately rinse the contacted area with clean water.

If the substance gets into your eyes, mouth, etc. immediately see a doctor after rinsing.

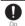

To use the terminal in a car, check with automobile manufacturer or dealer to determine how the device is affected by radio waves before using.

In rare cases, the radio waves may affect the vehicle's electronic equipment in some vehicle models. In that case, stop using the terminal immediately.

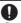

If abnormalities on skin are developed by using the terminal, immediately stop using and take medical treatment.

The use of the terminal may cause itching, rashes, eczema, or other symptoms depending on the your physical condition. For material of each part, see the following. ⇒P18 "Material list"

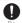

Make sure not to get any piece of metal (blade of cutter, staples, etc.) adhered because magnetic parts are used on the earpiece/speaker, speaker, vibrator (upper right on the back side), main camera part (upper right on the front side, upper left on the back side) of the terminal.

Such adhered objects may cause injury etc.

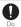

Keep the equipment out of the reach of children, people who needs to be supervised, etc.

The terminal contains magnets. If he or she swallows the magnet, suffocation or serious symptom resulting from hurt of bowel etc. may be caused. When he or she swallowed the magnet, consult a doctor immediately.

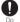

Do not let it close to medical devices.

The magnets used for the terminal may affect medical devices such as a pacemaker, pressure variable shunt for hydrocephalus curing, etc. Do not let the terminal close to persons who use such medical devices. If you are a user of such medical device, consult your doctor before using the terminal.

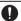

Watch the display in an adequately bright place taking a certain distance from it.

Watching in a dark place or closely may reduce visual acuity etc.

### 3. Handling an adapter or wireless charger

### **⚠ WARNING**

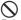

Do not use an adapter or wireless charger if its cord gets damaged.

Doing so may cause fire, burns, electric shock. etc.

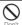

DC adapter is only for a negative ground vehicle. Do not use DC adapter for a positive around vehicle.

Doing so may cause fire, burns, electric shock, etc.

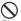

Do not touch an adapter or wireless charger if you hear thunder. Doing so may cause electric shock etc.

Do not short-circuit the charging lack while it is connected to a power outlet or accessory socket. Do not touch the charging terminals with your hands, fingers, or any part of your body.

Doing so may cause fire, burns, electric shock, etc.

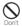

Do not place heavy objects on a cord of adapter or wireless charger, or do not apply unnecessary force to the cord such as pullina.

Doing so may cause fire, burns, electric shock. etc.

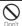

When you insert/remove a plug of AC adaptér to/from power outlet, do not let it to contact with metal objects.

Doing so may cause fire, burns, electric shock. etc.

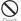

Do not connect the voltage converter (e.g. travel converter for overseas) to AC adapter. Doing so may cause ignition, overheating, electric shock etc.

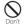

Do not put an excessive force to the connection part with the adapter connected to the terminal.

Doing so may cause fire, burns, injury, electric shock, etc.

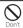

Do not charge the equipment when it is wet with liquids such as water (drinking water, sweat, sewater, urine of pet animals, etc.) with a wireless charger. Also, do not charge the terminal in a place where it possibly contacts water such as a bathroom or near a humidifier.

Doing so may cause fire, burns, injury, electric shock, etc.

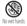

Do not touch a cord, charging jack or power plug of adapter, or wireless charger with wet hands.

Doing so may cause fire, burns, electric shock, etc.

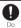

Use the adapter only on the specified power supply and voltage.

When charging the terminal overseas, use AC adapter for global use.

Using the incorrect power supply and voltage may cause fire, burns, electric shock, etc.
AC adapter: 100V AC (Make sure to connect the adapter to a household AC power outlet.)
AC adapter for global use: 100V to 240V AC (Make sure to connect the adapter to a household AC power outlet.)
DC adapter: 12V or 24V DC (only for a negative-around vehicle)

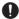

When replacing a fuse in a DC adapter, make sure to use the specified fuse.

Using a fuse other than specified may cause fire, burns, electric shock, etc. For the specified fuse, check a manual that comes with a DC adapter.

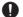

Wipe dust off from the power plug.

Using it with dust adhered may cause fire, burns, electric shock, etc.

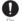

When you connect an adapter or accessory socket to a power outlet, insert it firmly.

Insecure inserting may cause fire, burns, electric shock etc

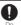

When you disconnect the power plug from a power outlet or accessory socket, do not apply excessive force such as pulling the adapter cord. Instead, hold the adapter to disconnect

Pulling the adapter cord may damage the cord and cause fire, burns, electric shock, etc.

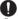

If you are a wearer of implantable cardiac pacemaker or implantable cardioverter defibrillator, consult with your doctor before using a wireless charger.

The radio waves may affect the performance of electronic medical equipment.

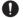

When plugging/unplugging an adapter into/from the terminal, plug/unplug the adapter straight toward the jack without applying excessive force such as pulling the cord etc.

Incorrect plugging/unplugging may cause fire, burns, injury, electric shock, etc.

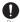

If the charging terminal is deformed such as being bent etc., stop using immediately. Do not use it with the deformation restored.

Doing so may cause fire, burns, injury, etc. due to short-circuit of charging terminal.

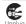

Always disconnect the power plug from a power outlet or accessory socket when not using the equipment.

Keeping with connected to the power plug may cause fire, burns, electric shock, etc.

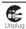

Immediately remove the power plug from a power outlet or accessory socket if liquid such as water (drinking water, sweat, seawater, urine of pet animals, etc.) is adhered

Failure to do so may cause fire, burns, injury, etc. due to short-circuit from the adhered substance.

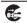

Before cleaning, remove the power plug from a power outlet or accessory socket. Failure to do so may cause fire, burns, electric shock etc

## **↑** CAUTION

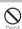

Do not touch an adapter successively when it is connected to a power outlet or accessory socket.

Doing so may cause a burn etc.

### 4. Handling a nano SIM card

## **A** CAUTION

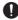

Be careful of the cut surface not to hurt your body parts such as fingers when handling a nano SIM card.

The cut surface may be sharp and it may cause injury etc.

5. Handling the terminal near electronic medical equipment

## **⚠** WARNING

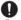

If you use an implantable cardiac pacemaker or implantable cardioverter defibrillator, keep the terminal 15 cm or more away from the implant at all times.

The radio waves may affect the performance of electronic medical equipment.

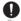

If you need to use electronic medical equipment other than implantable cardiac pacemaker or implantable cardioverter defibrillator outside medical facilities when treating at home etc., check with the relevant medical electronic equipment manufacturer whether the operation may be affected by radio waves.

The radio waves may affect the performance of electronic medical equipment.

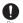

When you get close to other people within 15 cm just like not having enough space to turn around, set the radio wave of the terminal to OFF beforehand (Airplane mode, to Power off, etc.).

A person in close proximity may put on implanted medical electrical equipment such as pacemakers and ICDs. The radio waves may affect the performance of electronic medical equipment.

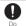

Follow the instructions of each medical facility for the use of the terminal on their premises.

The radio waves may affect the performance of electronic medical equipment.

#### 6. Material list

#### ■ The terminal

| Part                                                                                                    | Material                     | Surface<br>treatment                    |
|----------------------------------------------------------------------------------------------------|------------------------------|-----------------------------------------|
| Exterior case (top part,<br>bottom part, side part,<br>volume key/zoom key,<br>shutter key, camera ring<br>(periphery of the main<br>camera)) | Aluminum<br>alloy            | Alumite<br>treatment                    |
| Exterior case (antenna<br>slit, USB Type-C™ jack,<br>headset jack)                                                                            | PBT resin (with glass fiber) | _                                       |
| Exterior case (cover of<br>the nano SIM card/<br>microSD card slot,<br>antenna cover)                                                         | Polycarbonate<br>resin       | Coating                                 |
| Transparent plate<br>(Display, back panel)                                                                                                    | Hardened glass               | AFP<br>treatment                        |
| Transparent plate (main camera (top, bottom))                                                                                                 | Hardened glass               | AFP<br>treatment +<br>AR<br>treatment   |
| Transparent plate (main camera (middle))                                                                                                    | Sapphire<br>crystal          | AFP<br>treatment +<br>IRCF<br>treatment |
| Power key/Fingerprint sensor                                                                                                    | Epoxy resin                  | Coating                                 |
| Earpiece/speaker<br>(upper part) mesh                                                                                                    | Polyester resin              | Dyeing                                  |

| Part                                                                  | Material                                    | Surface<br>treatment |
|-----------------------------------------------------------------------|---------------------------------------------|----------------------|
| Rubber gasket of the cover of the nano SIM card/microSD card slot     | Silicon rubber                              | _                    |
| Inner side of the cover<br>of the nano SIM card/<br>microSD card slot | Polycarbonate<br>resin +<br>elastomer resin | _                    |
| Tray of nano SIM card/<br>microSD card                                | Nylon resin +<br>stainless alloy            | _                    |

## **Handling precautions**

- Common precautions
  - SO-XXX is waterproof/dustproof; however, do not allow liquids such as water (drinking water, sweat, seawater, urine of pet animals, etc.) or foreign objects such as dust to enter inside of the terminal or adhere to optional devices.

Adapters and nano SIM cards are not waterproof/dustproof. Do not use in a highly humid place such as a bathroom or in a place where it is exposed to rain etc. Or when putting them on your body, humidity of sweat may cause internal corrosion and malfunction. Malfunctions which are determined to be caused by water as result of inspections are not covered by the warranty. For repairs, see "Warranty and After Sales Services" (P 252)

- Waterproofness/dustproofness may not be maintained if the terminal has defect in appearance such as damage or deformation. In that case, see "Warranty and After Sales Services" (P.252) and then inquire about it.
- Clean the terminal with a dry soft cloth (such as used for cleaning eyeglasses).
  - Rubbing roughly may scratch the display.
  - Drops of water or dirt left on the display may cause stains.

- Do not use alcohol, thinner, benzine, cleaning detergent, etc. to clean the terminal. These chemicals may erase the printing on the terminal or cause discoloration.
- Clean the jacks or the fingerprint sensor occasionally and use the terminal in a clean state.

If the jack etc. is dirt, you may not use the terminal normally.

When cleaning, be careful not to damage the jack etc.

 Do not leave the terminal near the air conditioning vent.

Extreme temperature changes may produce condensation and corrode the internal parts of the terminal, causing the terminal to malfunction.

 Make sure to use the terminal without excessive force.

Putting the terminal in a bag full of items or sitting down with the terminal in a pocket of clothes may cause malfunction or damage of the display, internal circuit board, internal battery, etc.

Also, doing so while the external device is connected to the external connection jack may cause malfunction or damage.

 Use the optional devices specified by NTT DOCOMO.

Using a non-specified device may cause malfunction or damage.

 Read the user's manual supplied with each optional device.  Do not drop the terminal or give a strong impact to the terminal.
 Doing so may cause a malfunction or damage.

- The terminal precautions
  - Do not press the display strongly, or not operate with a sharp-pointed objects.
     The display may get scratched and it may cause a malfunction or damage.
  - Do not use the terminal in extremely hot or cold places.

Use the terminal where the temperature ranges between 5°C and 40°C (limited to the temporary use in a bathroom etc. when temperature is above 36°C) and humidity ranges between 45% and 85%.

- Using the terminal near a household electric appliance (a TV, radio, etc.) may cause interference in such electric appliance.
- Back up data that you saved to the terminal to a microSD card, a PC, or cloud, etc., or note down in a separate note and keep it safely.

NTT DOCOMO is not liable for any loss of data saved in the terminal.

 Do not insert the plug of external device to the external connection jack at a slant when connecting. Or, do not pull the plug when they are connected.

Doing so may cause a malfunction or damage.

- It is not abnormal if the terminal becomes warm while in use or charging.
   You can continue using the terminal.
- Do not expose the camera lens under direct sunlight.

If you do so, some of the elements may melt or become faded.

 Always keep the cover of the nano SIM card/microSD card slot closed during use

Failure to do so may allow liquids such as water (drinking water, sweat, seawater, urine of pet animals, etc.) or foreign objects such as dust to enter inside and cause a malfunction.

 Do not subject the fingerprint sensor to strong impact or scratch it.

Doing so not only may cause a malfunction of the fingerprint sensor, but also authentication may become unavailable.

 While microSD card is being used, do not take the card out and do not turn off the terminal.

Doing so may cause data loss or malfunction.

 Keep off magnetic cards or magnetic objects from the terminal.

Failure to do so may erase data in cash cards, credit cards, traffic IC cards, etc.

Also, strong magnetic objects may cause a malfunction of the terminal.

 Do not decorate the terminal with a film or stickers.

The functions using the proximity/light sensor, charging with a wireless charger, etc., may not work properly.

For location of the proximity/light sensor, see the following.

⇒P.33 "Part names and functions"

• The internal battery is out of the warranty due to a consumable part.

The internal battery may become swelled toward the end of battery life depending on usage condition of the internal battery. Replace the internal battery if its usable time is extremely shortened even in a full charge or when the internal battery is swollen. For replacement of the internal battery, DOCOMO keeps the terminal and accept for a fee. Apply to a repair reception. See "Warranty and After Sales Services" (P.252).

- Charge the battery in a place with the proper ambient temperature (5°C to 35°C).
- The operating time of the internal battery varies depending on the operating environment and the degradation level of the internal battery.

- To store the terminal, avoid the following conditions so as not to degrade the performance or the battery life of the internal battery.
  - The battery is fully charged (immediately after the charging is complete)
  - The battery has run out (the terminal cannot power on)

An appropriate battery level for storing is about 40%.

 Type of internal battery for the terminal is as follows.

| Display   | Type of Battery     |
|-----------|---------------------|
| Li-ion 00 | Lithium Ion Battery |

- Precautions for adapters and wireless chargers
  - Charge the battery in an environment with the proper ambient temperature (5°C to 35°C).
  - Do not charge in the following places.
    - Places that are very humid, dusty or exposed to strong vibrations
  - Near household electric appliance (a TV, radio, etc.)
  - The adapter may become hot during charging. This condition is not abnormal. You can continue using the terminal.
  - When using the DC adapter for charging, do not turn off the vehicle engine.

Doing so may cause the exhaustion of vehicle battery.

- When you use a power outlet with a mechanism to prevent the plug from being removed, follow the instructions on the outlet's user's manual.
- Do not subject the equipment to a strong impact. Do not deform the charging jack.

Doing so may cause malfunction.

- Do not use a wireless charger when it is covered with a blanket etc.
- Do not use an unspecified device or undedicated AC adapter for wireless charger.

- Do not place the terminal on a wireless charger if it is connected to an adapter, USB cable A to C, USB host cable, etc.
- Keep off magnetic cards or magnetic objects from a wireless charger.
   Failure to do so may erase the data in such cash card, credit card, traffic IC card, etc.
   Also, strong magnetic objects may cause a malfunction of the terminal.
- Do not get contactless IC cards such as traffic IC cards close to a wireless charger or the terminal while wireless charging.

Doing so may cause damage of the contactless IC card.

- Precautions for nano SIM cards
  - Do not apply unnecessary force to insert/remove a nano SIM card.
  - Note that DOCOMO assumes no responsibility for any malfunctions resulting from inserting a nano SIM card into another IC card reader/writer and using it.
  - Clean the IC part occasionally and use it in a clean state.

If the IC is dirt, it may not be used properly.

• Clean the terminal with a dry soft cloth (such as used for cleaning eyeglasses).

- Back up data saved to your nano SIM card to a microSD card, PC, cloud, etc., or note down separately and keep it safely. NTT DOCOMO is not liable for any loss of data saved in the terminal.
- Take an unnecessary nano SIM card to a sales outlet such as docomo Shop for proper disposal in order to protect the environment.
- Do not carelessly damage, contact, or short-circuit an IC.

  Daing as proper data less as realfunctions.

Doing so may cause data loss or malfunction.

- Do not drop a nano SIM card or subject it to impact.
  - Doing so may cause malfunction.
- Do not bend a nano SIM card or place a heavy object on it.
   Doing so may cause malfunction.
- Do not insert a nano SIM card with a label or sticker attached into the terminal.

Doing so may cause malfunction.

- Precautions for using Bluetooth® function
  - To secure the Bluetooth communication, the terminal supports the security function compliant with Bluetooth standards, but the security may not be sufficient depending on the settings, etc. Be aware of security risks when using Bluetooth function.
  - Please be aware that DOCOMO is not responsible for any data leakage that might occur when communicating data via Bluetooth function.

#### · Frequency band

The frequency band used by the terminal's Bluetooth/wireless LAN function is written as follows:

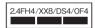

2.4: This radio equipment uses the 2400 MHz

FH/XX/DS/OF: Modulation scheme is the FH-SS, other system, DS-SS, or OFDM system.

- 4: The estimated interference distance is 40 m or less
- 8: The estimated interference distance is 80 m or less

 The full band between 2400 MHz and 2483.5 MHz is used and the band of the mobile identification device can be avoided.

Available channels vary depending on the country/region.
For use in an aircraft, contact the airline

#### · Bluetooth device cautions

heforehand

The operating frequency band of the terminal is used by industrial, scientific, consumer and medical equipment including microwave ovens, premises radio stations for identifying mobile units used in the manufacturing lines of plants (radio stations requiring a license), specified low power radio stations (radio stations requiring no license) and amateur radio stations (hereinafter referred to as "another station").

- Before using this equipment, confirm that "another station" is not being operated nearby.
- In the event of the terminal causing harmful radio wave interference with "another station", promptly change the operating frequency or stop radio wave emission by turning off the power, etc.
- If you have any questions, inquire of the contact on the last page.

- Wireless LAN (WLAN) precautions
  - Wireless LAN (WLAN) exchanges information using radio waves, and allows you to freely establish LAN connection if you are within an area where radio waves reach. However, without appropriate security settings, communications may be intercepted or hacked by malicious parties. It is recommended to configure necessary security settings on your own judgment and responsibility.
  - Please be aware that DOCOMO is not responsible for any data leakage that might occur when communicating data via wireless LAN function.

#### Wireless I AN

Do not use wireless LAN near magnetic devices such as electrical appliances or AV/OA devices, or in electromagnetic waves.

- Magnetism or electrical noise may increase noises or disable communications (especially when using a microwave oven).
- When used near TV, radio, etc., reception interference may occur, or channels on the TV screen may be disturbed.
- If there are multiple wireless LAN access points nearby and the same channel is used, search may not work correctly.

#### • 2.4GHz device cautions

The operating frequency band of the WLAN device is used by industrial, scientific, consumer and medical equipment including home electric appliances such as microwave ovens, premises radio stations for identifying mobile units used in the manufacturing lines of plants (radio stations requiring a license), specified low power radio stations (radio stations requiring no license) and amateur radio stations (radio stations requiring a license).

- Before using the device, confirm that premises radio stations for identifying mobile units, specified low power radio stations and amateur radio stations are not being operated nearby.
- If the device causes harmful radio interference to premises radio stations for identifying mobile units, immediately change the frequency band or stop use, and inquire of the contact on the last page for crosstalk avoidance, etc. (e.g., partition setup).
- If the device causes radio interference to specified low power radio stations or amateur radio stations, inquire of the contact on the last page.

#### 5GHz device cautions

The terminal can use 3 frequency bands of 5.2GHz band (W52), 5.3GHz band (W53), 5.6 GHz band (W56).

- 5.2GHz band (W52/36, 40, 44, 48 ch)
- 5.3GHz band (W53/52, 56, 60, 64 ch)
- 5.6GHz band (W56/100, 104, 108, 112, 116, 120, 124, 128, 132, 136, 140, 144 ch)

Use of 5.2/5.3 GHz band wireless LAN outdoors is prohibited by the law (except when communicating with an access point of high power data communication system for 5.2 GHz band/relay station).

## 6GHz device cautions

Outdoor use of 6GHz band wireless LAN operating by LPI mode is prohibited by law.

## Precautions for FeliCa® and NFC reader/writer function

- FeliCa and NFC reader/writer function of the terminal use weak waves requiring no licenses for radio stations.
- They use 13.56 MHz frequency band. When the other FeliCa or NFC reader/ writer is used in the surroundings, keep the terminal away sufficiently from them.

Before using, confirm that there are no radio stations using the same frequency band nearby.

 For use in an aircraft, contact the airline beforehand. Some countries/regions may restrict the use of the function. Check the regulations of the country/ region before using it.

#### Note

 Do not use a remodeled terminal. Using a remodeled terminal violates the Radio Law/Telecommunications Business Act The terminal is compliant with rules on the technical standard conformance of specified wireless equipment based on the Radio Law/ Telecommunications Business Act, and as a proof of it, the "Technical Compliance Mark 😂" is depicted on the electronic nameplate of the terminal. To check the electronic name plate. from the Home screen, FF [Settings] ► [About phone]▶[Certificates]. If you remove the screws and alter the inside of the terminal, the technical regulations conformity certification becomes invalid. Do not use the terminal with the certification invalid as it is a violation of the Radio Law and Telecommunications Business Act.

 Be careful about using the terminal while driving a car, motorized bicycle, bicycle, etc.

Unless required by laws and regulations, gazing at the screen of the terminal or holding the terminal in your hand for calling while driving is subject to penalties.

 To prevent possible hearing damage, do not listen at high volume levels for long periods.

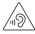

- This mark is displayed when the surface temperature of the product rises during use. When the mark is displayed, there is a risk of burns if you continue using the product while holding it in your hands. In this case, please refrain from holding it in your hands.
- The FeliCa and the NFC reader/writer functions are compliant with the wireless standards of Japan.
   Check the regulations of the country/ region beforehand if you try to use the function overseas.
- Do not alter the basic software illegally.
   It is regarded as the software modification and Repairs may be refused.

## Waterproofness/ Dustproofness

SO-XXX provides waterproofness property of IPX5\*1, IPX8\*2, and dustproofness property of IP6X\*3 with the cover of the nano SIM card/microSD card slot firmly installed.

- \*1 IPX5 means that a communication device keeps functioning after applying a jet flow of 12.5 L/min. from every direction from a distance of approximately 3 m for at least 3 minutes using water nozzle in 6.3 mm inner diameter
- \*2 IPX8 means that a communication device keeps functioning after it is slowly submerged to depth of 1.5 m in static tap water at room temperature, left there for approximately 30 minutes and then taken out.
- \*3 IP6X indicates a protection degree that a mobile phone has the ability to prevent dust from entering inside even when it has been shaken for 8 hours in an apparatus containing dust particles 75 μm or less in diameter.

# What you can do with waterproofness/dustproofness of SO-XXX

- You can talk without an umbrella in the rain (for rainfall of 20 mm or less per hour).
  - Do not open or close the cover of the nano SIM card/microSD card slot with wet hands or with water droplets on the terminal.
- You can wash the terminal when it gets dirt or stained with liquid other than tap water.
  - Wash the terminal with tap water at normal temperature (5°C-35°C) by weaker water flow (less than 6 L/min.) at distance of approximately 10 cm away from the tap or shower.
  - When washing the terminal, hold the cover of the nano SIM card/microSD card slot closed, and wash the terminal with your hands, not using a brush or sponge. After washing, drain water from the terminal before use (P.31).
- You can use at a poolside. Do not throw water from the pool on the terminal, or soak it in pool water.

- I You can use the terminal in a bathroom.
  - Do not immerse the terminal into a bathtub. Also, do not use the terminal in hot water. Doing so may cause malfunction. If you should fall the terminal into the bathtub, immediately pick it up to drain water in specified procedure (P.31).
  - Never put the terminal in hot spring water or water containing soap, detergent or bath powder. In case the terminal gets wet with water other than tap water, wash it in the procedure previously mentioned.
  - You can use the terminal within 2 hours in a bathroom where the temperature ranges between 5 and 45°C and humidity ranges between 45 and 99%.
  - Sudden change in temperature may cause condensation. In case of bringing the terminal from a cold place to a warm place such as a bathroom, wait until the temperature of the terminal comes to room temperature.
  - Do not splash hot water from a faucet or shower

## To ensure waterproofness/dustproofness

## To avoid water ingress, be sure to observe the following points.

- Do not throw any liquid other than room temperature tap water on the terminal, or soak it in such liquid.
- Firmly close the cover of the nano SIM card/ microSD card slot. Even a fine obstacle (one hair, one grain of sand, tiny fiber, etc.) put between contact surfaces may allow water to enter.
- Do not poke the earpiece/speaker, mouthpiece/microphone, speaker, second microphone, third microphone, headset jack, USB Type-C jack, etc. with a sharp-pointed object.
- Do not let the terminal fall. It may become scratched causing the waterproof/dustproof performance to degrade.
- The rubber gasket on the inner side of the cover of the nano SIM card/microSD card slot plays an important role in keeping waterproof/dustproof performance. Do not remove or damage them. Also, prevent dust from adhering to them.

## Opening the cover of the nano SIM card/microSD card slot

Put your tip of finger (fingernail) into the groove and draw the cover out in the arrow direction

## Closing the cover of the nano SIM card/microSD card slot

Push the tray all the way in the arrow direction and firmly press oparts and make sure that there are no gaps between the terminal and the cover.

It is recommended to replace the parts for maintaining waterproof/dustproof property once every two years regardless of whether any abnormality is found. For replacement of parts, we accept it at DOCOMO-specified repair locations for a fee.

## **Important precautions**

Do not perform actions shown in the illustrations below.

#### <Example>

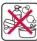

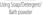

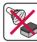

Washing with brush/sponge

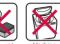

Machinewashing

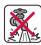

Applying stron water flow

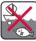

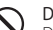

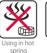

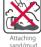

## Observe the following precautions to use the terminal properly.

- Optional devices are not waterproof/ dustproof.
- Do not apply water flow stronger than allowed (P.27). SO-XXX provides IPX5 waterproofness, but doing so may cause malfunction.
- If the terminal gets wet with salt water, sea water, refreshing beverage or mud or sand adhered, wash it immediately. If they dry out, it is hard to remove the dirt and it may cause damage or malfunction.
- Do not put the terminal in hot water, use it in a sauna or apply hot airflow (from a hair dryer etc.) to it.

- Do not move the terminal under water or slam the terminal against the surface of water.
- If you put the terminal in tap water, be sure to have it within 30 minutes.
- When you use the terminal in swimming pool, obey rules of the facility.
- The terminal does not float on water.
- Do not leave water on the terminal. In cold region, the terminal freezes up and may cause malfunction.
- Do not leave water droplet on the earpiece/ speaker, mouthpiece/microphone, speaker, second microphone and headset jack. Such water may interfere with talking.
- If water or other liquid splashes the terminal when the cover of the nano SIM card/ microSD card slot is open, the liquid may enter inside of the terminal and cause electric shock or malfunction. Do not use the terminal and turn off the power. For handling, inquire of the contact on the last page.
- If the rubber gasket on the inner side of the cover of the nano SIM card/microSD card slot is damaged or deformed, replace the part at a DOCOMO-specified repair location. Note that repair may be accepted for a fee depending on the terminal condition.
- Do not connect earphones etc. when the terminal is wet with water. Doing so may cause a malfunction.

DOCOMO does not guarantee actual operations under all states. Malfunctions deemed to be caused by inappropriate operation by the customer are not covered by the warranty.

## Draining water from the terminal

When the terminal is wet, water may flow out after wiping it off; drain the water in the following steps.

① Hold the terminal firmly and wipe off the front and back surfaces with dry, clean cloth etc.

② Shake the terminal about 20 times, firmly holding it, until no more drops of water come out (shown left). Do the same with the terminal upside down (shown right).

- ③ To wipe remained water off from the gaps or the following parts, tap the terminal against a dry, clean cloth or similar material about 10 times
  - · Earpiece/speaker
  - · Mouthpiece/microphone
  - Speaker
  - · Second microphone
  - · Third microphone
  - Headset jack
  - USB Type-C jack
  - · Camera ring (around the main camera)
  - Power key/Fingerprint sensor
  - Volume key/Zoom key
  - Shutter key
  - · Cover of the nano SIM card/microSD card slot

- \* Turn the terminal up side down to wipe off.
- Wipe off water drained from the terminal with dry, clean cloth etc., and dry naturally.
  - Wipe off water drained from the terminal with dry, clean cloth etc., and dry naturally.

- Do not wipe off water remaining in gaps directly with a cotton swab etc.
- Dry the terminal naturally for about 3 hours at room temperature.

### **Notes on charging**

## Check the following before and after charging.

- Check if the terminal is not wet while charging. Never charge the battery if the terminal is wet.
- Optional devices are not waterproof/ dustproof.
- When charging the battery when or after the terminal is wet, adequately drain it and wipe off water with a dry, clean cloth etc.
- Do not use the AC adapter in a bathroom, shower room, kitchen, lavatory, or other humid area. Doing so may cause fire or electric shock.
- Do not touch the AC adapter with wet hands.
   Doing so may cause electric shock.
- Never connect a Type-C plug if the terminal is wet. Although the terminal is waterproof, inserting a Type-C plug when the terminal is wet may cause an electric shock or short circuit due to moisture or foreign matter on the terminal or the Type-C plug. This can cause excessive heat, malfunction, fire, burn injury, electric shock, etc.

## Before using the terminal

## Part names and functions

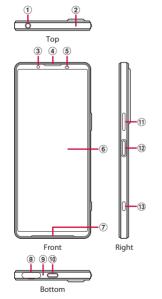

Headset jack→P.255

- ② Second microphone: Used for reducing noise when calling.
- ③ Front camera → P.130
- 4 Earpiece/speaker
- ⑤ Proximity/light sensor\*1: Detects a face approach during a call to prevent misoperation, or used for automatic control of the screen brightness.
- ⑥ Display (Touch screen) → P.53
- To Speaker
  Output
  Description

Assistant.

- 8 nano SIM card/microSD card slot
- Mouthpiece/microphone
- USB Type-C jack\*2: Used for charging etc. It supports USB Power Delivery.
- ① Volume key/Zoom key: Use to adjust each sound volume, shoot with the camera, set silent mode, turn off the power, etc.
- Power key/Fingerprint sensor\*1: Use to turn on/off the power or screen display, or perform fingerprint authentication. Touch and hold for at least 1 second to open Google
- Shutter key: Use to activate the camera or shoot photos/videos. →P.130, P.133, P.134

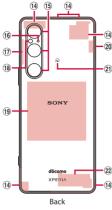

- 19 5G/LTE antenna\*3
- Main camera → P.130
- 16 Third microphone: Used for video recording.
- 17 5G antenna\*3
- 18 Flash/Photo light
- Wireless charging touch point
- 20 LTE/Wi-Fi/Bluetooth/GPS antenna \*3
- 20 20 mark → P.161
- 2 Wi-Fi/Bluetooth antenna\*3
- \*1 Do not cover the sensor area with a sticker etc.

- \* 2 Display the screens of the terminal on a TV or other monitor via a DisplayPort compatible USB Type-C cable (commercially available). Or, use USB-LAN adapter (commercially available) to access the Internet via a wired LAN cable (Ethernet). It may not work properly depending on your USB Type-C cable, USB-LAN adapter, or connected device.
- \* 3 It is built into the terminal. Covering this area with your hand may affect the quality of communications.

#### ❖ Note

- The back panel cannot be removed. Attempting to remove the back panel with excessive force may cause damage or a malfunction.
- The battery is built into the terminal and not removal.

## nano SIM card

## nano SIM card is an IC card which stores information such as your phone number.

- You can use the terminal with a nano SIM card. If you have a docomo mini UIM card, UIM, or FOMA card, bring it to a docomo Shop to replace it.
- When a nano SIM card is not inserted to the terminal, making calls, packet communication, etc. are not available.
- For details on nano SIM cards, refer to NTT DOCOMO website.
- Turn off the terminal before installing/ removing a nano SIM card.
- For opening/closing the cover of the nano SIM card/microSD card slot, see "To ensure waterproofness/dustproofness" (P.29).
- Security codes of nano SIM card nano SIM card has the security code of PIN code (P.51).

#### **❖** Information

- Please be careful not to touch or scratch the IC when handling nano SIM cards. Doing so may cause a malfunction or damage.
- IMEI (terminal identification number)

  IMEI (SIM slot 1) is marked on the surface of the tray of nano SIM card/microSD card, where a nano SIM card is attached.

## Installing a nano SIM card

- 1 Draw the cover of the nano SIM card/microSD card slot (P.29).
- 2 Pull out the tray straight from the terminal.

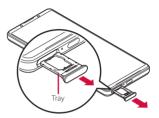

## 3 Set the nano SIM card in the tray with the IC face up.

- Make sure that the corner cut of the card is oriented properly.
- Be sure to fit the nano SIM card into the tray so that it does not shift.

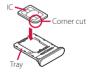

- 4 Hold the terminal horizontally, insert the tray with the card into the terminal, and then push it straight.
  - Check the orientation of the terminal and the tray.

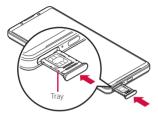

Push the tray into the end, firmly press each point indicated with O, and then make sure that there are no gaps between the terminal and the cover.

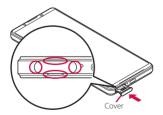

## Removing a nano SIM card

- 1 Draw the cover of the nano SIM card/microSD card slot (P.29).
- 2 Pull out the tray straight from the terminal (P.35).
- 3 Remove the nano SIM card from the tray.
  - Put your fingertip (fingernail) into the gap between the nano SIM card and the tray to take it out.

- 4 Hold the terminal horizontally, insert the tray into the terminal, and then push it straight.
  - Check the orientation of the terminal and the tray.

5 Firmly push the tray into the end and make sure that there are no gaps between the terminal and the cover (P.36).

## microSD card

You can save the data in the terminal to a microSD card or import data from the microSD card to the terminal.

- The terminal supports microSD card of up to 2GB, microSDHC card of up to 32GB, microSDXC card of up to 1TB (As of May, 2023).
- DOCOMO does not guarantee operations of all of commercially available microSD cards.
   For compatible microSD cards, contact each manufacturer of microSD card.
- microSDXC cards can be used only on SDXCcompatible devices. Do not install a microSDXC card to a non-microSDXCcompatible device because doing so may damage or destroy data saved on the microSDXC card
- If you want to reuse a microSDXC card whose data is destroyed, format microSDXC card (all data will be erased) on an SDXC-compatible device.
- When copying data to/from a non-SDXCcompatible device, use a card (microSDHC card, microSD card, etc.) complying with standards of device.

- The terminal supports microSD cards of up to Class 10 and UHS speed class 1. Note that the speed class indicates performance of microSD cards and all the functions may not be performed at the speed class rate.
- Although a microSD card can be used on other compatible device, data which is transferred from the other device may not be viewed/played on the terminal. Also, data saved to the microSD card from the terminal may not be viewed/played on another devices.
- Turn off the terminal before installing/ removing the microSD card.
- For opening/closing the cover of the nano SIM card/microSD card slot, see "To ensure waterproofness/dustproofness" (P.29).

## Installing microSD card

- 1 Draw the cover of the nano SIM card/microSD card slot (P.29).
- 2 Turn the back side up and pull out the tray straight from the terminal.

- Put a microSD card in the tray with the contacts side up.
  - Be sure to fit the microSD card into the tray so that it does not shift.

- 4 Hold the terminal horizontally, insert the tray with the card into the terminal, and then push it straight.
  - Check the orientation of the terminal and the tray.

- Push the tray into the end, firmly press each point indicated with O, and then make sure that there are no gaps between the terminal and the cover.
  - When the terminal is turned on, appears on the status bar.

## Removing microSD card

- 1 Draw the cover of the nano SIM card/microSD card slot (P.29).
- 2 Turn the back side up and pull out the tray straight from the terminal (P.38).
- 3 Remove the microSD card from the tray.
  - Put your fingertip (fingernail) into the gap between the microSD card and the tray to take it out.

- 4 Hold the terminal horizontally, insert the tray into the terminal, and then push it straight.
  - Check the orientation of the terminal and the tray.

5 Firmly push the tray into the end and make sure that there are no gaps between the terminal and the cover (P.39).

## Charging

The internal battery is not fully charged at the time of purchase.

• Estimated charging time (P.255)

## Available time on full charge (estimate)

The available time differs depending on operating environment or the internal battery condition.

• Estimated available time (P.255)

## Life of the internal battery

- The internal battery is a consumable part.
   Each time the internal battery is recharged,
   the battery usage time per one charge
   gradually decreases.
- When the battery usage time per one charge becomes about half of that at the time of purchased, replacing the internal battery is recommended because the internal battery is near the end of life.
- Using the application or shooting videos for a long time while charging may shorten the lifetime of the internal battery.

## **Before charging**

- It is recommended to use AC Adapter 08 (optional) for charging. For handling of AC Adapter 08, refer to the AC Adapter 08 manual.
- AC Adapter 08 is compatible with 100V to 240V AC. For using the terminal overseas, a plug adapter that conforms to your destination is needed. Do not use a transformer for overseas trip to charge the terminal.
- Use a compatible AC adapter, USB cable A to C, or a wireless charger for charging. If you use a charger other than compatible ones, charging may not be available or the operation may not be performed correctly.
- Insert and pull out an AC adapter or plug of USB cable A to C slowly and evenly without applying excessive force.
- If you start charging with the terminal powered off, the screen indicating charging status activates although you cannot operate the terminal. Therefore, do not charge the battery in a place where the powering off is required.

 If the following message appears, there is an abnormality in charging function. Stop using the terminal and ask for inspection and repair at a DOCOMO-specified repair location (at a shop or website). For inquiries, see the last page.

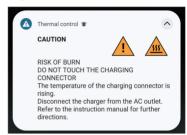

 You can check the latest charging equipment compatible with the terminal in the DOCOMO online shop.

https://onlineshop.smt.docomo.ne.jp/options/search.html (in Japanese only)

## Saving battery life (Battery Care)

Battery Care is a function that learns your charging habit (time zone for connecting to charging equipment long) to adjust charging speed and keep battery performance better so as to extend battery life.

- 1 From the Home screen, 

  [Settings] ▶ [Battery] ▶ [Battery Care].
  - The Battery Care screen appears.

## 2 Tap of "Use Battery Care".

#### **❖** Information

- To turn off Battery Care charging, tap of "Use Battery Care" in Step 2.
- To switch to usual charging during Battery Care charging, drag the status bar down ▶ Open the notification of Battery Care (P.71) ▶ [REGULAR CHARGING].
- To set the time for Battery Care manually, tap [Custom] in the Battery Care screen. Battery Care charging is available when you start charging between the times set in "Start time" and "Target time for full charge".
- You can specify the upper limit of charging by tapping [Always] in the Battery Care screen. To set the upper limit of charging level, tap "Charging limit" field ▶ 180% 1/90% 1 ► OKI.
- When "Always" is set, Battery Care charging works even when charging with the power of the terminal off

#### ❖ Note

 It may take 7 days or more to complete learning your habit

## **Charging with AC adapter**

Charge using AC Adapter 08 (optional) as follows.

- Insert the Type-C plug of the AC adapter horizontally into the USB Type-C jack of the terminal.
- 2 Unfold the power plug of the AC adapter and insert it into a power outlet.
  - When the terminal is powered on, the charging sound is heard at the start of charging.

3 When charging is complete, remove the power plug of the AC adapter from the power outlet, and then remove the Type-C plug horizontally from the terminal.

#### **❖**Note

 Do not connect the Type-C plug of the AC adapter forcibly. Wrong connection may cause damage.

## **Charging with DC adapter**

DC adapter is an adapter for supplying power to charge via accessory sockets (12V/24V) of cars.

For handling, refer to the manual of your DC adapter.

## Charging with a wireless charger

Before charging with a wireless charger, refer to the manual supplied with the product.

 Products with **q** marks conform to the wireless charging standards developed by Wireless Power Consortium (WPC).

## Notes on wireless charging

 When charging, meet the wireless charging touch point of the terminal (P.34) to the wireless charger correctly.

- If you attach a cover (commercially available), etc. to the terminal, remove it and then charge the terminal.
- Set the terminal not to vibrate while charging.
   If the terminal is moved by vibration, charging may not be complete or the terminal may fall.
- If you hear noise from a TV or radio while charging, keep away from the TV or radio.
- When there is the other wireless charging compatible device nearby, keep the wireless charger away 30 cm or more from it. Failure to do so may hinder correct detection of the terminal and charging may fail.
- While charging, the reception of calling, data communication or TV may become degraded.
- Be careful not to put any foreign metal object between the terminal and a wireless charger.
   The foreign object may generate heat.
- Do not put a IC card etc. between the terminal and a wireless charger. The IC card may have a malfunction.
- When using the camera while charging, the images may have noises.
- When using the terminal while charging, the charging speed may become slow or charging may stop to prevent the temperature of the terminal from rising.

# Charging the other device with the terminal (Battery share function)

You can charge Qi compatible devices using Battery share function of the terminal.

- 1 From the Home screen, ⊞► [Settings]►[Battery]►[Battery share function].
  - The Battery share function screen appears.

## 2 Tap of "Use Battery share function".

- The mark indicating a position to place the other device on the back side of the terminal appears.
- Battery share function automatically stops when the battery level of the terminal gets lower than the set value specified in "Remaining battery limit" or the time set in "Charge time limit" has passed from the start of power sharing.

3 Place the other device around the position indicated with the mark on the back side of the terminal.

#### **❖** Information

- In the following cases, Battery share function is not available.
  - During wireless charging
  - While using the camera
  - When temperature of the terminal is high
  - When a USB OTG device is connected
- Battery share function is not guaranteed power sharing to all Qi compatible devices.
- If you attach a cover (commercially available), etc. to the terminal, remove it and then use Battery share function.

## **Charging with a PC**

To charge the terminal by connecting to a PC, USB cable A to C 02 (optional) is required.

- Insert a Type-C plug of the USB cable A to C horizontally into the USB Type-C jack of the terminal.
- 2 Insert a USB plug of the USB cable A to C to a USB port of PC.
  - When the terminal is powered on, the charging sound is heard at the start of charging.

- If the installation screen for the terminal's driver software appears on your PC, please wait a moment for the installation to complete.
- When charging is complete, remove the USB plug of the USB cable A to C from the USB port of PC and then remove the Type-C plug horizontally from the terminal.

#### ❖ Note

 Do not connect the Type-C plug of the USB cable A to C forcibly. Wrong connection may cause damage.

## **FCC ID**

To view the regulatory compliance mark.

1 Find and tap [Settings]▶[About

phone]►[Certificates].
Regulatory compliance mark such as FCC
ID is displayed on the screen.

## **Turning power on/off**

## **Turning power on**

- 1 Press and hold the power key until the terminal vibrates.
  - The lock screen appears after a while.
  - When you first turn on the power and "ようこそ (Welcome)" is displayed, follow the onscreen instructions to make the initial settings (P.47).

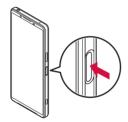

#### Unlock the screen lock.

- The Home screen appears.
- Unlocking the screen lock (P.47).

#### **❖** Information

• When PIN code (P.51) is set, enter the PIN code on the PIN code entry screen (P.51).

## **Turning power off**

- Press the power key and the volume up key at the same time.
- 2 [Power off].
  - To restart the terminal, tap [Restart].

## **Setting sleep mode**

Set sleep mode to turn off the screen so that you can avoid unintended operations of the display (touch screen) or the keys, or lock the screen.

### 1 Press the power key.

 Press the power key again to exit from sleep mode and turn on the screen.

#### **❖** Information

- When the specified time set in "Screen timeout" (P.202) elapses with no operation performed, the screen will turn off automatically and then go into sleep mode.
- Depending on the settings or operating condition, Ambient display (P.203) may activate in sleep mode.

## Unlocking the screen lock

The lock screen appears when you turn on the power or press the power key to exit from sleep mode.

 While Ambient display (P.203) is activated, press the power key to display the lock screen.

#### On the lock screen, swipe (flick) the screen.

#### **❖** Information

- On the lock screen, touch and hold ♥ or 
   or to use
   Google Assistant or the camera.
- You can change the screen lock unlocking method (P.210).
- Once you register your fingerprint in the Fingerprint Manager, you can use fingerprint authentication to unlock the screen (P211).

## **Initial settings**

When you first turn on the power and "ようこそ (Welcome)" is displayed, follow the onscreen instructions to make initial settings, such as individual functions and services.

### 1 [GET STARTED].

- Tap [日本語 (Japanese)] to change the language.
- Tap [VISUAL AIDS] to make settings related to the accessibility functions.
- When the screens of mobile data setting, call setting and SMS setting appear, select the number to use.
   Follow the onscreen instructions to
- make the following settings.
  - Setting the network connection
  - Verification/setting the important information
  - Copy apps & data
  - Set your Google account
  - Setting the Google services
  - Setting the screen lock
  - Setting Google Assistant

# When the docomo initial settings screen appears, confirm the content►[Next].

- Follow the onscreen instructions to make the following confirmations and settings.
  - Function Use Verification
  - Set d ACCOUNT
  - Easy bulk setting Safety and ease of use
  - Select Home
  - Review additional apps
  - System navigation

## 3 When the setup completion screen appears, [FINISH].

#### **❖** Information

- In this manual, descriptions with System navigation set to "3-button navigation" are provided.
- The displayed setting etc. may differ depending on operation of the terminal etc.
- When the confirmation screen of function use etc. appears after the completion of the initial setting, follow the onscreen instructions.
- Some settings can also be changed later (P.48, P.49, P.81, P.180, P.206, P.210, P.211, P.220, P.221, P.224).
- When setting the online services, make sure to connect to the network (P.69).
- You can use the terminal without setting up a Google account, however the Google services such as Gmail, Google Play, etc. are not available.

- For using eSIM for the first time when a nano SIM card is not installed to the terminal, a screen prompting connection to the mobile network appears. Tap [Download a SIM instead?] and then follow the onscreen instructions to add a SIM profile to the eSIM (P.184).
- After completion of the initial settings, you can register the terminal support from the Notification panel. Tap a notification for application update or the setup of Xperia Follow the onscreen instructions to set Tap [Open Register page and finish] on the setup completion screen.

## Setting up a Google account

Google account is an ID/password to use Google services. By setting Google account to the terminal, you can use Gmail to send Email, use Google Play to download applications or contents such as games. If you have not set up a Google account in the initial settings or to add other Google account, you can set it up as follows.

- - After this step, follow the onscreen instructions.

#### **❖** Information

- Your Google account registered with the item related to backup enabled on the "Google Services" screen is registered as a backup account (P.219).
- You can use the terminal without setting up a Google account, however the Google services such as Gmail, Google Play, etc. are not available.

## **Setting up d ACCOUNT**

d ACCOUNT is an ID/password that is necessary to use the services available with d Account or d points on a smartphone, tablet, or PC.

When you do not set up d ACCOUNT in the initial settings, you can set as follows.

- 1 From the Home screen, tap ⊞► [Settings]►[docomo service/ cloud]►[d ACCOUNT setting].
  - If the d ACCOUNT confirmation screen etc. appears, follow the onscreen instructions.
- 2 [Set your d ACCOUNT]/[Create new d ACCOUNT].
  - After this step, follow the onscreen instructions.

#### Information

## Security codes for the terminal

Some functions provided for convenient use of the terminal require the security code to use them. Besides the security code for locking the terminal, the network security code necessary for the network services etc. are available. Make use of the terminal using an appropriate security code according to the purpose.

### Notes on the security codes

- Do not use a number that is easy to guess, such as "birth date", "part of your phone number", "street address number or room number", "1111", and "1234". Make sure to make a note of the security code you set lest you should forget it.
- Be very careful not to let others know your security code. If your security code is known by anyone else, DOCOMO shall have no liability for any loss due to any unauthorized use of it.
- If you forget your security codes, you must bring your official identification (such as driver's license), the terminal, and the nano SIM card with you to a docomo Shop. For details, ask the contact on the last page.

 The PIN Unlocking Key is written on the subscription form (copy for customer) handed when subscribing at a docomo Shop. If you subscribed other than at a docomo Shop, ask the contact on the last page.

# ■ PIN/Password for screen lock It is a security code for using the screen lock function of the terminal (P.210).

#### Network security code

The network security code is a 4-digit number necessary for identification or using the docomo network services at reception of your request in docomo Shop, or at docomo Information Center or "お客様サポート (Customer support)". It can be set any number at the subscription and also changed later by yourself.

 For details on network security code, refer to NTT DOCOMO website.

#### PIN code

nano SIM card/eSIM has a security code called as PIN code. The code is set to "0000" at subscription, which you can change by yourself (P.52).

PIN code is a 4- to 8-digit security number (code) that must be entered for user confirmation to prevent unauthorized use of nano SIM card/eSIM by a third party every time you insert the nano SIM card into the terminal or when the terminal is powered on. Entering the PIN code enables making/receiving calls and terminal operation.

- For using a newly purchased terminal with the nano SIM card you are using so far inserted, use the PIN code set on the former terminal. If you did not change the setting, the code is "0000".
- If you enter a wrong PIN code 3 times consecutively, the PIN code is locked and cannot be used anymore. In this case, unlock with "PIN Unlock Key (PUK code)" (P.51).

#### PIN Unlock Key (PUK code)

The PUK code is an 8-digit number for canceling the locked PIN code. The PUK code cannot be changed by yourself.

 If you failed to enter PUK code 10 times consecutively, the nano SIM card/eSIM will be locked. In that case, ask the contact on the last page.

## Setting a PIN code

By entering PIN code when powered on, you can protect from improper use.

- 1 From the Home screen H► [Settings] [Security] [More security settings] [SIM card lock].
- 2 [Lock SIM card].
  - For using a nano SIM card and eSIM at the same time, tap the tab to select the SIM [Lock SIM card].
- 3 Enter PIN code ► [OK].

Entering the PIN code when powered on

- 1 On the PIN code entry screen, enter the PIN code.
- 2 •

#### **❖Information**

 When "Use SIM" (P.183) is OFF, the PIN code entry screen can be appeared after "Use SIM" is switched to ON.

### **Unlocking PIN lock**

- 1 Enter the PUK code▶Tap ⑤.
- 2 Enter a new PIN code ► Tap .

## **Changing the PIN code**

- You can change only when you activate the SIM card lock.
- ¶ From the Home screen H ► [Settings] ► [Security] ► [More security settings] ► [SIM card lock].
- Change SIM PIN].
  - For using a nano SIM card and eSIM at the same time, tap the tab to select the SIM [Change SIM PIN].
- 3 Enter the current PIN code►[OK].
- 4 Enter a new PIN code ►[OK].
- 5 Enter the new PIN code again► [OK].

## **Basic operations**

## **Basic operations**

## Using the display (touch screen)

## Precautions on using the display (touch screen)

- The display (touch screen) is designed for being touched lightly with fingers. Do not push the touch screen hard with a finger or press sharp-pointed objects (nail, ballpoint pen, pin, etc.) against the screen.
- Touching the display (touch screen) may not work in the following cases. Note that it may cause a malfunction.
  - Operation with a gloved hand
  - Operation with tip of fingernail
  - Operation with foreign object on the screen
  - Operation with protective sheet or seal on the screen
  - Operation on the wet display (touch screen)
  - Operation with fingers wet with sweat or water
  - Operation under water

## Operations on the display (touch screen)

### ■ Tap

Touch an item such as icon or menu with your finger lightly and release it.

• Double-tap means tapping twice quickly.

#### Touch and hold

Touch and hold an icon or menu item long.

### Swipe (flick)

Touch the screen and flick up/down or left/right.

### Drag

Touch the screen, drag to the desired position and release the finger.

#### Slide

When whole content cannot be displayed, while lightly touching the screen, move your finger to desired direction.

#### Scroll

When whole content cannot be displayed, flick up/down/left/right displayed content to scroll (move) the display position.

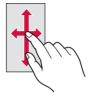

#### Pinch

Touch the screen with two fingers and widen (pinch-out) or narrow (pinch-in) the fingers' distance to zoom in/out screen display.

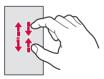

## **Using Side sense**

Side sense is a function that allows you to operate the terminal with one hand and you can use it by operating the Side sense bar displayed on the screen.

 You can operate the side sense function on every screen which the Side sense bar is displayed.

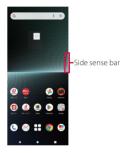

Double-tap the Side sense bar to open the side sense menu from which you can activate applications or display the Notification panel. Slide the Side sense bar up to display the multi-window menu from which you can activate the Multi-window (split screen). Also, slide the Side sense bar down to undo the operation (returning to the previous screen).

#### **❖**Information

- You can change the operation range, sensitivity of the Side sense bar, etc. in "Side sense" (P.204). Set as your preference.
- Side sense feature is not available while the shooting screen is displayed.

## Moving the Side sense bar

#### Touch and hold the Side sense bar.

 When "Try double-tapping this bar" appears, double-tap the Side sense bar to open the Side sense menu, close the Side sense menu, and then operate the step again.

### Drag it to a desired location.

• When you drag it to other than the left-/right-end of the screen, the Side sense bar changes to .

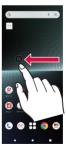

#### **❖** Information

 You can move my touching and holding and then dragging in the desired direction. To restore to the original display, drag it to the left-/right-end of the screen.

### Using the Side sense menu

### 1 Double-tap the Side sense bar.

- The Side sense menu appears.
- When the explanation screen appears, tap [OK].

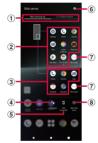

- (1) Switch the menu
  - Switch the Multi-window menu (P.57)/Side sense menu.
  - You can also switch to the Multi-window menu by swiping (flicking) the Side sense menu left.

- 2 Application icon list (main screen (full-screen))
  - Icons of recommended applications predicted from your use condition are displayed; tap the application icon to activate the application on the main screen (full-screen).
  - You can also set to display your preferred application icons or shortcuts (P.204).
  - You can switch applications in the lower part of the screen by tapping any application icon while Multi-window (split screen) activates.
- 3 Application icon list (pop-up window)
  - Icons of recommended applications predicted from your use condition are displayed; tap the application icon to activate the application in the poo-up window (P.76).
- 4 Notifications
  - Open the Notification panel (P.70).
- (5) Screenshot
  - You can capture the screen displayed behind the Side sense menu as a still image (P.60).
- 6 Advanced setting
  - Open the "Side sense" in the Settings menu (P.204).
- 7 More apps
  - Display more applications that are not currently shown in the application icon list.
- (8) Mute Side sense
  - Set to show/hide the Side sense bar for each application.

#### Information

 You can move the menu position up/down by dragging the screen while the Side sense menu is displayed.

- To end the Side sense menu, perform any of the following operations.
  - Tap O or
  - Tap outside of the Side sense menu
  - Double-tap the side Sense bar.

## Using the Multi-window menu

You can activate Multi-window (split screen) using Side sense.

• Operations in the split screen (P.74)

### Slide the Side sense bar up

- The Multi-window menu appears.
- If the explanation appears, tap [OK].

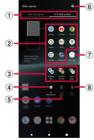

- 1) Switch the menu
  - Switch the Side sense menu (P.56)/Multi-window menu.
  - You can also switch to the Side sense menu by swiping (flicking) the Multi-window menu right.

- ② Application icon list
  - Icons of recommended applications predicted from your use condition are displayed; tap the application icon to activate the application in the multi-window screen (split screen).
  - You can switch applications in the lower part of the screen by tapping any application icon while Multi-window (split screen) activates. To switch applications in the upper part of the screen, tap the upper part of the window illustration shown beside the Multi-window menu and then tap any application icon.
- 3 Pairs of applications (Combination)
  - Pairs of applications which are predicted by your usage condition are displayed.
  - You can also set your desired pairs to display (P.204).
- 4 Exit Multi-window
  - Exit Multi-window (split screen).
- Swap windows
  - Swap applications between the upper part and lower part when Multi-window (split screen) is activated.
- 6 Advanced setting
  - Open the "Side sense" in the Settings menu (P.204).
- 7 More apps
  - Display more applications that are not currently shown in the application icon list.
- 8 Pop-up window
  - Tap while the Multi-window (split screen) is activated to display the application of the lower part of the screen in the pop-up window (P.76). However, it is not available for applications that cannot be displayed in the pop-up window.

#### **❖** Information

- You can move the menu position up/down by dragging the screen while the Multi-window menu is displayed.
- To exit the Multi-window menu, perform any of the following operations.
  - Tap or
  - Tap outside of the Multi-window menu
  - Slide the Side sense bar up

## **Basic key icon operation**

The following operations can be performed by tapping the key icon shown in the bottom of the screen.

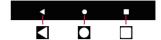

| Back    | Go back to the previous screen. Or close the menu, the Notification panel, etc.                                                       |
|---------|----------------------------------------------------------------------------------------------------|
| Home    | Go to the Home screen.<br>Touch and hold the icon to open<br>the Google Assistant.                                                    |
| History | Use the task manager (P.74). Also, you can use the following functions.  Screenshot (P.60)  Split screen (P.74)  Pop-up window (P.76) |

<sup>\*</sup> In this manual, the key icon operations are described as , , , and .

#### **❖** Information

- When "One-handed mode" (P.202) is set to ON, you
  can use the one-handed mode by double-tapping
  (P.79).
- The color of key icon may differ depending on displayed screen.

## Switching the portrait or landscape view automatically

You can set the screen orientation to switch between the landscape and portrait view automatically according to the terminal orientation.

- 1 From the Home screen, ∰⊳[Settings]⊳[Display].
- of "Auto-rotate screen".

#### **❖** Information

- You can also switch the landscape/portrait view by tapping if if appears when you change the terminal orientation although this feature is set to OFF.
- Some displayed screens are fixed in portrait orientation or landscape orientation.
- Changing orientation of the terminal in nearly horizontal state against the ground may not switch the screen to the portrait view/landscape view automatically.
- You can also set from the Quick settings panel (P.72).

## **Setting Silent mode**

 Even when the silent mode is set, muting of shutter sound, start/end sound for video recording, alarm sound, and audio sound of video. music. etc. is not available.

- If the sound volume is adjusted in "Ring and notification volume" (P.200) in silent mode, the silent mode setting is canceled.
- You can adjust media volume by dragging up/down the slider on the volume control bar which appears when the volume key is pressed. Also, tap ••• to display the sound setting screen and you can change the volume of call sound, ringtone and notification sound, and alarm sound.

## **Setting Silent mode (Vibrate)**

- Press the volume up or down key.
  - The volume control bar appears.
- 2 ••.
  - The icon for the volume control bar changes to

### **Setting Silent mode (Mute)**

- 1 Press the volume up or down key.
- The volume control bar appears.
- 2 以.
  - The icon for the volume control bar changes to 

     .

## **Capturing the displayed screen**

You can capture the currently displayed screen as a still image (Take screenshot).

- Capturing may not be available depending on screen display.
- On a screen you want to capture, press and hold the power key and the volume down key at the same time.
  - A still image is saved and the thumbnail and menu are displayed for a certain period of time in the lower part of the screen.

#### Information

- You can capture the screen which is shown as a thumbnail by tapping [Screenshot] in the task manager (P.74).
- Tap the thumbnail or menu to edit a still image or send it via Bluetooth or email. Also, you can turn off the display of thumbnail and menu (still image remains) by swiping (flicking) the thumbnail left or right.
- When "Capture more" is displayed in the menu, you
  can save a still image with capturing range changed.
   To change the capturing range, tap [Capture more]
   Drag the frame to specify the range [SAVE].

## Recording the displayed screen

You can record the currently displayed video screen (Screen record).

- Recording may not be available depending on currently displayed screen.
- 1 Drag the status bar down with two fingers.
  - The Quick settings panel appears.
- 2 Swipe (flick) the Quick setting tools left.
- 3 [Screen record].
  - The confirmation screen for start of recording appears. Set "Record audio" etc. before start of recording.
- 4 [Start].
  - Recording starts and and appear on the status bar.
  - To stop recording, drag the status bar down and then tap [STOP] in the notification of "Screen Recorder".

## Selecting an application to use

When you have some options of applications for certain operations such as sending an email or displaying an image, an application selection screen appears.

<Example> To select an application for sending email

# 1 From the Home screen, ⊞► [docomo phonebook]► Select a contact► Select a mail address.

 The application selection screen appears.

## 2 Select the application ► [Just once]/[Always].

- Select "Just once" to view available applications each time, or "Always" to use the same application all the time. If you select "Always", the application selection screen does not appear the next time you perform the same task.
- If you selected "Just once" previously for the same task, the screen with the application selected appears. To use the other application, select in the "Use a different app" area.

#### Information

- Some tasks may require you to select an application each time, with "Just once" or "Always" not displayed on an application selection screen.

## Setting an application's permissions

When you activate an application that uses the functions which require user's permission such as accessing data or displaying notifications for the first time, the confirmation screen for requesting the permissions appears.

Once you grant the permissions, the application is authorized to use the corresponding functions.

<Example> When activating the "Schedule" application for the first time

### 1 From the Home screen, ⊞►[Tools]►[Schedule].

The explanation screen about permission may appears.

#### (NEXT SCREEN).

• The confirmation screen appears.

## 3 [ALLOW]/[DON'T ALLOW]

• When the other confirmation screen appears, confirm the content and then repeat the operation.

#### **❖** Information

- If the permissions are not granted, some applications may not activate, or use of functions may be restricted.
- To change the setting of permissions, from the Home screen, tap H | Esttings| Apps| See all XX apps| Tap any application you want to change the setting Permissions| Tap the permission to change Follow the onscreen instructions.
- For some applications, the explanation screen about permissions may not be displayed. Also, number of times of the confirmation screen or the display may differ. Check the displayed contents carefully and follow the onscreen instructions.
- In this manual, description of the confirmation screen may be omitted.

## **Character entry**

Enter characters using the software keyboard (On-screen keyboard) which appears when you tap the character input box in an email, phonebook, etc.

The input method is set to "Gboard" by default.

#### Information

- To hide software keyboard, tap displayed at the lower left of the screen.
- Depending on your usage condition, keyboard display or the operations may be changed.

## Switching the input method

You can change to the input method other than Gboard.

- You can operate it when the other input method is installed on the terminal and set it as a use input method in "On-screen keyboard" (P.220).
- 1 While entering characters, tap at the bottom of the screen.
  - The input method selection screen appears.

## 2 Select the input method you want to use.

#### **❖** Information

 When the input method you want to use is not listed in the selection screen, tap of the input method you want to use in "On-screen keyboard" (P.220).

## Software keyboard

The default software keyboard is a Japanese keyboard and its layout is "12 keys" when the language is set to Japanese. You can add the following layouts to the Japanese keyboard.

· Character input method (P.64)

| 12 keys     | Keyboard with the same key<br>arrangement as mobile phones.<br>Repeatedly tap a key to select a<br>character (multi-tap input). Flick<br>input is also available. |
|-------------|----------------------------------------------------------------------------------------------------|
| QWERTY      | Keyboard with characters allocated<br>in the same arrangement as general<br>PCs. Enter Japanese in Roman<br>character. Flick input is also<br>available.          |
| Handwriting | Keyboard for inputting characters by handwriting.                                                                                                    |
| GODAN       | Keyboard for inputting Japanese with roman characters.                                                                                                    |

| 50 keys | Keyboard with the Japanese          |
|---------|-------------------------------------|
|         | syllabary arrangement. Touch and    |
|         | hold the corresponding key to put a |
|         | sonant mark/p-sound mark or         |
|         | switch to a small character.        |

## Adding the layout for Japanese keyboard

To use the layouts other than 12 keys, add them beforehand.

- 2 [Japanese 12 keys].
- Put checkmarks to the layouts► [Done].

#### **❖** Information

- To add the other language's keyboard, in Step 2, tap [ADD KEYBOARD]► Select the language etc ► Select the country, region, etc. as required ► Put checkmarks to the layouts ► [Done]. Available layouts vary by language.
- If the layout selection screen appears when you tap the character entry field, you can set the layout for Kana or Alphabet mode.

## **Character input method**

When you tap a key on the software keyboard, candidates list for the entered characters appears. Tap a word to enter from the candidate list, text can be input one after another.

Japanese keyboard in 12 keys and QWERTY layouts is explained in this section.

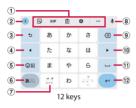

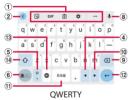

- Tool bar Displays the tool icon list (P.65).
- ② < / >
  Switches the tool icon to hide/display.

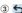

Shows characters entered by Multi-tap input (P.66) in the order that is reverse of the regular order. Or undoes character conversion after it is decided

(4) **(4)** 

Moves the cursor to the left. Or changes the range of character conversion when it is not yet decided. Swipe (Flick) up/down/left/right to move the cursor (the operation may not be available depending on condition)

⑤ ©R / <sup>©</sup>

Displays the list of emoji/sticker/smiley etc. In QWERTY keyboard, enters a punctuation mark. Touch and hold it to display the icons and you can switch to the one-handed mode, or display the list of emoji etc. or the setting screen.

6 **5**a1 / 5a1 / 5a1

Switches the character mode to "Kana" → "Alphabet" → "Number" in order. Touch and hold it to display the icons with which you can display the Settings screen or switch to the one-handed mode.

7 \*\*

Puts a sonant mark/p-sound mark, or switches to uppercase/lowercase.

It is appeared when the layout for Japanese keyboard or the keyboard for other language is added. Tap it to switch the keyboard. Touch and hold it to display the keyboard change screen.

® ↓

Switch to voice input to enter characters with voice.

9 🗵

Deletes the character before the cursor.

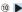

Moves the cursor to the right. Or changes the range of character conversion when it is not yet decided. Swipe (Flick) up/down/left/right to move the cursor (the operation may not be available depending on condition).

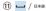

Enters a space. Before confirming conversion when entering characters in Kana mode, the display changes to "変換 (Convert)". Tap it to display/switch the conversion candidates. Touch and hold it to display the keyboard change screen (the operation may not be available depending on condition).

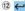

Enters a line feed. Tap it to decide characters before conversion is decided.

\* In some screens,  $\mathbb{Q}$ ,  $\rightarrow$ ,  $\checkmark$ ,  $\rightarrow$ , etc. appear.

3 🛱

Switches the keyboards each time you tap. Touch and hold it to display the keyboard change screen.

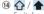

Switches entries between lower case letter and first capital letter. Double-tap to change the key to for entering upper case letter.

#### **❖** Information

• To enlarge the display area, tap ✓ in the candidate list. To display the software keyboard, tap ✓.

### Using the tool icon

Tap the tool icon on the tool bar to operate as follows.

| (Sticker)                  | Display the list of emoji/sticker/<br>smiley etc.                                                                                                    |
|----------------------------|----------------------------------------------------------------------------------------------------|
| GIF (GIF)                  | Enter a GIF image if the entry field is compatible.                                                                                                    |
| (Clipboard)                | Quote characters saved to the clipboard and enter characters.                                                                                             |
| (Settings)                 | Display the Settings screen.                                                                                                    |
| •••                        | Display the list of tool icons that are not displayed in the tool bar.  Touch and hold the tool icon and drag to the tool bar to display in the tool bar. |
| (Theme)                    | Change software keyboard theme.                                                                                                    |
| (One-<br>handed)           | Switch to the software keyboard whose size can be operated with one hand.                                                                                 |
|                            | Select, cut, copy, or paste characters.                                                                                                    |
| <b>≪</b> (Share<br>Gboard) | Send information such as the current layout via Bluetooth, email, etc.                                                                                    |
| (Translate)                | Translate word, sentence, etc. and enter it.                                                                                                    |
| (Floating)                 | Allow the software keyboard to move to the other position.                                                                                                |

### Flick input

Touch a key of 12 keys to display a character, number, or symbol that are assigned to the key. Flick to the direction of a target character etc. to enter the character.

 On the QWERTY keyboard, flick each key up or down to enter number or symbol.

<Example> Entering "な" column character on 12 keys

You can enter "な" only by tapping. Flick left for "に", up for "ぬ", right for "ね" and down for "の".

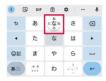

#### **Multi-tap input**

On the 12 keys keyboard, tap the same key consecutively to enter a character, number, or symbol that is assigned to the key. To enter characters etc. assigned to the same key consecutively, wait until the color of the cursor indicating the conversion range is changed (approx. 1 second) and then enter the next character. To enter the next character soon, tap 
to change the color of cursor.

<Example> Entering "あお"

- 1 Tap "あ" once ➤ Wait for approximately 1 second (until the color of cursor is changed).
- 2 Tap "あ" 5 times.

or

- 1 Tap "あ" once▶ ▶ (immediately).
- ク Tap "あ" 5 times.

## **Editing text**

You can cut or copy text in a character entry screen or web page and then paste it to the other application etc.

#### Touch and hold text.

- The text is selected and the edit menu appears nearby.
- Alternatively, double-tap text.

### Drag / to up/down/left/right to select range of the text.

### 3 Tap the item in the edit menu.

 If you cut/copy a text, a thumbnail and menu appear for a certain period of time.

| _          |                                                                                     |
|------------|-------------------------------------------------------------------------------------|
| Cut        | Cut a selected character string.                                                    |
| Сору       | Copy a selected character string.                                                   |
| Paste      | Paste a copied/cut character string.                                                |
| Share      | Use a selected text in the other application.                                       |
| Select all | Select all text.                                                                    |
| Web search | Search for web information related to a selected character string.                  |
| •          | Display the edit menu that is not shown. Tap ← to return to the previous edit menu. |

#### **❖Information**

- To paste a copied or cut character string, touch and hold a position to insert▶ Tap [Paste]. When text is already entered, tap a position to insert▶ ♠ ▶ Tap [Paste]
- On some applications, these functions may not be available or the edit menu may appear different.
- Tap a thumbnail or menu to edit a cut/copied text or send it via Bluetooth or email. Swipe (flick) the thumbnail left or right to hide the thumbnail and menu (not delete cut/copied text).

## **Personal dictionary**

Add words to Personal dictionary beforehand to have them appeared preferentially in the candidate list when entering characters.

- 2 +.
- 3 Follow the onscreen instructions to enter a word and the reading.
- 4 ←.

#### **❖** Information

• To delete registered words, in Step 2, select the words to delete▶ 🔟 .

## **Setting character entry**

Set character entry per input method such as Ghoard

- 1 From the Home screen, ⊞► [Settings]►[System]► [Languages & input].
- 2 [On-screen keyboard]▶Select the input method.
  - Tap an item displayed on the screen to set.

#### **♦** Information

- The items vary depending on the input method.
- For Gboard, alternatively, tap to in the character entry screen to display the Settings screen.

## Screen display and the icons

You can check notifications from applications, the terminal status, etc. with the icons on the status bar. Display the Notification panel to check detail information such as notifications appeared in the status bar. Also, you can open the Quick settings panel and set ON/OFF of the functions.

#### Status bar

In the status bar at the top of screen, the notification icons of new mail, running operation, etc. and the status icons of the signal status, battery level, etc. appear.

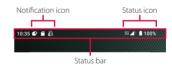

#### Information

#### Status icon

## The main status icons displayed on the status bar are as follows.

|            | Signal strength (5 levels)*1*2                                                           | _     |
|------------|------------------------------------------------------------------------------------------|-------|
| 5G         | 5G available                                                                             | _     |
| 4G+        | 4G (LTE) available*3                                                                     | _     |
| R          | During International roaming                                                             | _     |
| <b>∠</b> į | Out of service                                                                           | _     |
| <b>√</b> į | Mobile data communication unavailable                                                    | _     |
| lacksquare | Connected to Wi-Fi (5 levels)*1                                                          | P.180 |
|            | Connected to a Wi-Fi network with the Internet unavailable, and Wi-Fi signal is unstable | P.181 |
| <b>©</b>   | Portable hotspot (Wi-Fi tethering) ON                                                    | P.187 |
| *          | Connected to Bluetooth device                                                            | P.229 |
| <b>小</b>   | Airplane mode activated                                                                  | P.187 |
| 'nŪ'n      | Silent mode (vibrate) ON                                                                 | P.59  |
| Ŕ          | Silent mode (no vibrate) is set                                                          | P.59  |
| 9          | Calling with hands-free (speaker ON)                                                     | P.107 |
| %          | Calling with the mouthpiece/<br>microphone OFF (mute)                                    | P.107 |
| $\odot$    | Alarm etc. is set                                                                        | P.173 |
| Θ          | Do Not Disturb is set                                                                    | P.195 |
| 0          | Positioning with GPS                                                                     | P.171 |
| 당          | Connected to VPN                                                                         | P.190 |
| Θ          | Data Saver is set                                                                        | P.189 |
| <b>(</b>   | Recording with Screen record                                                             | P.60  |
|            | STAMINA® mode ON                                                                         | P.196 |
|            | Battery status                                                                           | _     |
|            | ·                                                                                        | •     |

| 7 | The battery is charging | P.40 |
|---|-------------------------|------|
|   | Charging is required    | _    |

- \*1 appears on the right of the icon during communication.
- \*2 For using a nano SIM card and eSIM at the same time, two of signal strength (left: nano SIM card, right: eSIM) are displayed.
- \*3 46\* is always displayed when the terminal is connected with LTE.

#### **Notification icon**

The main notification icons displayed on the status bar are as follows.

|           | N 6 II                                                          | D122            |
|-----------|-----------------------------------------------------------------|-----------------|
| M         | New Gmail message                                               | P.123           |
| ₿         | New +Message message                                            | P.117           |
| T         | Receiving/downloading data                                      | _               |
| 1         | Sending/uploading data                                          | _               |
| *:        | Notification of data reception etc. via Bluetooth communication | P.230           |
| ["]       | microSD card is detected/currently mounted                      | P.39            |
| $\otimes$ | Update notice of application                                    | _               |
| Œ         | Software update notification                                    | P.249           |
| C.        | Call is incoming/outgoing                                       | P.103           |
| 6         | Calling                                                         | P.103           |
| C.        | Call is on hold                                                 | P.107           |
| ×         | Missed call                                                     | P.109           |
| മ         | Notification from Answering<br>Machine/voicemail                | P.106,<br>P.110 |
| Ù         | Notification from Memo/Schedule                                 | P.99, P.172     |
| Ō         | Stopwatch is running*                                           | P.174           |

| $\mathbf{X}$ | Timer is in use*                                         | P.174 |
|--------------|----------------------------------------------------------|-------|
| Ö            | Alarm is sounding/Alarm is snoozing/<br>Next alarm exist | P.174 |
| √′           | Dynamic vibration is worked together                     | P.199 |
| ψ            | USB device is connected                                  | P.197 |
|              | Screen mirroring in use                                  | P.192 |
| ?            | Wi-Fi open network available                             | P.182 |
| Þ            | Charging with Battery Care                               | P.41  |
| <b>#</b> +   | Notification of Battery share function                   | P.44  |
| 1            | Battery is low (20% or less)                             | _     |
| A            | Notification of error/warning                            |       |
| •            | Hidden notifications                                     | -     |
| 2            | Omakase Lock is set                                      | _     |
|              | Notification from docomo Data Copy                       | P.175 |
| ā,           | SuguApp is available                                     | P.78  |
| ( <u>©</u> ) | Notification for Screen record                           | P.60  |
| <u>.</u>     | Available internal storage is getting low                | ı     |
| 8            | Authentication failed when you set up your d ACCOUNT     | P.49  |

<sup>\*</sup> Appears when switched to the Home screen etc.

#### **❖** Information

 Some notification icons may not be displayed because the notifications are bundled to the other notifications. To check such notifications, open the notification in the Notification panel (P.71).

## **Notification panel**

When the notification icons appear on the status bar, you can open the Notification panel to check the notifications, activate corresponding application, etc.

### 1 Drag the status bar down.

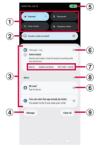

#### 1 Quick setting tools

- A part of the quick setting tools (P.72) are displayed.
- Tap it to turn on/off each function.
- Touch and hold it to display the setting screen, etc. depending on function.

#### 2 Status of sound and display

- The information of sound and display quality, setting status, etc. appear.
- Tap ►[MORE INFO] ► of "Show status of sound and display" to hide the status.

#### 3 Notifications

- When is displayed, tap to activate an application in a pop-up window (P.76).
- Swipe (flick) left or right the notification to clear from the list. However, some notifications may not be cleared.
- Touch and hold the notification to change the notification setting or set "Silent", "Default", etc. However, the setting may not be available for some notifications.
- If Appears when a notification in Conversations is unfolded, you can set to show/ hide the floating icon (bubble). The floating icon (bubble) can be shown even while the other application is running so that you can check arrival notifications in Conversations or check/ send messages by tapping it.

#### (4) Manage

- Change notification setting (P.195).
- It is shown as "History" when "Notification history" (P.195) is set to ON and you can check the notification history.
- Notification of access to the camera or microphone
   This appears while an application is accessing the camera or microphone.
  - - and you can change the permission setting.
- 6 Open/Close the notification
  - Tap to open the notification to fully display the content or the operation menu.
  - Some notifications may not be displayed or opened by tapping.

#### 7 Operation menu

- The operation menu such as "CALL BACK" or "REPLY" may appear when a notification is unfolded.
- For some notifications, operations such as replying a message of +Message may be available by tapping the item of the operation menu on the Notification panel.

#### 8 Clear notifications

 It appears when there is any notification that can be cleared and you can clear all notifications under the "Silent" section. However, some notifications may not be cleared.

#### Clear all

 It appears when there are any notifications that can be cleared to clear all notifications. However, some notifications may not be cleared.

#### Information

- The control panel for Music etc. may be displayed below the quick setting tools depending on operation condition, with which you can play/pause a song, switch the audio output, etc.
- To close the Notification panel, tap or drag the Notification panel up.
- Even when the notification icon is not displayed on the status bar, the notification etc. indicating the terminal status may be displayed.
- Alternatively, swipe (flick) the lock screen down to display the Notification panel (entry of screen lock unlocking method may be required depending on the setting).

## **Quick settings panel**

Set ON/OFF etc. of each function.

# 1 Drag the status bar down with two fingers.

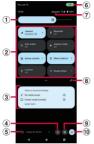

- 1 Brightness level
  - Adjust the screen brightness.
- ② Quick setting tools
  - Touch and hold it to display the setting screen, etc. depending on function.
  - When the indicator of the number of pages and the current page position appears below the quick setting tools, swipe (flick) the quick setting tools left or right to switch the page.

|           | Switch network that can access the Internet, or set ON/OFF of "Mobile data" or "Wi-Fi". |
|-----------|-----------------------------------------------------------------------------------------|
| Bluetooth | Set ON/OFF of Bluetooth function.                                                       |

| Auto-rotate            | Set whether to switch the portrait/<br>landscape view automatically<br>according to the terminal<br>orientation. |
|------------------------|----------------------------------------------------------------------------------------------------|
| Airplane mode          | Enable/disable Airplane mode.                                                                                    |
| Device controls        | Show a controller of smart home device (commercially available) etc. connected to the terminal to operate.       |
| Silent mode<br>(XXXX)* | Set silent mode.                                                                                                 |
| Location               | Enable/disable location information.                                                                             |
| Nearby Share           | Share your files with nearby compatible devices.                                                                 |
| Flashlight             | Set ON/OFF of the flash/photo light.                                                                             |
| STAMINA mode           | Enable/disable STAMINA mode.                                                                                     |
| Hotspot                | Set ON/OFF of portable hotspot function.                                                                         |
| Screen record          | Record the currently displayed screen (P.60).                                                                    |
| Battery share function | Set ON/OFF of Battery share function.                                                                            |
| Scan QR code           | Scan QR codes.                                                                                                   |

<sup>\*</sup> In "XXXX", the silent mode status appears.

- 3 Status of sound and display
  - The information of sound and display quality, setting status, etc. appear.
  - Tap to display "Audio settings" (P.198) or "Image quality settings" (P.201) to change the setting.
  - Tap [MORE INFO] ➤ Of "Show status of sound and display" to hide the status.
- 4 Multiple users
  - When the icon is not displayed, turn "Multiple users" (P.222) to ON.
  - You can switch the user of the terminal, add a user/guest, or remove the guest.
  - Tap [USER SETTINGS] to display "Multiple users" in the Settings menu (P.222).
- ⑤ Number of running applications
  - Tap this to check running applications that are active even when they are not used. You can stop running of the application if "STOP" is displayed.
  - It is not displayed when there is any corresponding application.
- Notification of access to the camera or microphone (P.71)
- 7 Name of network operator
  - When using a nano SIM card and eSIM at the same time, two network operators' names (left: nano SIM card, right: eSIM) are displayed.
- 8 Edit
  - Display the edit screen to add, delete or rearrange the guick setting tools.
- 9 Settings
  - · Display the setting menu (P.178).

#### 10 Display the Power menu

 Tap this to display the Power menu and you can operate "Emergency", "Power off", "Restart" or "Force restart guide".

#### Information

- The quick setting tool may be automatically added depending on usage condition.
- You can also open the Quick settings panel by dragging down the Notification panel or dragging down the status bar on the lock screen.
- The control panel for Music etc. may be displayed below the quick setting tools depending on operation condition, with which you can play/pause a song, switch the audio output, etc.
- To close the Quick settings panel, tap or drag it up.

# Task manager

Display recently used applications as thumbnails to confirm, open, switch between, or close them.

- 1 🗆
  - Applications are displayed as thumbnails
  - Swipe (flick) left or right to switch the thumbnails

#### **❖** Information

- Tap a thumbnail to open or switch the application. However, depending on the displayed thumbnails, the application may not be opened.
- You can display the split screen by tapping a thumbnail that has two applications' images with two icons displayed above.
- Swipe (flick) a thumbnail up to clear the thumbnail and exit the application. Tap [Clear all] in the lower part of the screen or at the left end of thumbnail area to clear all thumbnails
- When "App pinning" (P.209) is set to ON, tap the icon displayed above the thumbnail ► [Pin] ► [GOT IT] to pin the screen so that you cannot use the other applications than the currently displayed application. To cancel pinning, follow the onscreen instructions.
- Use the menu on the bottom of the screen for the following operations.
  - Screenshot (P.60)
  - Pop-up window (P.76)
  - Multi-window switch (P.75)

## Split screen

Split the screen to display and operate two applications at the same time.

- Activate the applications to display beforehand.
- Split screen may not be available depending on application.
- **1**  $\square$ .
  - Applications are displayed as thumbnails.
- 2 Tap an icon appeared above a thumbnail.
- 3 [Split top].
  - For applications that cannot be used in the split screen, "Split top" does not appear.
  - In the landscape view, tap [Split left]/ [Split right].
- 4 Tap a thumbnail of the other application to display in the split screen.
  - If you select the application which is not available in the split screen, the confirmation screen for asking if you end Multi-window (Split screen) and activate the application appears.

 If an application that you want to display is not shown as a thumbnail, tap to activate the application and then operate from Step 1 again.

#### ❖ Information

- The application windows of the split screen can be displayed up and down in the portrait view and left and right in the landscape view.
- Drag of the split line displayed in the center of the split screen up or down (in the landscape view, left or right) to change the range of the application display.
- To end the split screen, drag to the top end or bottom end of the screen (left end or right end for the landscape view).
- Alternatively, you can display the split screen by tapping a thumbnail with two icons displayed above in Step 2.

# Switching applications (Multiwindow switch)

# 1 In the split screen, tap of the split line.

- • appears on the split line.
- To change the display position, drag 
   on the divider line left or right. (up or down for the landscape view).

# 2 ⊕

 The application thumbnails are displayed in the upper - lower panes (left - right panes in the landscape view)

# 3 Display the application thumbnail or the name you want to switch to.

- Swipe (flick) the thumbnail left/right (up/down in the landscape view) to display the thumbnail or name of the application you want to switch to.
- Alternatively, tap [All apps] displayed in the left/right end (upper/lower end in the landscape view) of the thumbnail line►Tap the application to display it.

## 4 [Done].

#### **❖Information**

- Alternatively, in Step 3, tap the pair of applications (combination) displayed in the bottom of the screen (left/right in the landscape view) to switch the applications.
- Álternatively, you can use the multi-window switch by tapping [Multi-window switch] in the task manager (P.74).

# Pop-up window

You can display an application that is activated in a pop-up window over another application displayed in the main screen (full-screen).

- Activate an application to display beforehand.
- Using in a pop-up window may not be available depending on application.

## **1** □

• Applications are shown as thumbnails.

# 2 Display a thumbnail of application to activate.

 Swipe (flick) thumbnails left/right (flick) to display a thumbnail of the application you want to activate.

## ? [Pop-up window].

- A pop-up window appears on the thumbnail.
- If "Pop-up window" cannot be selected, activating the application in a pop-up window is not available.

# 4 Tap a thumbnail of another application.

- The application is displayed under the pop-up window in the main screen (full-screen).
- If an application that you want to display is not shown as a thumbnail, tap to activate the application.
- To switch the applications to operate, tap the display area of the application in the pop-up window or main screen (full-screen).

#### Information

- Alternatively, tap the icon shown at the top of thumbnail in Step 3 > [Pop-up window] to activate the application in a pop-up window.
- To show the pop-up window over the split screen, tap the icon displayed above the thumbnail in Step
   Isplit top]►Tap a thumbnail of the other application, or tap the thumbnail of the split screen with two icons displayed above.
- Pop-up window can be activated from the following functions/screens.
  - Side sense menu (P.56)
  - Notifications on the Notification panel (P.71)
- Pop-up window may not be available depending on operation condition such as when Photo Pro is activated.

## Pop-up window

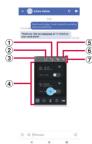

- Maximize
  - Tap k when it is maximized to return to the original display.
- 2 Switch to the main screen (full-screen)/split screen
  - Switch to the main screen (full-screen). When the split screen is activated, the application is displayed in the lower part of the screen.
- 3 Change the size
  - Drag to any direction to change the size of popup window.
- ④ Operation area of application
  - When the area for displaying the operation icons does not appear, drag the operation area of the application in any direction to move.
- ⑤ Iconify
  - Iconified application is displayed. Tap it to restore the original display. Drag an iconified application to any direction to move, or drag it to in the upper part of the screen to close the pop-up window.
- (6) Close
  - · Close the pop-up window

- ① Display area for operation icons
  - Appears when operating the application shown in a pop-up window. When it is not displayed, tap the operation area of the application.
  - To move the pop-up window, drag an area where there is no icon in any direction.
  - Position of the display area or shape of operation icons may vary depending on operation condition

## SuguApp

Set "SuguApp" which you can activate an application instantly with intuitive operation just like shaking a smartphone.

## 1 From the Home screen, tap ⊞► [Settings]►[docomo service/ cloud]►[SuguApp].

 When the explanation screen etc. appears, follow the onscreen instructions.

| Shake 1-time                       | Set an application to activate when the terminal is shaken once.                                |
|------------------------------------|-------------------------------------------------------------------------------------------------|
| Simultaneous<br>display of icons   | Set the other application to be displayed simultaneously when using the Shake 1-time function.  |
| Shake 2-times                      | Set an application to activate when the terminal is shaken twice.                               |
| Simultaneous<br>display of icons   | Set the other application to be displayed simultaneously when using the Shake 2-times function. |
| SuguApp<br>Operation<br>Deterrence | Set an application to restrict its activation by SuguApp function.                              |

#### **❖** Information

- In the following case, SuguApp does not work properly.
  - While lying down
  - When you perform vigorous exercise such as running, going up and down stairs, etc.
- By default, "d掛い (d Barai)" app is set to "Shake 1-time".
- SuguApp function is not available when the screen is OFF or while the lock screen is displayed.
- If you put the terminal into a bag or pocket when the screen is ON, an application may activate in rare cases because that is recognized as a motion performance.
- When SuguApp function is available, the notification icon is displayed. You can also confirm notification detail from the Notification panel.
- For details on SuguApp, refer to NTT DOCOMO website.
- Simultaneous display of icons may not be available depending on applications set to Shake 1-time or Shake 2-times.

## One-handed mode

Use One-handed mode to slide the screen down so that your finger can easily reach the top part of the screen.

## **Setting One-handed mode**

- 1 From the Home screen, ⊞▶
  [Settings]▶[Display]▶
  [One-handed mode].
- 2 Tap of "Use one-handed mode".

#### **♦** Information

- When "Double tap Home to" field is set to "Show notifications", the Notification panel is opened by double-tapping .
- Tap [One-handed mode shortcut] to set the shortcut operations to use the One-handed mode.

## **Using One-handed mode**

- 1 Double-tap □.
  - The screen is slid downward.

#### **❖Information**

- To exit One-handed mode, tap the area that "Using one-handed mode" is displayed in the upper part of the screen.
- The one-handed mode may end automatically depending on operation condition, for example, when a certain time of period has passed with no operation while using One-handed mode, or the screen turns off or switches to the landscape view.

# Searching website information etc.

Enter words in the search box to search information

- 1 From the Home screen, tap the Google search widget.
- Enter a keyword to search.
  - Character entry (P.62)
  - The search candidate list appears.
- 3 Tap the search suggestion or Q of the software keyboard.

#### **❖** Information

- Alternatively, from the Home screen, tap [Google]▶
   [Google] to open the "Google" application.
- When the search candidates include applications, the applications can be activated by selecting.
- You can set search etc. by opening the Google account menu in the search result screen etc. ► Tap [Settings].

## Using Google Voice Search

Enter a search key word by voice.

- From the Home screen, tap \$\psi\$ on the Google Search widget.
- 2 Speak a search key word to the mouthpiece/microphone.

# Home screen

# Switching the home app

You can switch the home app for the terminal to "docomo LIVE UX", "Xperia Home" or "Simple Home".

- "docomo LIVE UX" (P.81)
- "Xperia Home" (P.88)
- "Simple Home" (P.91)
- 1 From the Home screen, ⊞►[Settings]►[Apps].
- 2 [Default apps]►[Home app].
- 3 Tap any of [docomo LIVE UX]/ [Simple Home]/[Xperia Home].
  - When you select "Simple Home", confirm the content and tap [OK].

#### **❖** Information

 When the home app is switched, widgets or application icon shortcuts on the screen may not be displayed correctly depending on the home screen layout etc.

## docomo LIVE UX

It is a home app that DOCOMO offers you. You can customize the home screen intuitively.

For details on docomo LIVE UX, from the Home screen, tap ∰▶: ▶[Help] to refer to the Help, or refer to the following website. https://www.docomo.ne.jp/service/live\_ux/index.html (in Japanese only)

## Home screen layout

You can activate applications or use widgets in the Home screen. All of applications are stored in the apps list screen and the application icon shortcuts are located in the Home screen.

- Swipe (flick) the Home screen left or right to switch the pages.
- When the application has a notification, a dot or number may appear on the upper right of the icon or folder.

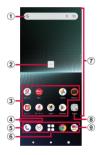

#### 1 Widget

- Activate the widget (Google Search).
- For some widgets, you can display the shortcut menu by touching and holding the widget to perform specific operations.
- (2) Machi-Chara
  - Tap to ask something you want to know through dialog.

- I 3 Application icon shortcuts
  - Tap to activate the application.
  - Touch and hold to display the shortcut menu from which you can perform specified operations or check the application information. When == is displayed, touch and hold and then drag it to any location to add the shortcut of specified operation to the Home screen.

#### 4 Indicator

- This indicates the current display position of the Home page.
- This is appeared only when you swipe (flick) the Home screen left or right.

#### ⑤ Dock

- This is always displayed even when the Home screen page is switched.
- 6 Apps list button
  - Display all of applications. You can also search applications or use Osusume Apps (P.86).
- Customizing area
  - You can locate application icon shortcuts, widgets, folders, etc.
- 8 Folder
  - It contains the multiple application icon shortcuts etc.
- My Magazine
  - Display My Magazine (P.87).

#### Information

 If there is a notification that indicates update of application or pause of setup, or a double-framed application icon shortcut in the Notification panel, download the application (P.102).

# **Managing the Home screen**

## Moving application icon shortcut etc.

- In the Home screen, touch and hold an application icon shortcut or widget you want to move.
- 2 Drag it to a desired position.
  - To move it to the next page, drag it to the end of the Home screen.

## Adding an application icon shortcut

- **1** From the Home screen, ⊞.
- Touch and hold an application icon you want to add to the Home screen.
  - The shortcut menu appears.
- 3 [Add to Home screen].
  - It is also possible to add the multiple same application icon shortcuts.

# Removing an application icon shortcut from the Home screen

- In the Home screen, touch and hold an application icon shortcut to remove.
- 2 Drag it in any direction a little▶ Drag it to "Remove" in the upper part of the screen.
  - Although the application icon shortcut is removed from the Home screen, the application itself is not uninstalled.

## Removing a widget etc.

- In the Home screen, touch and hold a widget etc. you want to remove.
- 2 Drag it in any direction a little as required Drag it to "Remove" in the upper part of the screen.

## **Uninstalling an application**

- Before uninstalling, back up all of the related contents which you want to save including the data saved in the application.
- Some applications cannot be uninstalled.
- In the Home screen, touch and hold an application icon shortcut you want to uninstall.
  - To uninstall an application stored in a folder, tap the folder and then touch and hold the application icon shortcut.
- 2 Drag it in any direction a little► Drag it to "Uninstall" in the upper part of the screen.
  - For applications that cannot be uninstalled, "Uninstall" is not shown.
- 3 [OK].
  - When an application is uninstalled, the application icon is also deleted from the apps list screen.

## **Renaming folder**

- 1 In the Home screen, tap a folder.
- 2 Tap the folder name or [Edit Name].
- 3 Enter a folder name.
  - When entry is finished, tap on the software keyboard.

## **Setting the Home screen**

1 Touch and hold an area of the Home screen where no icons etc. are displayed [Home settings].

| Notification<br>dots  Add app icons<br>to home screen | Turn on/off the dot or number which appears when an application has a notification.  Select whether to automatically add an application icon shortcut to the Home screen or display the application icon only in the apps list screen when a new application is installed.  By default, installed applications are displayed last in the apps list |
|-------------------------------------------------------|----------------------------------------------------------------------------------------------------|
| Add home settings icon                                | screen.  Turn ON/OFF  in the Home screen.                                                                                                    |
| Wallpapers                                            | You can change the wallpapers of the Home screen and the lock screen.                                                                                                    |
| Machi-Chara                                           | Set Machi-Chara ON/OFF, change of character, etc.                                                                                                    |

| Osusume Apps settings  | Set the display of "Osusume Apps" contents in the apps list screen.                      |
|------------------------|------------------------------------------------------------------------------------------|
| Display my daiz<br>NOW | Set the display of my daiz NOW which is located in the leftmost page of the Home screen. |
| My Magazine            | Turn ON/OFF of flick-up activation of My Magazine.                                       |
| Get started            | Check the tutorial of the Home screen.                                                   |
| Help                   | Check how to use the Home screen in detail.                                              |

## **Application screen**

It is appeared when  $\bigoplus$  is tapped in the Home screen. In the apps list screen, you can rearrange the applications, create folders, find applications by application name. Also, you can check the selected applications which are recommended to you now.

• Application list (P.97)

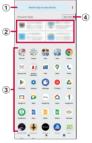

- Search apps bar
  - Tap to enter characters to search applications.
- ② Osusume Apps
  - Up to 4 applications selected by Osusume Apps are displayed.
- 3 All apps
  - All applications installed to the terminal are displayed. Tap to activate the application.
- 4 More apps
  - Display the Osusume Apps screen (P.86).

## Managing the apps list screen

Moving an application icon etc.

- In the apps list screen, touch and hold an application icon etc. to move.
- Drag it to a desired position.

## Renaming folder

- In the app list screen, tap a folder.
- Tap the folder name or [Edit Namel.
- Enter a folder name. 3
  - When entry is finished, tap  $\checkmark$  on the software keyboard.

# **Using Osusume Apps**

Applications or services are recommended according to your usage condition.

## From the Home screen, [Tools] ► [Osusume Apps].

• When using it for the first time, the confirmation screen for use appears. Tap [ENABLE] to display the explanation screen. In the explanation screen, tap 「おすすめアプリー覧へ (To Osusume Apps list)] to display the Osusume Apps screen and enable the notifications from Osusume Apps.

#### Select an application or service. 2

• A screen for introducing the application or a service page appears.

#### Information

- In the Osusume Apps screen, Tap / Tap / Tap of each setting to switch it to ON/OFF.
- When you have agreed the terms of use of Osusume Apps, tap H on the Home screen to display the selection content of Osusume Apps. To display the Osusume Apps screen, tap [See more].

## マイマガジン (My Magazine)

My Magazine is a safe and secure news application that allows you to check topic news/articles in the world, articles according to your interest and taste, great value coupons, and comics that are suitable to kill time collectively. According to the tendency of articles you read and your profile information, the more you use, the more it comes close to your preference. You can also customize the display of categories, notification of information, star sign, area of weather forecasting, etc.

## Viewing articles

## 1 From the Home screen, 🖭.

- When the initial screen appears, tap [規約に同意してはじめる (Agree to the agreement and start)].
- The list screen of articles per category is displayed.
- Alternatively, swipe (flick) the Home screen up to open the list of articles per category.
- Swipe (flick) left or right to switch categories.

## 2 Tap an article you want to read.

• Tap an article in the article list screen to read the detail of the article.

## my daiz NOW

my daiz NOW is a service which delivers convenient information according to your preference or behavior. You can readily check information which is convenient for daily life such as weather, traffic, or gourmet.

## Displaying my daiz NOW

# 1 In the leftmost page of the Home screen, swipe (flick) right.

- Swipe (flick) up or down to switch cards to be displayed.
- Swipe (flick) left to return to the Home screen.
- If the confirmation screen for use appears, tap [my daizを使ってみる (I'll try "my daiz")] and follow the onscreen instructions.

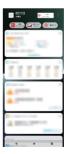

## 2 Tap a card you want to read.

- Tap a card to view the detail information.
- Tap my daiz (character) appeared in the upper left of screen to ask something you want to know through dialog.

## Setting the display

Set to show/hide my daiz NOW.

- Touch and hold an area of the Home screen where no icons etc. are displayed [Home settings].
- 7 Tap Of "Display my daiz NOW".
  - my daiz NOW disappears.
  - To display it again, tap of "Display my daiz NOW".

## Home app information

You can check the version information etc. of docomo LIVE UX.

- 1 From the Home screen, ⊞▶ : .
- (About).
  - If the update of docomo LIVE UX is available, "Update now" is displayed in the application information screen. Tap it to update docomo LIVE UX.

# **Xperia Home screen**

This section describes the Home screen displayed when the home app is set to "Xperia Home".

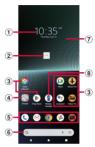

- 1 Widget: Clock widget
- ② Machi-chara
  - Tap to ask something you want to know through dialog.
  - Machi-Chara is not displayed on the Home screen by default. To display it, set as follows.
    - Swipe (Flick) up the Home screen  $\blacktriangleright$  [  $\lnot \exists \exists$  (docomo)]  $\blacktriangleright$  [my daiz]  $\blacktriangleright$  Follow the onscreen instructions to confirm/set  $\blacktriangleright$  When "Display over other apps" setting screen appears, tap [my daiz]
  - ▶Tap of "Allow display over other apps".

- 3 Application icon shortcuts
  - Tap to activate the application.
  - Touch and hold to display the shortcut menu
    where you can perform specified operations or
    check the application information. When = is
    displayed, touch and hold and then drag it to any
    location to add a shortcut of specified operation
    to the Home screen.
- 4 Folder
  - It contains the multiple application icon shortcuts etc.
- ⑤ Dock
  - Locate application icon shortcuts or folders. They are always displayed even if the page of the Home screen is switched.
- 6 Widget: Google Search
- Wallpaper
- 8 Widget: Window manager
  - Tap to display the Side sense menu (P.56).

#### ❖ Information

- Swipe (flick) the Home screen up to open the Application screen.
- In the Home screen, swipe (flick) the part above the dock left or right to switch the pages and the indicator of the current location appears above the dock
- Touch and hold an application icon shortcut etc. and drag it to the left end/right end of the screen to move to the next page. Also, drag the rightmost page to the right end of the screen to add a home screen page.
- You can add widgets, change the wallpaper and style, etc. by touching and holding an area in the Home screen where no icons, etc. are displayed.
- Swipe (flick) the Home screen down to open the Notification panel.

- If there is a notification that indicates update of application or pause of setup, or a double-framed application icon shortcut in the Notification panel, download the application (P.102).
- A dot or number may appear on the application icon shortcut or folder when the application has a notification

# Adding folders on the Home screen

You can store application icon shortcuts etc. added to the Home screen to a folder to organize them.

1 From the Home screen, touch and hold an icon Drag it over another icon.

#### **❖** Information

- To store an icon into a folder, touch and hold an icon in the Home screen ▶ Drag it over a folder.
- To rename a folder, tap a folder ► Tap the folder name or [Edit Name].
- To delete a folder, touch and hold the folder in the Home screen Drag it to "Remove" which appears in the upper part of the screen. The application icon shortcuts etc. in the folder are also deleted.

# Adding a widget to the Home screen

Widget is an application which can be added to the Home screen to use. Use a widget to start an application easily.

- Touch and hold an area of the Home screen where no icons, etc. are displayed.
- 2 [Widgets].
  - When the explanation screen appears, tap [OK].
- 3 Tap the type of widgets ► Touch and hold a widget to add.
  - When the Home screen appears, drag the widget to anywhere.
  - If the settings screen etc. appears, follow the onscreen instructions

#### Information

- If a frame is displayed when a widget added to the Home screen is touched and held, you can drag the frame to resize the widget.
- To remove a widget, touch and hold the widget on the Home screen ► Drag it to any direction a little as required ► Drag it to "Remove" in the upper part of the screen

## **Changing wallpaper**

You can change the wallpaper of the Home screen and the lock screen.

- Touch and hold an area of the Home screen where no icons, etc. are displayed.
- 2 [Wallpaper & style].
- 3 [CHANGE WALLPAPER].
- 4 Select an image to set as wallpaper.
- 5 Follow the onscreen instructions to set wallpaper.

#### **❖**Information

 You can also change the style of the screen such as customizing the screen color arrangement or setting dark theme (P.205).

## **Setting Home screen**

1 Touch and hold an area of the Home screen where no icons, etc. are displayed.

## (Home settings).

| Show Google™<br>App             | Set whether to display the "Google" app screen in the Home screen. Swipe (flick) the first page right to display it. |
|---------------------------------|----------------------------------------------------------------------------------------------------|
| Notification dots               | Turn on/off the dot which appears when an application has a notification.                                            |
| Add app icons to<br>Home screen | Set whether to add an application icon shortcut in the Home screen when the application is installed.                |
| Allow Home<br>screen rotation   | Set whether to allow the Home screen or the Application screen to rotate.                                            |
| Show quick search box           | Set whether to display the Google<br>Search widget in the Home screen.                                               |

# Simple Home screen

This section describes the Home screen displayed when the home app is set to "Simple Home". Set Simple Home to use the home screen and the setting menu that are limited to the basic functions.

- 1 From the Home screen, ⊞►[Settings]►[Apps].
- 2 [Default apps]►[Home app]► [Simple Home].
- 3 [OK].
  - To not change the font size, unmark "Set font size to Largest".
- Applications on Simple Home

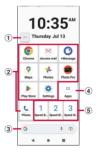

- 1 Machi-chara
  - Tap to ask something you want to know through dialog.
- ② Application icon
  - Tap to activate an application.
- 3 Google Search
- 4 Apps
  - Applications that are not displayed in the Simple Home screen are displayed in a list.
- Speed dial
  - Use the speed dial (P.92).

#### **❖** Information

- To change to the standard Home screen, from the Simple Home screen, tap [Settings]►[Exit Simple Home]►[OK]►[docomo LIVE UX]/[Xperia Home].
- A dot or number may appear on the application icon etc. when the application has any notification.

## **Using Speed dial**

Register frequently used contacts to "Speed dial 1" - "Speed dial 3" to make calls or send emails easily.

## **Saving contacts**

Register a frequently used contact to "docomo phonebook" application in advance.

- 1 On the Simple Home screen, tap any of [Speed dial 1]/[Speed dial 2] /[Speed dial 3]▶[OK].
- 2 Select a contact to save.
  - Display of "Speed dial 1"/"Speed dial 2"/
    "Speed dial 3" changes to the name in the registered contact.

#### **❖** Information

 To change/delete/edit contact saved in the speed dial, from the Simple Home screen, select the speed dial ► [MENU] ► Tap any of [Edit entry]/[Delete entry]/ [Edit contact].

## Making a call

- 1 On the Simple Home screen, select the speed dial ► [Call].
  - Operation during a call (P.107)

## Sending a message of +Message/ email

- 1 On the Simple Home screen, select the speed dial ► [Send message]/ [Send email].
  - How to send a message via +Message (P.119)
  - How to send Gmail (P.123)

## **Using Settings**

1 On the Simple Home screen, [Settings].

| Phone number | Your own phone number                    |
|--------------|------------------------------------------|
|              | is displayed.                            |
|              | <ul> <li>For using a nano SIM</li> </ul> |
|              | card and eSIM at the                     |
|              | same time, two phone                     |
|              | numbers ("sim slot 1":                   |
|              | nano SIM card, "sim slot                 |
|              | 2": eSIM) are displayed.                 |

| brightness.  Adaptive brightness automatically according to the ambient brightness, etc. with reference to the brightness set in "Brightness".  Auto-rotate screen Set whether to switch portrait/landscape view automatically according to the terminal |
|----------------------------------------------------------------------------------------------------|
| brightness brightness automatically according to the ambient brightness, etc. with reference to the brightness set in "Brightness".  Auto-rotate Set whether to switch portrait/landscape view automatically according to the terminal                   |
| Auto-rotate Set whether to switch portrait/landscape view automatically according to the terminal                                                                                                    |
| orientation.                                                                                                    |
| Font size Set font size.                                                                                                    |
| Sleep Set a time for turning off of screen.                                                                                                    |
| Screen lock Set screen lock unlocking method or fingerprint.                                                                                                    |
| Sound Silent/Vibrate mode.  Set silent mode.                                                                                                    |
| Ringtone Set ringtone.                                                                                                    |
| Vibrate on Set whether to vibrate the terminal when the key icon is tapped.                                                                                                    |
| Touch sounds Set whether to emit sound when selecting menu etc.                                                                                                    |
| Vibrate when ringing  Set whether to vibrate the terminal while receiving a call.                                                                                                    |
| Customize Home P.94                                                                                                    |

|     | Display the setting menu<br>of the standard Home<br>screen (P.178). |
|-----|---------------------------------------------------------------------|
| · · | Change to the standard<br>Home screen.                              |

# Changing applications on the Simple Home screen

- 1 On the Simple Home screen, [Settings] ► [Customize Home].
- [Change apps]/[Reorder apps].
- 3 Select the application Select the application to newly display/select the location to move to.
  - When "Change apps" is selected, "Settings" and "Apps" cannot be changed.
- **⊿** [OK].

#### **❖** Information

In Step 2, tap [Reset]►[OK] to restore the defaults.
 Note that contacts registered to the speed dials cannot be reset

# **Application screen**

When the home app is set to "Xperia Home", all applications are displayed in the Application screen.

- Switching Home app (P.81)
- Swipe (flick) the Home screen up.

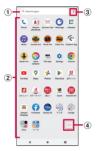

- Search bar
  - Search applications.
- 2 Application icon list
  - Touch and hold an application icon to display the shortcut menu where you can perform specified operations or check the application information. When ≡ is displayed, touch and hold and then drag it to any location to add a shortcut of specified operation to the Home screen.
- 3 Menu
  - Set the order of application icons, or edit the Application screen.

- (4) Machi-chara
  - Tap to ask something you want to know through dialog.
  - Machi-Chara is not displayed on the Home screen by default (P.88).

#### **❖** Information

 A dot or number may appear on the application icon or folder when there is a notification from the application.

# Adding an application to the Home screen

Add shortcuts of application to the Home screen.

# 1 In the Application screen, touch and hold an application icon.

 To add applications from a folder, tap the folder and then touch and hold an application icon.

## Drag it a little in any direction.

 When the Home screen appears, drag it to anywhere.

#### \*Information

- Touch and hold the folder in the Application screen to add the folder with the application icon shortcuts to the Home screen.
- To remove an application icon shortcut, touch and hold the application icon shortcut in the Home screen▶Drag it a little in any direction▶Drag it to "Remove" in the upper part of the screen. When "Uninstall" appears in the upper part of the screen, drag it to "Uninstall" to uninstall the application.

# **Uninstalling an application**

- Before uninstalling application, back up contents related to the application that you want to save including data saved in the application.
- Some applications may not be uninstalled.
- In the Application screen, touch and hold the icon of application you want to uninstall.
  - The shortcut menu appears.
  - To uninstall applications in a folder, tap the folder and then touch and hold an application icon.

## 2 [App info].

- The application information screen appears.
- If "App info" is not displayed, tap ①.

## 3 [UNINSTALL].

 For applications that cannot be uninstalled, "UNINSTALL" is not shown.
 When "DISABLE" is displayed, you can disable the application (P.194).

## 4 [OK].

## **Editing the Application screen**

When the order of application icons is set to "Own order" in the menu (P.94), you can rearrange the application icons as you like, or organize them by storing them to folders.

- In the Application screen,⋮ ►[Rearrange].
  - The rearrange screen appears.
- 2 Touch and hold an application icon.
- 3 Drag it to a desired location.
  - Drag it over a folder to store an application icon to the folder.
  - Drag it over another application icon to add a folder.

#### **❖** Information

- To take out an application icon from a folder, tap the folder Touch and hold the application icon Drag it to a place you want to locate.
- To rename a folder, tap a folder Tap the folder name or [Edit Name]. You can also rename a folder with the same operation in the Application screen.

# **Application list**

Preinstalled applications are as follows. The descriptions when the home app is set to "docomo LIVE UX" are explained here.

- For usage of some applications, separate subscription (Charged) is required.
- For some applications, you can check functions or operation steps from the help.
- Preinstalled applications or layout of applications may differ depending on the initial setting condition etc.

#### Assistant\*1

Activate Google Assistant.

#### Anshin Security\*2

An application which allows you to use the free virus countermeasure function, the security countermeasure against dangerous websites, unsafe Wi-Fi, nuisance calls, etc. and dark-web monitoring.

#### Osaifu-Keitai\*2

An application that allows you to check your Osaifu-Keitai compatible services in a list. You can register recommended services or check balance of each service you have registered or points.→P.161

## Osusume Apps\*2

An application that allows you to check or install applications or services that DOCOMO recommends according to your usage condition. → P.86

#### Calendar\*1

Register and manage your plans and reminders etc.

## Safety\*1

You can log in to an emergency service for using functions such as emergency sharing or safety confirmation.

#### Disaster kit\*2

An application for using "Disaster Message Board", Early Warning "Area Mail", (P.124), "Disaster and evacuation information anywhere", "Recover Area Map".

## Schedule\*2

An application for creating/managing schedule whose data is shared with Memo application.
→P172

#### Sheets

Create, edit and share the sheets, as well as view, edit and save Excel files.

# スマホ診断online (Online diagnosis for smartphones)\*2

It is an application that allows you to easily check if smartphones or tablets have malfunctions whenever or wherever you have a vague idea of malfunctioning such as "the battery runs out soon", "Osaifu-Keitai is unavailable", etc. It also provides suggestions of improvement based on the check result or informs procedures.

#### Slides

Create, edit and share the presentations, as well as view, edit and save PowerPoint files.

### Settings

Configure settings for the terminal. → P.178

# Data Copy\*2

An application that allows you to transfer data when changing model, back up to/restore from a microSD card. → P.175

## データ保管BOX (Data Storage BOX)\*2

An application for using Data Storage BOX. Data Storage BOX is a service which allows you to upload files to easily manage them in the cloud

#### Find Device

Identify a location of lost Android™ device on Google Maps, make the device emit sound, lock it or erase the data by remote control.

#### Calculator\*2

Perform basic arithmetic operations and other various calculations.

#### Phone

An application which allows you to use call or check call history, or make the various settings.
→ P.103

#### Docs

Create, edit and share the documents, as well as view, edit and save Word files

#### Clock\*2

Use the alarm, world clock, timer, stopwatch or bedtime.  $\rightarrow$  P.173

#### docomo phonebook

It is a phonebook application provided by DOCOMO. You can manage phonebook data of your docomo account in the cloud. → P.112

#### docomo mail

Send/receive mails using DOCOMO mail address (@docomo.ne.jp).

Your d ACCOUNT allows you to use the same email address to send, receive, and view email on several devices, such as tablets and computers.→P.117

#### Drive

View/manage/share files stored in Google Drive.

#### Instruction Manual\*2

It is the instruction manual of the terminal. You can directly call up some functions from the explanation (in Japanese only).

\* See "About manuals" in "Introduction".

#### News

Read a collection of the latest news and topics of interest.

#### Photos\*1

View photos or videos. You can back them up to your Google account. → P.158

## マイマガジン (My magazine)\*3

My Magazine is a safe and secure news application that allows you to check new information and have surprises free of cost every day.→P.87

### Maps

Use Google Maps services, such as viewing the current location, finding another location and searching the routes.→P.171

### Music\*4

Play music.→P.165

#### Memo\*2

An application for creating/managing memos whose data is shared with Schedule application.

## Amazon Shopping\*3

An official application of Amazon which allows you to conveniently shop with good prices in Amazon online

#### **BRAVIA CORE**

It is a content providing service dedicated to Xperia for watching Sony Pictures cinema with 21:9 full screen.

#### Chrome

Browse web pages in Chrome.→P.125

#### Cinema Pro\*4

With the special features for cinema imaging and color representation, you can enjoy professional-like movie shooting.→P.155

### Creators' App

Access "Creators' Cloud" platform that supports creators with from shooting to production.

### d払い (d Barai)\*3

An application for using "d払い (d Barai)", the payment service provided by DOCOMO. You can do your shopping simply, convenient and with good bargain just by showing a barcode displayed on the application in the target stores.

#### dphoto\*3

It is a service for storing photos or videos from your smartphone or PC to docomo cloud up to "5 GB free of cost". To use "photo print service" that you can create photo books from shot photos, separate subscription and installation of the dphoto print application are required.

#### dポイント (d POINT)\*3

An application that allows you to check, accumulate, and use your d POINT.

#### dマーケット (dmarket)\*3

Provides a variety of services such as selling music, videos, books or other digital contents, or accessing to shopping sites.

For details on dmarket, refer to the following website.

https://dmarket.docomo.ne.jp/common/about/index.html (in Japanese only)

#### dメニュー (dmenu)\*3

A shortcut application for "dmenu". dmenu is a web portal for accessing various contents and services provided by DOCOMO. → P.160

#### dcard\*3

An application for checking usage details of d card, saved d points, entries of good value information easily. Also, you can set up the electronic money "iD" offered by DOCOMO.

## Disney DX\*3

Disney DX is an application that offers great value benefits and rich contents to enjoy Disney+ more.

By signing up to Disney+ with DOCOMO, you can use all features.

#### Facebook\*3

Facebook allows you to build closer relationships with your friends, family, colleagues, or classmates and to know what is going on in the world.

#### Files

You can search data such as still images, videos, music, or downloaded files.→P.226

#### FM radio\*2

You can listen to FM radio.

\* To use FM radio, connect a headset (optional) to the Headset iack.

#### Game enhancer\*4

It offers various features for improving your gaming experience. Optimizing performance during a game, dedicated settings such as misoperation preventing, etc. make your gaming more fun. — P.166

#### Gmail\*1

You can use the email services provided by Google and major Internet service providers.→ P.123

## Google\*1

Enter keywords to search information.→P.80

## Google One

Allows you to back up data or manage the storage of your Google account.

## Google Pay

An application for managing electronic money or point cards collectively.

## Google TV

You can rent or purchase movies, TV shows, etc. and play them.

## Headphones

Use "Headphones Connect" application to customize the settings of Sony brand headphones (commercially available) compatible with application link feature.

#### Home

An application for setting, managing and controlling smart home devices (commercially available).

## iDアプリ (iD application)\*3

An application for using "iD", electronic money offered by DOCOMO. Once you have set up "iD" on your Osaifu-Keitai, you can hover the terminal over an IC card reader at various shops to make your shopping easier and more comfortable. → P.165

## Kindle\*3

An e-book reader application for reading books purchased on Amazon.

#### l inkedIn\*2

An SNS application with a lot of features which supports your business.

#### Meet

It is an application for making video calls, video conference, etc.

#### Music Pro

It is an audio recording function developed together with Sony Music. It realizes high audio quality as if you were recording with a professional studio and microphones.

#### my daiz\*3

It is a service that informs weather or delay of trains according to your departure time, or answer your questions in a dialogue. my daiz can deliver information that matches your needs at a good timing for you.

## My Sony

You can check the latest information of Sony products, Sony store, etc., or the use guide or related contents of registered products.

#### Photo Pro\*4

Shoot photos or videos. You can shoot creative photos with professional camera operability and features by switching the capturing mode. →P.130

## Play Store

Download or purchase various applications, games, etc. from Google Play. → P.160

#### Podcasts

You can register your favorite programs and play them, or search featured programs.

## PS App

An application that allows you to check the latest game information in PlayStation®Store or to exchange information among game players.

## Reader by Sony\*4

An application that allows you to read e-books purchased in Sony's eBook store "Reader Store". Video Pro\*4

It is a video recording function with know-how that Sony has been cultivated. You can shoot videos like a professional and share them. → P149

#### Video & TV SideView

Play videos. In addition, view the TV program guide or use your terminal as a remote controller of Sony brand televisions etc.

#### Xperia Lounge\*4

An application which introduces Sony products or campaign information.

#### YouTube\*1

Play YouTube videos.

#### YT Music

You can playback music or music videos with YouTube Music.

## +Message

You can send/receive text message to/from a mobile phone number as a recipient. You can also send images, videos, stamps, etc. other than texts. → P.117

- \*1 Stored in the "Google" folder.
- \*2 Stored in the "Tools" folder.
- \*3 Stored in the "docomo" folder.
- \*4 Stored in the "Sony" folder.

#### **❖** Information

- If there is a notification that indicates update of application or pause of setup, or a double-framed application icon shortcut in the Notification panel, downloading of the application is not complete. You can download in the following procedures.
  - Connect Wi-Fi (downloading starts automatically)
  - Drag the status bar down Tap a notification which indicates update of application Follow the onscreen instructions to configure Wi-Fi, etc.
  - When you download via mobile network, drag down the status bar Dopen the notification which indicates pause of setup (P.71) Tap [USE DATA].

- To download applications individually via mobile network, tap the double-framed application icon
   Follow the onscreen instructions.
- Some preinstalled applications can be uninstalled. Or, some uninstalled applications may be downloaded from "Play Store" (P.160) etc. again.
- Some applications may require downloading and installation
- If you activate multiple applications, the available time may become short due to increase of battery consumption. You are recommended to exit the applications which are not in use using the task manager (P.74).

# Phone/Phonebook

# Making/Receiving a call

## Making a call

- From the Home screen, \( \)
- Enter a phone number ► [Call].
  - Tap 🗷 to delete the number.
- When the call is finished, ...

#### ❖ Information

- In Step 2, tap [Call] without entering a phone number to enter the phone number of the last call in the outgoing call history.
- In Step 2, when a phone number is entered, the menu appears in the upper screen and you can create a new contact or send a message. When a contact matching to the entered phone number appears, you can make a call by tapping &.
- · With VoLTE, you can make high-quality voice call. To use VoLTE, both parties must meet the following requirements.
  - Both terminals support Vol TF
  - Within the area where Vol TF is available
  - "Preferred network type" (P.235) is set to any of "5G/ 4G/3G/GSM", "5G/4G" or "4G/3G/GSM".
- . With VoLTE (HD+), you can make voice calls with sound that is much higher quality than with VoLTE. To use VoLTE (HD+), the usage requirements of VoLTE must be met, and both you and the other party must have models which support VoLTE (HD+).

 When using a nano SIM card and eSIM at the same time, you can set the SIM to use for calling (P.112).

## **Emergency call**

| Emergency call            | Phone<br>number |
|---------------------------|-----------------|
| Police call               | 110             |
| Fire and emergency rescue | 119             |
| Coast guard               | 118             |

#### ❖ Note

• This terminal supports "Emergency call location information". If you use the terminal to place a call to 110, 119, or 118, the emergency numbers, the information of a location where you are calling from (location information) is automatically notified to the Emergency call acceptance organization such as the Police Station

However, the Emergency call acceptance organization may not be able to figure out your exact location depending on the location where you place a call or radio wave condition.

When you dial with "184" added or make a call with vour caller ID hidden, your location information and phone number are not reported. However, when the Emergency call acceptance organization deems it necessary for lifesaving purposes, etc., they may decide to obtain your phone number and accurate location information from the GPS, regardless of your settinas.

Note that the areas/time for which the "Emergency call location information" is ready to be used vary depending on the preparatory state of each Emergency call acceptance organization.

- When calling 110, 119 or 118 from the terminal, tell that you are calling from a mobile phone, and give your phone number and your current location precisely for checking callback from the Emergency call acceptance organization such as police. Also, make a point to call in a stationary position to prevent the call from being dropped. Do not power off the terminal for at least 10 minutes after the emergency call just in case the Police or Fire/ Ambulance may have to get in contact with you.
- · Note that you may not connect to the local Fire Department or Police Station depending on where you are calling from.

#### ❖ Information

- When a nano SIM card is not inserted to the terminal or eSIM is not set, emergency calls (110, 119, 118) cannot be made in Japan.
- You can make an emergency call by tapping [EMERGENCY CALL] on the screen asking for entry of screen lock unlocking method.
- When you make an emergency call with call blocking enabled, the setting of the call blocking is disabled automatically so as to receive calls from the Emergency call acceptance organization. To enable call blocking, from the Home screen, tap **( )** ► **|** | Settings | ► [Blocked numbers | ► [Re-enable now]. The setting of call blocking is kept disabled unless the operation is performed.
- You can connect the Emergency call acceptance organization only via VoLTE (LTE network) in Japan.
- · Emergency calls may not be available on some networks

## Entering pause (,)/(;) to send

For using services requiring entry of number during a call such as check of the balance of bank account, reservation of tickets, etc., enter an additional number to a phone number beforehand and make a call.

- Using 2-second pause (,) Added number will automatically be sent approximately 2 seconds after a call is accepted.
- From the Home screen, <a> □</a> <a> □</a> <a> 1
- Enter a phone number ▶ : ▶ [Add 2 2-sec pause]▶Enter a number to add▶[Call].
- When the call is finished, .... 3
- Using a wait (;)

Sending is automatically on standby when the call is made and a confirmation screen asking if you send the additional number appears.

- From the Home screen, \( \) 1
- Enter a phone number ▶ : ▶[Add wait1▶Enter a number to add▶ [Call].
- On the confirmation screen, [YES]. 3
- When the call is finished, .....

## Making an international call (WORLD CALL)

WORLD CALL is a service for making international calls, which is available from DOCOMO's mobile phones in Japan. For details on WORLD CALL, refer to NTT DOCOMO website.

- From the Home screen, \( \)
- Dial + (touch and hold [0]) ► Enter Country code, Area code (City code), a phone number in the order▶[Call].
- When the call is finished, .... 3

#### **❖** Information

 If the area code begins with "0", omit "0". However, "0" may be required to dial to some countries/regions such as Italy.

## Receiving a call

When a call comes in, the incoming call screen appears.

- If the screen is on (except on the lock screen) or an application is running, the notification appears at the top of the screen (P.106).
- Swipe (flick) (5) up on the incoming screen.
- When the call is finished, .....
- Incoming screen

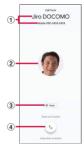

- 1 Name/phone number of the other party
- 2 Photo/image set in a contact
- 3 Send a message (P.106)
- (4) Call icon
  - · Swipe (flick) up to answer, or swipe (flick) down to decline calls.

## Answering calls with Answering Machine

Even when Answering Machine is not set. you can activate Answering Machine manually.

## On the incoming call screen, drag the status bar down►[Answering Machinel.

#### **❖** Information

 If there is a recorded message. status bar. Drag the status bar down▶Tap the notification of the Answering Machine to display the Messages screen and you can check the recorded messages.

## Muting the ringtone for an incoming call

## While receiving a call, press the volume key or the power key.

#### Information

- · You can stop vibration by pressing the volume key or the power key when silent mode (Vibrate) is set.
- To adjust the volume of ringtone or listening volume, press the volume up/down key with the Home screen, etc. displayed and then tap ....

## Declining a call

On the incoming call screen, swipe (flick) 🕟.

## Declining a call and sending a message

If you are not available to answer a phone. you can decline the call and send a message.

## On the incoming call screen, [Reply].

#### Tap a message to send. 2

• Tap [Write your own...] to create and send a message.

#### **❖** Information

• To edit the message beforehand, from the Home screen, **( )** ► **(**Settings) ► [Quick responses] ► Select a message and edit it▶Tap [OK].

## Receiving a call when an application is running

If the screen is turned on (except on the lock screen) or an application is running when a call comes in, the notification appears in the upper screen.

## [ANSWER].

- You can start a conversation.
- To decline a call, tap [DECLINE].
- Tap the upper part of displayed notification to open the incoming call screen.
- When the call is finished, ... 2

# Operations during a call

On the Calling screen, you can set voice output or mute, or enter a phone number to make a call to another party.

### Calling screen

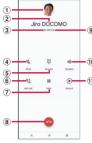

- 1 Photo/image set in a contact
- 2 Name, phone number, etc. of the other party
- 3 Sound quality of VoLTE call
  - (super high sound quality) is displayed during calls in VoLTE (HD+), and (high sound quality) is displayed during calls in VoLTE (HD).
- Mute: Set to turn on/off the mouthpiece/ microphone.
- (5) Keypad: Send a push signal during a call.
- 6 Add call
  - · You can add a call.
- Thold call: Hold/resume a call.
- 8 End a call
- @ Call duration time

- 10 Speaker: Set ON/OFF of speakerphone.
  - Other party's voice can be heard from the speaker and handsfree call can be made.
  - When the terminal is connected to Bluetooth device etc., tap it to switch audio output.
- 1 Record: Start recording a call.
  - Tap this to start recording a call after a message indicating recording of the call is played for the other party and yourself.
  - To stop recording, tap [Stop recording].

#### Note

• Do not bring the terminal close to your ear with the speakerphone on to avoid from hearing damage.

#### **❖** Information

- To hold/add a call, "Call waiting" subscription is required (P.111).
- The notification icon appears on the status bar while outgoing/incoming call, calling or holding a call.
   When you switch to the other screen such as the Home screen, the iconified calling screen is displayed.
   Tap the icon ► [Back to call], or drag the status bar down and tap the call notification to return to the calling screen.

# Adjusting the listening volume

1 During a call, press the volume up or down key.

# **Call history**

Incoming calls and outgoing calls are displayed by chronological order in the call history screen.

# Displaying the call history

- 1 From the Home screen, **○**►Tap "Recents" tab.
- Call history screen

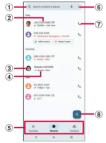

- Search contacts
- Phone number/name
  - Tap to open the menu of "Add contact",
     "Message", "History", etc.
     When recording a call, a recording operation icon is also displayed.

- Touch and hold to display the menu of "Copy number," "Edit number before call", "Block/report spam" and "Delete" below a phone number in the call history.
- 3 An image set to a contact etc.
  - Tap to display the profile screen of the Contacts.
- 4 Last call history
  - When using a nanoSIM card and eSIM at the same time, the name of used SIM is displayed.
- Switching tabs
  - You can switch each tab of Favorites, Recents, and Contacts.
- 6 Menu
- Make a call
  - Tap to make a call to the phone number in the call history.
- 8 Display the dialpad

# Adding a phone number from the call history to the phonebook

- 1 From the Home screen, Tap "Recents" tab.
- 2 Tap a phone number►[Add contact].
- 3 [Create new contact].
  - To add to a contact that you have already registered, select the contact.
- 4 On the profile edit screen, enter necessary information such as name.
  - To add items, tap [More fields].

### [SAVE].

## Deleting a call history

- From the Home screen, <a> Tap</a> "Recents" tab.
- Touch and hold outgoing history/ incoming history ▶ [Delete] ▶ [Delete].

#### **❖** Information

· To delete all the call history, in the Recents screen, tap : ▶[Call history]▶ : ▶[Clear call history]▶ [OK]

## Displaying missed calls

When you have missed calls, 🔏 appears in the status har

- Drag the status bar down.
- [Missed call].

#### **❖** Information

- · You can make a call or send a message to the caller of the missed call by tapping [CALL BACK]/ [MESSAGE] in the notification of "Missed call".
- When a missed call notification appears on the lock screen, tap and unlock the screen lock to open the call history.

# **Answering Machine**

When Answering Machine is set, the terminal plays an answering message and records a message from the caller when you cannot answer calls.

- Time and number of items that can be recorded to Answering Machine (P.256)
- From the Home screen, <a> □ ► □ □</a>. 1
- [Settings]▶[Calling accounts]▶Tap a nano SIM card/eSIM you want to set▶[Answering Machine].
  - When the explanation screen appears, tap [OK].

| Answering<br>Machine | Set whether to use Answering Machine.                         |
|----------------------|---------------------------------------------------------------|
| Pick up after        | Set a ringing time for answering.                             |
| Use while roaming    | Set whether to use Answering<br>Machine when you stay abroad. |
| Greetings            | Switch the answering message language to Japanese or English. |
| Messages             | Check recorded messages.                                      |

#### **❖** Information

- When a message of Answering Machine, the icon in the list of Messages changes from ( ) to ( ).
- To delete message in the Answering Machine, touch and hold a message in the message list▶[Delete]/ [Delete all]▶[OK].

# Checking the Answering Machine message in the status bar

When you have any recorded messages, on is displayed in the status bar.

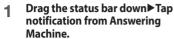

- A list of Messages in Answering Machine is displayed.
- To play a message of Answering Machine, tap the message.

#### **❖** Information

 When a notification of Answering Machine appears on the lock screen, tap and unlock the screen lock to open the list of Answering Machine messages.

# Settings related to calling

You can set for incoming/outgoing calls, edit the messages of quick reply, network services of call settings, or other settings related to calling.

- 1 From the Home screen, C►: ►[Settings].
- Set each item.

## **Call blocking**

- 1 From the Home screen, ○►:►[Settings].
- 2 [Blocked numbers].

|                 | Set whether to decline incoming calls from the phone numbers that are not registered to Contacts. |
|-----------------|---------------------------------------------------------------------------------------------------|
| Private         | Set whether to decline incoming calls without caller's phone numbers.                             |
| Pay phone       | Set whether to decline incoming calls from pay phones.                                            |
| Unknown         | Set whether to decline incoming calls with unknown phone numbers.                                 |
| Add a<br>number | Add phone numbers to decline incoming calls and messages.                                         |

## **Call settings**

- from the Home screen, **▶** : .
- 2 [Settings]►[Calling accounts]►Tap a nano SIM card/eSIM you want to set.

|                | Set the network services, operation       |
|----------------|-------------------------------------------|
|                | when international roaming, holding/      |
|                | transferring of Extension Line service*2, |
| roaming/       | prefix numbers, etc.                      |
| Extension      | Network service settings (P.111)          |
| Line service*1 | Roaming settings (P.238).                 |
| International  | P.239                                     |
| dial assist    |                                           |
| Answering      | P.109                                     |
| Machine        |                                           |

- \*1 This may not be displayed depending on the setting of "Make calls with" (P.112). In that case, change the SIM in "Make calls with".
- \*2 Extension Line service is an extension service for corporate customers.

## **Network service settings**

- from the Home screen, **►** : .
- 2 [Settings]►[Calling accounts]►Tap a nano SIM card/eSIM you want to set.
- 3 [Settings for network services/ roaming/Extension Line service].
  - If the confirmation screen of Transmission of User Information appears, confirm the content and then follow the onscreen instructions.

## [Network service].

| Voicemail service                          | Keep caller's message when you cannot answer an incoming call.                                 |
|--------------------------------------------|------------------------------------------------------------------------------------------------|
| Call<br>forwarding<br>service              | Forward a call when you cannot answer an incoming call.                                        |
| Call waiting                               | Put the current call on hold and answering an incoming call or making a call to another party. |
| Caller ID notification                     | Set whether to notify your caller ID when making a call.                                       |
| Nuisance call<br>blocking<br>service       | It is a service to block nuisance calls or prank calls                                         |
| Caller ID<br>display<br>request<br>service | Answer calls without phone numbers by the guidance of caller ID display request.               |

| Call<br>notification                   | Notify incoming calls via message while the power is off or you are out of service area.                                                                           |
|----------------------------------------|----------------------------------------------------------------------------------------------------|
| English<br>guidance                    | Switch the voice guidance to English or Japanese.                                                                                                    |
| Remote<br>operation<br>settings        | Set to operate Voice Mail Service or<br>Call forwarding Service using land-line<br>phone, public phone or DOCOMO<br>mobile phone, etc.                             |
| Public mode<br>(power OFF)<br>settings | While the terminal is OFF or in Airplane mode, play a guidance indicating that the receiver cannot answer the call on the caller's terminal and then end the call. |

# **Dial setting**

When using a nano SIM card and eSIM at the same time, you can set the SIM to use for calling.

- 1 From the Home screen, □►: ►[Settings].
- 2 [Calling accounts]►[Make calls with].
- Tap a SIM to use when dialing, or [Ask first].
  - When set to "Ask first", the SIM selection screen appears when dialing so that you can select the SIM to use.

# **Phonebook**

In the phonebook, you can enter various information for contacts, for example, phone numbers, mail addresses and various service accounts.

# **Displaying phonebook**

- - The Contacts screen appears.

#### **❖** Information

- To use cloud service for the phonebook, "docomo phonebook" application is needed. When you use the "docomo phonebook" for the first time (including after resetting the application) or log in to cloud from the "docomo phonebook", the "Use of Cloud" screen appears and you can start using cloud.
- Cloud service for docomo phonebook is not available when user is switched to the other than the owner.
- Use docomo Data Copy application to back up/ restore the phonebook data to/from a microSD card (P.176).

#### Contacts screen

On the Contacts screen, names etc. of contacts are displayed. You can set a photo or image to the contact or display the contacts by group.

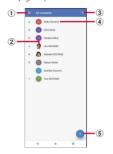

- 1 Menu
- 2 Photo/image set in a contact
- 3 Search
- A Name registered in a contact
  - Tap to display the profile screen.
- S Register

# Managing phonebook

## Adding a new contact

# 1 From the Home screen, ⊞► [docomo phonebook]► ...

- When you have set up your Google account etc., select the account to save to
- On the profile edit screen, enter necessary information such as name.
  - To add items, tap [More fields].

## 3 [SAVE].

#### ❖ Information

- The contacts are listed in alphabetical order of names and then order of the Japanese syllabary of the phonetic last or first names. When the phonetic name fields are blank, the contacts are listed in alphabetical order and then in the order of Japanese syllabary of registered last or first names. However, Japanese Kanji names without registration of phonetic names are listed in "ftb (Others)" field.
- Alphabetical names are displayed in the order of the first name-last name.

# Making a call from the phonebook

- 1 From the Home screen, ⊞► [docomo phonebook]► Select a contact.
- On the profile screen, tap the phone number.

## **Editing a contact**

- 1 From the Home screen, ⊞► [docomo phonebook]► Select a contact to edit.
- - When you joined contacts, choose a contact to edit.
- 3 Select a required item and edit.
- 4 [SAVE].

# **Registering contacts to Favorite**

- 1 From the Home screen, ⊞► [docomo phonebook]► Select a contact to add to Favorite.
- 2 On the profile screen, tap ★ to change to ...

#### **❖** Information

 Contacts that you registered to Favorite are displayed in ★ field in the Contacts screen. Alternatively, tap "Favorite" tab in the Recents screen etc.

## Using menu

- 1 From the Home screen, ⊞► [docomo phonebook]► ■► [Settings].
  - On the Contacts screen, select a contact ► On the profile screen, tap to display the menu of the profile screen

#### Contact list screen

| My info                          | Display your own profile and you can edit it (P.115).                                                                                       |  |
|----------------------------------|----------------------------------------------------------------------------------------------------|--|
| Cloud menu*                      | Display cloud menu.                                                                                                    |  |
| d ACCOUNT setting P.49           |                                                                                                    |  |
| International use setting        | Set whether to use the functions which allow communication such as synchronizing to cloud or setting when docomo phonebook is used overseas |  |
| Service quality improvement      | Set whether to send service quality improvement to DOCOMO.  It turns on when use of the cloud is started.                                   |  |
| Accounts                         | P.217                                                                                                    |  |
| Default account for new contacts | Set which account a contact<br>is saved to. You can also<br>change the account by<br>tapping [Saving to] when<br>you create a contact.      |  |

| Contacts to display        | Set contacts to display in the Contacts screen.                   |  |
|----------------------------|-------------------------------------------------------------------|--|
| Sort by                    | Set the sort method to "First name"/"Last name".                  |  |
| Name format                | Set the name format to "First name first".                        |  |
| Phonetic name              | Set whether to display the phonetic name entry field in contacts. |  |
| Import                     | Import contacts (P.116).                                          |  |
| Export                     | Export contacts (P.116).                                          |  |
| Specified number rejection | Set call blocking (P.110).                                        |  |

<sup>\*</sup> Signing in to cloud is required.

### Profile screen

| Join/View joined contacts | Join/separate displayed contact.                                |  |
|---------------------------|-----------------------------------------------------------------|--|
| Delete                    | Delete a displayed contact.                                     |  |
| Share                     | Send a displayed contact via<br>Bluetooth function, Email, etc. |  |
| Create shortcut           | Add shortcut of displayed contact to the Home screen.           |  |
| Set ringtone              | Set a ringtone for displayed contact.                           |  |

## Setting label (group) to contacts

1 From the Home screen, ⊞▶ [docomo phonebook]▶≡.

## Create label].

- When you have already created labels (group), choose the label (group) you want to set a contact to and proceed to Step 4.
- When you have set up your Google account etc., select the account to create a label (group).
- 3 Set a name of label (group)►[OK].
- 4 E→Tap a contact to add to the label (group).

#### Information

 Tap in Step 4 to rename the label (group) or delete the label (group). When contacts are registered, you can send email to the contacts or delete the contacts.

# Checking my profile and editing the information

- 1 From the Home screen, ⊞► [docomo phonebook]► ■► [Settings]► [My info].
- 2 Enter required items such as name.
- 3 [SAVE].

# Importing/Exporting/Sharing phonebook entries

You can import phonebook entries from a microSD card or nano SIM card/eSIM, or export to a microSD card. Exported information is useful when you transfer data to another phone etc. Also, you can send all phonebook data via Bluetooth function, Email, etc.

- You can also use an online synchronization service to synchronize your contacts (P.217).
- For exporting to/importing from a microSD card, insert a microSD card in advance (P.38).
- 1 From the Home screen, ⊞► [docomo phonebook]► [Settings] [Export]/[Import].
- 2 Select the option for export or import ▶ Select the item.
  - To export by tapping [Share all contacts], confirm the displayed content and drag the status bar down Tap notification from docomo phonebook and then select the application to send.
  - After this step, follow the onscreen instructions.

# Mail/Web browser

## docomo mail

Send/receive mails using DOCOMO mail address (@docomo.ne.jp).

Data can be easily transferred when changing models or restored when you have lost the terminal since sent and received mails are saved on the docomo mail server. Also, your d ACCOUNT allows you to use the same email address to send, receive, and view email on several devices, such as tablets and computers.

For details of docomo mail, refer to NTT DOCOMO website.

https://www.docomo.ne.jp/service/docomo mail/ (in Japanese only)

# **1** From the Home screen, ⊗.

 After this step, follow the onscreen instructions.

# +Message

You can send/receive images, videos, stamps, etc. as well as text message in chat format using a mobile phone number as a recipient. Also, you can exchange messages not only on one-to-one, but also among multiple people as group messages.

If the other party is not a +Message user, you can use the short message service (SMS) instead via "+Message" application to send/receive messages.

In addition, you can exchange messages between you and enterprises using their official accounts.

For details on +Message, from the Home screen, [+Message]▶[MyPage]▶[How to use] ▶[Use guide] to refer to use guide, or refer to the following NTT DOCOMO website. https://www.docomo.ne.jp/service/plus\_message/ (in Japanese only)

# 1 From the Home screen, [+Message].

 To display the contacts or the message list screen, tap [Contacts] or [Message] respectively from the bottom menu.

#### Contact list screen

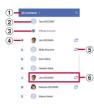

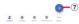

#### Message list screen

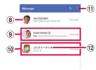

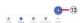

- Switching tabs
  - Tap to switch between displaying all contacts and only +Message users (contact with icon) to display.

- ② My profile
  - Your own contact is displayed. Tap to display/edit my profile.
- (3) Official Account
  - · Tap to display official accounts.
- 4 Favorite contact
  - The contacts set to Favorites are displayed in the upper part of contact list, below "Official Account"
- (5) Ct: It is the icon indicating he/she is a user of +Message.
  - You can exchange group messages, photos, stamps, etc. among the contacts with this icon displayed.
- 6 Contacts
  - Tap to check detail of contact.
- The standard of the standard of the standar
- 8 Profile image
  - The other party's profile image is displayed. The image that the other party registered to his/her own profile takes precedence over the image you registered to the contact.
- Message : Open the message screen
- 10 Official Account
  - Accounts run by enterprise. The icons are shown in square shape ( ) framed by circle.
- 1 : Display the submenu
  - Read all: Change all unread messages to read messages.
  - Sort messages: Sort messages.
- ② : Approval mark indicating that it is passed the DOCOMO examination.
- (3) : Create a new message and new group message.

## Sending a message

- 1 From the Home screen, [+Message].
- 2 From the bottom menu, [Message]
  ▶⊕▶[New message]/[New group
  message].
  - Group message is a function which allows multiple +Message users (C) icon displayed in the contact) to exchange messages among them.

# 3 Select a recipient.

- To send a recipient who is not registered to Contacts, tap [Enter name and phone number] and input a phone number directly.
- For group message, select multiple recipients and then tap [OK].

# 4 Enter a message in the message field ► (Send).

 If the recipient is a +Message user, sending photos, videos, or stamps is available

#### Message screen

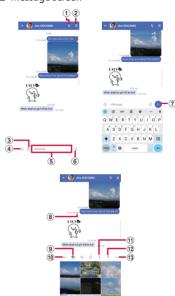

- ① 🔇 : Activate "Phone" application and make a call
- ② : Display the submenu
  - You can register contacts, change the call settings, etc.
- 3 : Activate camera
  - Touch and hold to shoot a photo and then you can send it consecutively.

- (4) : Display a sharing menu to send photos, stamps, location information, etc.
  - While the sharing menu is displayed, you can use functions such as sending images or recording voice.
- Message entry field
  - · You can enter a message.
- 6 (:): Switch to the stamp selection screen
- ? Send an entered message.
- 8 Message delivery status
  - : The recipient has checked the message It is available only when the settings of "Use message read function" of both sender and recipient are ON.
  - \( \square\) : Message is received on the recipient device
  - (No icon): Message is sent to the sever
  - X : Sending message failed
- Switch to the image selection screen
- Aa : Switch to the text entry screen
- (2) 💿 : Switch to the map screen
- 13 ooo: Select contacts/Sketch/file sharing

# Short Message Service (SMS) information

- You can send/receive it to/from users of overseas network operators. Refer to NTT DOCOMO website for the countries/regions, overseas network operators that provide this service.
- To send SMS to users of overseas network operators, enter "+", "Country code" and then "the recipient mobile phone number". Enter the phone number without a leading "0", if any. Alternatively, enter "010", "Country code" then "the recipient mobile phone number" in order.
- You cannot send SMS messages if "#" or " \* "
   is included to a recipient address.
- You cannot send an SMS message with 184/ 186 prefixed to a recipient phone number.

## +Message information

- To use "+Message" application via international roaming, set Enable +Message service while roaming to ON (it is set to OFF by default). Also, Turn on "Data roaming" of the terminal setting.
- Before receiving messages, activate
   "+Message" application and agree with the
   +Message terms of use, etc. even if you were
   a +Message user of the previous terminal
   before model change or MNP transfer.

## Reading a message

Sent/received messages are displayed in thread by recipient/sender.

- From the Home screen. [+Message].
- From the bottom menu, [Message] ▶ Select a thread you want to read.
  - Functions used for replying to messages (P.119)

# Forwarding a message

- From the Home screen, [+Message].
- From the bottom menu, [Message] ▶ Select a thread.
- Touch and hold a message ≥ 2. 3
- 4 Select a recipient and enter a message ► (Send).

## **Deleting a message**

- From the Home screen. [+Message].
- From the bottom menu, [Message] 2 ▶ Select a thread.
- Touch and hold a message ► iii ► 3 [Delete].
  - Only messages on the terminal can be deleted. You cannot delete messages on the recipient device. Note that deleted messages cannot be restored.
  - may not appear when an image is selected, etc. In that case, 

    ▶[Delete] ▶[Delete]

## **Deleting a thread**

- From the Home screen. [+Message].
- From the bottom menu, [Message] 2 ▶ Select a thread you want to delete.
- m ▶ [Delete]. 3
  - If you delete a thread of group message, you will be left from the aroup.

# Changing the settings of +Message

- From the Home screen, [+Message].
- From the bottom menu. [MyPage]▶[Settings].

| Message             | Set for messages, back up/restore, etc.                                        |  |
|---------------------|--------------------------------------------------------------------------------|--|
| Official<br>Account | Set the notification sound for official accounts.                              |  |
| Photos and videos   | Set for file attachment, etc. such as photos or videos when sending/receiving. |  |
| Screen display      | Set the theme color, or background of message screen.                          |  |
| Notification        | Set notifications.                                                             |  |
| Privacy             | Set a passcode, block list, etc.                                               |  |
| Others              | Set Transfer user information,<br>Initialize +Message service, etc.            |  |

# **Using the Official Account** feature

- From the Home screen, [+Message].
- From the bottom menu, [Official Accountl.
- In the Official account store screen. 3 tap the account you want to use.
- Mark "I have read and accepted the Terms and conditions and will use this Official Account".
- [Start]. 5

# **Gmail**

# You can use the email services provided by Google or by general providers.

 Set up your Google account (P.48) or email account by following the onscreen instructions, if you have not already done so.

#### **❖** Information

 For details on Gmail, from the Home screen, tap [Google]►[Gmail]►≡►[Help & feedback] to refer to the Help of Gmail.

# **Sending Gmail**

- 1 From the Home screen, [Google]► [Gmail].
- 2 [Compose].
- 3 Enter the email address of recipient.
  - Tap ✓ to add Cc or Bcc recipients.
- 4 Enter a subject and message.
- **5** ▶ (Send).

#### **❖** Information

To attach a file, tap 
 while creating a Gmail and follow the onscreen instructions to select files.

# **Refreshing Gmail**

- 1 From the Home screen, [Google]► [Gmail].
- 2 In the Inbox, swipe (flick) the screen down.
  - · This refreshes the Inbox.

# **Early Warning "Area Mail"**

Area Mail is a service which allows you to receive earthquake early warnings or tsunami warnings delivered by the Meteorological Agency, and disaster/ evacuation information delivered by the national government or local governments without being influenced by congestion.

- Area Mail is a free service for which subscription is not required.
- Area Mail cannot be received in the following case.
  - When the power is off
  - During International roaming
  - In Airplane mode
  - When software is being updated
  - When the PIN code entry screen for the SIM card lock is displayed
- If the permission of phone calls & SMS is OFF on the main-user (owner) settings, sub-user cannot receive disaster/evacuation information.

# Receiving Early Warning "Area Mail"

When Area Mail is received, a notification content screen appears and you are notified by dedicated buzzer sound or dedicated ringtone and vibration.

- The buzzer sound and the ringtone cannot be changed.
- Receive Area Mail automatically.
- 2 The buzzer or the ringtone sounds.
- 3 A message of Area Mail appears.

**Checking received Area Mail later** 

- 1 From the Home screen, ⊞► [Tools]►[Disaster kit].
- 2 [Early Warning "Area Mail"]▶[Area Mail].
- 3 Select an Area Mail from the Area Mail list.

## Deleting Area Mail

Deleted Area Mail messages cannot be restored.

- From the Home screen, ₩▶ [Tools]▶[Disaster kit].
- [Early Warning "Area Mail"]▶[Area Mail1.
- From the Area Mail list, touch and 3 hold any Area Mail ► 🔟 ► [DELETE].

## Chrome

Use "Chrome" application to view websites just like on a PC via packet communication or Wi-Fi.

# **Viewing websites**

- From the Home screen, tap .
- Tap the address entry field at the 2 top of the screen.
  - When the address entry field is not displayed, swipe (flick) down the screen to display.
- Enter a website address or keyword to search.
  - While **J** appears in the address entry field, tap to enter a search word in voice sound
  - As you enter an address or characters, retrieved website list appears.
- Select a candidate or tap  $\rightarrow$  on the 4 software keyboard.
  - To zoom-in/-out web pages, pinch-out/ -in on the screen
  - To go back to the previous page, tap

#### Information

 To copy text in a web page, touch and hold a text▶ Drag or to select a range of text▶Tap [Copy].

## Adding a new tab

Open multiple tabs and view websites.

From the Home screen, \( \bigcirc \) [New tab].

### View website

. A number in the icon next to the address entry field indicates the number of tabs that are opened.

## Opening incognito tab

You can view websites without recording history and search history.

- From the Home screen, <a>[○]</a> <a>!</a> <a> </a> [New Incognito tab].
- View website.

#### Information

- · Around address entry field is displayed in gray with incognito tab.
- To close an incognito tab, see "Closing a tab" (P.126).
- · Websites viewed with the incognito tab are not displayed in History. When the tab is closed, record of Cookie etc. is erased. Downloaded files or bookmarked websites can be saved with the incognito tab.

## Changing tabs

- 2
  - Currently opened tabs are displayed with thumbnails in a list
- Tap the tab. 2

#### **❖** Information

 A number in the icon explained in Step 1 varies by the number of tabs that are opened.

## Closing a tab

### ②▶Tap × of tab you want to close.

· Alternatively, swipe (flick) a tab left or riaht to close it.

#### ❖ Information

• A number in the icon explained in Step 1 varies by the number of tabs that are opened.

## Searching text in a web page

From the Home screen, **○** ► : ► [Find in page].

### Enter a search word.

• Tap ∧ / ∨ to move the highlight to the next/previous item.

#### **❖** Information

• Tap X to close the search bar.

# **Changing Chrome settings**

## From the Home screen, tap .

# : ▶[Settinas].

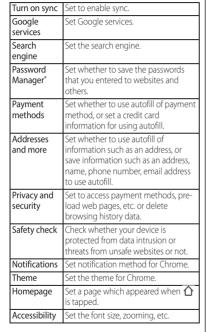

| Site settings   | Set Cookie, JavaScript, or other settings related to website.                                               |  |
|-----------------|----------------------------------------------------------------------------------------------------|--|
| Languages       | Show text of websites in set language.     In some websites, the text may not be shown in the set language. |  |
| Downloads       | Set a saving location etc. for downloading.                                                                 |  |
| About<br>Chrome | Check the versions of Chrome etc.                                                                           |  |

The display may be different depending on usage condition

# **Operating links**

Touch and hold a link or an image in a web page to copy the URL or download the image.

#### **❖** Information

· In some website, downloading of files etc. may not be available.

# Managing bookmarks and history

You can check history, save bookmarks, etc.

## **Bookmarking a website**

From the Home screen, Display a website to bookmark.

: ▶☆. 2

## Opening a bookmark

- From the Home screen, **○** ► : ► [Bookmarks].
- Tap the bookmark you want to open.

#### **❖** Information

 You can edit or delete a bookmark, move to folder. etc. by tapping : in the bookmark list, or touching and holding the bookmark.

## **Checking history**

- From the Home screen, **○** ► : ► [History].
- Tap a history to check.

#### **❖** Information

- To delete all history, [Clear browsing data...]►Select the period to clear the data Confirm that "Browsing history" is marked, then tap [Clear data]. If the confirmation screen appears, follow the onscreen instructions.

# **Camera/Photos**

# Before using the camera function

- Captured data such as photos or videos shot by the terminal is saved to the internal storage. To save to a microSD card, insert it and change the saving location before using the camera.
- When the terminal temperature is high, the camera may not activate or may stop.

#### ■ About the Copyright and Portrait rights

Movies, still images, and sounds recorded on the terminal are prohibited by the copyright law from use without consent of the copyright holders, unless intended for personal use or any other purpose permitted by law. Also, using or transformation of other person's portrait or name without his or her permission may violate the portrait right. When you post recorded images etc. on the Internet web pages etc., make sure to be aware of the copyright and portrait right. Note that some performances, shows, and exhibitions may be restricted to record even for personal use. Transmission of images related to copyright or beyond the scope provided in the copyright law is not available.

#### Shooting/sending images

Please be considerate of the privacy of individuals around you when taking and sending photos using camera-equipped mobile phones. If you cause the public any trouble using the terminal, you may be punished under law or regulations (for example, nuisance prevention ordinance)

# Photo Pro (Camera)

Photo pro (Photography Pro) has the basic mode (BASIC) for taking photos and videos handy as a smartphone camera, and AUTO/P/S/M mode for using like a professional camera.

The screen switches automatically to the portrait/landscape view according to the terminal orientation.

#### ■ Basic mode (BASIC) → P.131

You can shoot photos or videos simply just by tapping the screen and switch lenses smoothly from the super wide-angle to telephoto thanks to operability of smartphone.

Also, shooting with the settings that the camera automatically adjusts according to scene or situation, continuous shooting, bokeh effect, and adjustment of brightness and color are available.

#### I ■ AUTO/P/S/M mode → P.141

You can shoot by auto setting, or by manually adjusting the ISO, shutter speed, white balance, etc. with the full-fledged operability by professional specifications. Output in RAW (.DNG) as a saving format is available.

Use the terminal's shutter key to shoot still images in AUTO/P/S/M mode when you use the terminal horizontally. The shutter icon is available to shoot still images when you use the terminal vertically.

## **Activating Photo Pro**

# 1 From the Home screen, [Photo Pro].

- The shooting screen in the basic mode appears (P.131).
- When the capturing mode (P.145) is switched, the shooting screen in AUTO/ P/S/M mode (P.141) appears.

#### **❖** Information

- You can quickly activate the camera with any one of the following operations.
  - Press and hold the shutter key for at least 1 second (P.138)
  - On the lock screen, touch and hold
- The camera ends when a certain time has elapsed with no operations on the shooting screen.

# Shooting in the basic mode

# Shooting screen in the basic mode

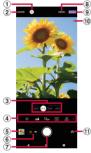

- Google Lens
  - Activate Google Lens.
- (P.132) Change of the capturing method in the basic mode
- 3 Switch of lens/Zoom indicator
  - Tap the icon ( ( (ultra wide-angle lens) ( (wide-angle lens) ( ) ( telephoto lens) to switch the lens and display the zoom indicator. Drag the icon left or right (up or down for the landscape view) to zoom.
- 4 Setting item icons (P.139)
- ⑤ Thumbnail
  - Tap to view or edit shot photos or videos. To return to the shooting screen, tap or , or swipe (flick) the screen down.

- Switch Photo/Video
  - Each time you tap it to switch "Photo" mode ( ) and "Video" mode ( )
- Shutter (photo)Start/stop shooting (video)
- 8 MENU (P.135)
- Capturing mode
  - Tap to display the mode dial to switch the capturing mode (P.145).
- 10 Display area for status icons
  - The icon etc. for Save location (Geo-tag) ON is displayed here.
- 1 Switch Main camera/Front camera

#### **❖** Information

- The display or operation differs depending on the capturing method etc.
- Alternatively, you can adjust magnification in detail by operating the zoom as follows.
  - Set "Use Volume button as" (P.137) to "Zoom" and operate with the volume key
  - Pinch-in/-out the screen
- Switch of lens or zoom is not available when shooting with the front camera or depending on the capturing method.
- When you tap an object on the shooting screen in "Photo" or "Video" mode, the frame of Object tracking appears and it tracks the movement of the object to keep focusing. You can change the behavior when tapping the shooting screen in "Photo" mode (P.137).
- Operate switch of the lens, switch to the front camera, and then switch to the main camera again, the wide-angle lens (x1.0) is restored.

# Change of the capturing method in the basic mode

You can use the options of "Slow motion" and "Panorama" in addition to "Photo" and "Video" to shoot various photos or videos.

# 1 From the Home screen, [Photo Pro].

# 2 [MORE] ► Select the capturing method.

- When is displayed on each shooting screen, tap it to restore the mode before the activation.
- Main capturing method in the basic mode and the aspect ratio of photo/ video size

| Capturing method | Aspect ratio of photo/video size                                                    |                                                                                     |
|------------------|-------------------------------------------------------------------------------------|-------------------------------------------------------------------------------------|
| Photo            | Main camera :<br>4:3 (12MP)<br>16:9 (9MP)<br>1:1 (9MP)<br>3:2 (10MP)                | Front camera :<br>4:3 (12MP)<br>16:9 (9MP)<br>1:1 (9MP)                             |
| Video            | Main video camera :<br>4K<br>Full HD<br>Full HD (60 fps)<br>1080 × 1080 (1:1)<br>HD | Front video camera:<br>4K<br>Full HD<br>Full HD (60 fps)<br>1080 × 1080 (1:1)<br>HD |
| Slow<br>motion   | HD                                                                                  |                                                                                     |

#### Information

- For shooting in "Slow motion", sufficient brightness is needed because of its high-shutter speed.
- If you shoot in a place where quantity of light is lacking such as indoors or a dark place in "Slow motion", the shot image may be rough or darkened.
- Switch of lens is available only in "Photo" and "Video" modes. In "Slow motion", use the zoom operation.
- To save the following shot data to microSD card, using the microSD card (Video Speed Class V30 or higher) which supports high-speed writing is recommended.
  - 4K video
  - Slow motion

## Notes on shooting with Panorama

- The following cases are not suitable for shooting with Panorama.
  - Shooting a moving object
  - Shooting the main object that is too close to the camera
  - Shooting an object with repetition of the similar pattern such as sky, beach, grass, etc.
  - Shooting a big object
  - Shooting an object with constantly changing pattern such as a wave, waterfall, etc.
- Because two or more images are joined together, joints may not be recorded smoothly.
- Images may be blurred or may not be taken in a dark scene.

- Under the flickering light source such as a fluorescent light, you may not be able to shoot properly since brightness or color balance of joined image is unstable.
- If the brightness, color, focus point of whole image, etc. are extremely different between an entire panorama field angle and the focused field angle, the image may not be shot properly.

# **Shooting photos**

- Shooting with the shutter icon
- 1 From the Home screen, [Photo Pro].
- Tap to display the "Photo" mode shooting screen.
- 3 Tap the shutter icon (2).
- Shooting with the shutter key
- 1 From the Home screen, [Photo Pro].
- Tap to display the "Photo" mode shooting screen.

# 3 Press the shutter key.

 To shoot with auto focus function, half press the shutter key to display the green focus frame, and then firmly press the shutter key to the rest of the way until it stops.

## Shooting with the volume key

- Set "Use Volume button as" (P.137) to "Shutter" in advance.
- 1 From the Home screen, [Photo Prol.
- 2 Tap to display the "Photo" mode shooting screen.
- 3 Press the volume key.

# ■ Shooting with Hand Shutter

When shooting with the front camera, turn your palm toward the camera to shoot automatically. You can take picture of yourself without operations such as tapping an icon etc.

- Hand Shutter is available for shooting with front camera in "Photo" mode.
- Set "Hand Shutter" (P.135) to On.
- Hand shutter is not available when using Bokeh (P.139).
- 1 From the Home screen, [Photo Prol.

- Tap on to display the "Photo" mode shooting screen.
- 3 Switch to the front camera and then turn your palm toward the camera.
  - When a palm mark appears, a photo is taken
  - Tap 🗞 to set self-timer.

#### Information

- When the auto focus frame does not appear. focusing may be failed.
- When faces of objects are detected, a frame appears on the position of each face (up to 10 frames). Only the face which is automatically focused on is framed in white. You can change a face to be focused by tapping another frame.

## **Shooting videos**

- Shooting with the start/stop icon
- From the Home screen, [Photo Prol.
- Tap (1) to display the "Video" 2 mode shooting screen.
- Tap the start shooting icon (**(**). 3
- Tap the stop icon ( ). 4
  - Tap the pause/resume shooting icon ( ) to pause/restart shooting.

- Shooting with the shutter key
- From the Home screen, [Photo Prol.
- Tap **to display the "Video"** 2 mode shooting screen.
- Press the shutter key. 3
  - Press the shutter key again to stop shooting.
- Shooting with the volume key
  - Set "Use Volume button as" (P.137) to "Shutter" in advance
- From the Home screen, [Photo 1 Prol.
- Tap **to display the "Video"** 2 mode shooting screen.
- Press the volume key. 3
  - Press the volume key again to stop shooting.

#### **❖** Information

- · Do not cover the mouthpiece/microphone, second microphone, or third microphone with fingers etc. when shooting videos.
- When the shutter icon ( ) is displayed while shooting video, tap to shoot photos.
- The shutter sound does not emit when photos are taken while shooting a video.

# Changing the settings for shooting

## Changing from the menu

- The displayed items or operations vary by the capturing method and use of the main camera/front camera.
- Some settings may not be available in combination with the other functions or settings.
- 1 From the Home screen, [Photo Pro].
- 2 [MENU]►Select the setting item.
  - For some capturing methods, tap **!** on the shooting screen to set.
- 3 Change the setting.
- Aspect ratio: "Photo" mode Set aspect ratio of photo to shoot. Still image size varies by the setting.
- Video size: "Video" mode
  Set video size. The larger a video size is, the larger the data volume is.

- Drive mode: "Photo" mode\*1
  Set continuous shooting or self-timer.
  You can select from "Single shooting",
  "Continuous shooting: Hi+", "Continuous shooting: Hi", "Continuous shooting: Lo",
  "Self-timer: 10 sec", "Self-timer: 3 sec", "HDR continuous shooting: Hi" and "HDR continuous shooting: Lo".
  - When "Continuous shooting" is set, you
    can shoot continuously while the shutter
    icon is touched and held or while the
    shutter key is pressed.
  - Captured data shot with "Continuous shooting" set is saved to the internal storage even if the saving location is set to "SD card".
- Self-timer: "Photo" mode\*2
  Set the number of seconds for the self-timer

Tap the shutter icon or press the shutter key to shoot after the set number of seconds elapsed.

Use the self-timer to take self-portraits or group photos. You are recommended to use the self-timer for avoiding camera shake.

Hand Shutter: "Photo" mode\*<sup>2</sup> Turn your palm toward the front camera to shoot automatically (P.133). ■ Digital zoom settings: "Photo" mode\*1 Set a digital zoom method.

## Standard digital zoom

Zoom using digital processing based on the image sensor data.

### Al super resolution zoom

Zoom using digital processing that makes the image quality more realistic.

- Flash mode: "Photo" mode
  Set the light emitting method for flash.
- Night shooting: "Photo" mode Set whether to shoot clear and easy-to-see photos even at night or in the dark.
  - "Night shooting" takes a short while to complete shooting after releasing the shutter. Do not move the camera until the shooting is complete.
- Soft skin effect: "Photo" mode Set whether to shoot applying smooth skin correction.
- File format (4K): "Video" mode
  Set the compression format for shooting
  videos in 4K to "H.264 (AVC)" or "H.265
  (HEVC)".

- HDR/SDR format: "Video" mode Set the format to "HDR(HLG/BT.2020)" or "SDR(BT.709)".
  - To play back as a HDR video with the other device etc., a compatible device and service are required.
- Dynamic range: "Video" mode Set the dynamic range to "Wide" or "Standard".
- Video stabilization: "Video" mode Set whether to decrease blur by hand shake when shooting.
- Flashlight: "Video" mode\*1 and "Slow motion"
- Set whether to use photo light for shooting.

  Focus mode: "Photo" mode\*1

# Set the focus mode. Single-shot AF

While touching the shutter icon or half pressing the shutter key, the camera locks the focus at the time that an object is focused on. Use this feature when an object is stationary.

#### Continuous AF

While touching the shutter icon or half pressing the shutter key, the camera keeps focusing on an abject. Use this feature when an object is moving.

- Focus area color: "Photo" mode\*1
  Change the frame color of the focus area.
- Face/Eye AF: "Photo", "Video" mode\*1
  Set whether to detect faces or eyes of people or animal to focus on them.
- QR Code reader: "Photo" mode\*1 Set whether to scan QR codes.
- Mic: "Video" mode and "Slow motion" Set the microphone to use.
  - When you set "Voice priority (rear)", avoid touching the back panel as less as you can while shooting so as not to record noise.
- Intelligent wind filter: "Video" mode and "Slow motion"

Set whether to reduce noise occurred when wind blows against the microphone.

Guide to extend recording duration : "Video" mode

You can check the way to extend the time for using Photo Pro by reducing rise of the terminal temperature or battery consumption, or change the camera settings for extended use at once.

■ Touch to adjust: "Photo" mode\*1
Set the operation when tapping the shooting screen.

### Object tracking

Tap an object to keep focusing on even if the object moves.

#### Autofocus

Focus on the tapped position.

#### Focus and brightness

Focus on the tapped position and adjust the brightness.

### ■ Grid lines

Set whether to show grid lines on the shooting screen as a guide.

### ■ Use Volume button as

Select the function from "Zoom", "Volume", or "Shutter" to assign to the volume key.

## Audio signals

Set to sound all of camera operation sounds or only shutter sound.

## Haptic feedback

Set whether to vibrate the terminal when operating the mode dial etc.

## Data storage

Set the saving location for shot photos/videos.

#### Save location

Set whether to tag photos/videos location information (Geo-tag) for the shooting spot.

- Location information is added when shooting when ♣ or ♀ appeared on the shooting screen.
- "..." or appears below while acquiring location information. While acquiring location information, geo-tags cannot be added when shooting photos.

#### Launch with shutter button

Set whether to activate Photo Pro when the shutter key is pressed for at least 1 second.

### Shooting mode at launch

Set capturing mode when activating Photo Pro to "Always use Basic mode" or "Last used mode"

### ■ Mode dial guide

Set whether to display the operation guide for each capturing mode while operating the mode dial

# ■ Transfer & Tagging mode : "Photo" mode

Set whether to allow "Transfer & Tagging" app to load the images shot with Photo Pro.

#### Bluetooth remote control

Pair with Sony brand remote controller via Bluetooth.

Once they are paired, you can operate the Photo Pro functions by remote control.

### ■ Introduction to features

Check the introduction to features of Photo Pro.

#### Tutorial

Display the tutorial of Photo Pro.

## Tips

You can check Photo Proの使いこなしガイド (Usage guide of Photo Pro) at the Xperia official website (Japanese only).

## Accessibility

Display the information about "Partially compliant".

### Reset settings

Reset the Photo Pro settings.

- \*1 Available only when shooting with the main camera
- \*2 Available only when shooting with the front camera

## Changing with the setting icons

## Tap the icon displayed on the shooting screen to change in the setting window.

- Tap X to close the setting window.
- The displayed icons or operations vary by the capturing method and use of main camera/ front camera
- Some settings may not be available in combination with the other functions or settings.
- Brightness, color: "Photo", "Video" mode and "Slow motion" Tap XX to adjust brightness and color

shade. Drag the slider displayed in the setting window to adjust. Tap [Reset] to reset the setting.

■ Bokeh: "Photo", "Video" mode You can shoot with bokeh effect. □ [Bokeh] Drag the slider to adjust bokeh effect. Tap [Bokeh] again to cancel the setting.

Drive mode: "Photo" mode Set continuous shooting or self-timer.

Self-timer: 10 sec ర్మి Self-timer : 3 sec Single shooting

Continuous shooting: Lo Continuous shooting: Hi Continuous shooting: Hi+

#### HDR continuous shooting: Lo HDR continuous shooting: Hi

- When "Continuous shooting" is set, you can shoot continuously while the shutter icon is touched and held or while the shutter key is pressed.
- Captured data shot with "Continuous shooting" set is saved to the internal storage even if the saving location is set to "SD card"

### Self-timer: "Photo" mode

Set the number of seconds for the selftimer

Tap the shutter icon or press the shutter key to shoot after the set number of seconds elapsed.

Use the self-timer to take a self-portraits or group photos. You are recommended to use the self-timer for avoiding camera shake

აი Self-timer: 10 sec Self-timer: 3 sec

లు× Off

Video size: "Video" mode Set video size

4K 4K

FHD Full HD

Full HD (60 fps)

1080×1080 (1:1)

HD HD

Creative look: "Photo", "Video" mode Select your preferred finish of image (still image/video) from 6 preset looks.

## ST' NT' VV' FL' IN' SH'

S-Cinetone for mobile: "Video" mode Set whether to shoot with the setting of cinematic gradations and color reproduction. Turn it on to shoot with softer color reproduction.

S-Cinetone for mobile: On

S-Cinetone for mobile: Off ■ Night shooting: "Photo" mode

Set whether to shoot clear and easy-to-see photos even at night or in the dark.

Auto Auto

**₩** Off

• "Night shooting" takes a short while to complete shooting after releasing the shutter. Do not move the camera until the shooting is complete.

Flash mode: "Photo" mode Set the light emitting method for flash.

Auto

5 Fill flash

Red-eye reduction

Off

Flashlight

Aspect ratio: "Photo" mode Set aspect ratio of photo to shoot.

43 4:3 (12MP)

16:9 (9MP) 1:1 (9MP)

3:2 (10MP)

Dynamic range: "Video" mode Set the dynamic range to "Wide" or "Standard".

D-R Wide

Standard

Product showcase: "Video" mode It is an optimal setting for product review shooting etc. Turn it on to make focusing on a product displayed in the center of the viewfinder easier.

Product showcase: On

► Product showcase: Off

- Mic: "Video" mode
  - Set the microphone to use.
  - All directions (stereo)
  - Voice priority (rear)
  - When you set "Voice priority (rear)", avoid touching the back panel as less as you can while shooting so as not to record noise.
- Flashlight: "Video" mode and "Slow motion"

Set whether to use photo light for shooting.

Flashlight: On Flashlight: Off

# **Shooting in AUTO/P/S/M** mode

## Shooting screen in AUTO/P/S/M mode

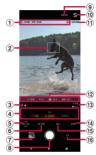

- 1 Data storage, file format, image size, saving location (Geo-tag)
  - Storage of shot photos (Internal storage ( )/SD card ()), available memory of the storage, file format, and image size are displayed.
- (2) Face AF frame
  - Detects a face or eyes of people or animal to focus on (P.144).
- 3 Lock for screen rotation
  - · You can lock the shooting screen that switches according to the terminal orientation.
- (4) Dial
  - You can adjust EV (Exposure) or SS (Shutter speed) by the capturing mode.

#### (5) Lens

- Switch lenses (16mm/24mm/85mm-125mm).
- You can adjust zooming by dragging the slider left or right (or tap ) and then drag the dial in the landscape view). Or, use the volume key or pinch-out/-in to adjust the zoom.

### 6 AF-ON/Focus mag.

- When "Focus mode" (P.143) is "Single-shot AF" or "Continuous AF", you can focus on an object by tapping [AF-ON] without touching the shutter icon or half pressing the shutter key. It is displayed in orange color when the focusing is enabled. To release AF-ON, tap it again.
- When "Focus mode" (P.143) is "Manual Focus", you can adjust the focus by tapping (1) to enlarge the shooting screen.

#### (7) Thumhnail

- Tap to view or edit shot photos. To return to the shooting screen, tap or , or swipe (flick) the screen down.
- Shot photos can also be viewed in "Photos" application.
- (8) Shutter
  - This is not displayed in the landscape view.

#### (9) MFNU

· Display the setting menu.

You can change the aspect ratio of photos, set the camera settings memory, switch On/Off of Soft skin effect, or set Face/Eve AF or the other functions

Some settings may not be available in combination with the other functions or settings.

- (10) Capturing mode
  - . Tap to display the mode dial to switch the capturing mode (P.145).
- (11) Battery level

#### 12 Focus indicator/display of set values

 When "Focus mode" is "Continuous AF". appears while focusing and appears when focused on an object. The camera keeps focusing on tracking the movement of the object. When the camera focuses on an object, is displayed. When "AEL" is set, \* is displayed. Shutter speed/aperture/exposure/ISO are also displayed.

#### (13) Lock

 Lock the setting items other than "Dial", "AF-ON" and "AEL" to prevent the camera setting from being changed unintentionally when you hold the terminal

#### (14) DISP

- Show or hide the data storage, file format, image size/level/histogram etc.
- You can change the pattern displayed when [DISP] is tapped by operating on the shooting screen in AUTO/P/S/M mode, tap [MENU]▶Tap the "Setup" tab▶[DISP button customization].

### (15) AFI

- Lock the exposure at the point when tapped. It is displayed in orange color while it is locked. To release the lock of exposure, tap it again.
- You can assign the other function to "AEL" by operating on the shooting screen in AUTO/P/S/M mode, tap [MENU]▶Tap the "Setup" tab▶[AEL button customization].

#### (16) Function menu

· Tap to display the function menu (P.143). To close the menu, tap X

### **Function menu**

- Displayed function icons vary by the settings.
- Some settings may not be available in combination with the other functions or settings.

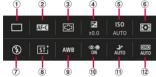

Drive mode

Set continuous shooting or self-timer. You can select from "Single shooting," "Continuous shooting: Hi+", "Continuous shooting: Hi", "Continuous shooting: Ho", "Self-timer: 10 sec", "Self-timer: 3 sec", "HDR continuous shooting: Hi" and "HDR continuous shooting: Lo".

- When "Continuous shooting" is set, you can shoot continuously while the shutter icon is touched and held or while the shutter key is pressed.
- Captured data shot with "Continuous shooting" set is saved to the internal storage even if the saving location is set to "SD card".
- ② Focus mode

#### Single-shot AF

While touching the shutter icon or half pressing the shutter key, the camera locks the focus at the time that an object is focused on. Use this feature when an object is stationary.

#### Continuous AF

While touching the shutter icon or half pressing the shutter key, the camera keeps focusing on an abject. Use this feature when an object is moving.

#### Manual Focus

Adjust the focus manually by dragging the slider displayed on the shooting screen or tapping or Tyou can adjust the focus by tapping [Focus

You can agust the focus by tapping [Focus mag.] on the Focus mode setting screen or on the shooting screen to enlarge the shooting screen.
 Focus area

#### Wide

Automatically focus on referring to the whole screen.

#### Center

Automatically focus on an object at around the center of the screen.

- ② EV (Exposure value) Set EV value with the dial. To make it brighter, set it to + direction, or it darker, set it to - direction.
- ⑤ ISO Set ISO sensitivity to auto (AUTO) with the dial or select the value. The sensitivity becomes high following increase of the number.
- 6 Metering mode

#### Multi

Divide the screen into multiple areas to meter per area and determine the most suitable exposure for the whole screen.

#### Center

While weighing at the center area of the screen, meter brightness of the whole screen.

#### Spot

Meter the brightness based on extremely narrow range of the screen.

Telash mode Set the light emitting method for Flash mode (Auto/Fill flash/Red-eye reduction/Off/Flashlight).

® Creative look Select your preferred finish of still images from 6 preset looks.

Tap at the top right to show an explanation for each look

White balance

Set the white balance (auto/Cloudy/Daylight/Fluorescent/Incandescent/Shade).

- Select "Temp 1/2/3" and then tap [Adjust] to select the color temperature with the dial and register it.
- Select "Custom 1/2/3" and then tap [Set] to set white balance according to shooting environment
- Select the item and tap [Adjust] to adjust the color tone (to set "Color temperature", tap [Adjust] again). Drag the orange dot to complete the adjustment and then tap [x].

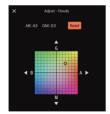

10 Face/Eye AF

Set whether to detect faces or eyes of people or animal and focus on them.

11 Night shooting

Set whether to shoot clear and easy-to-see photos at night or in the dark.

- "Night shooting" takes a short while to complete shooting after releasing the shutter. Do not move the camera until the shooting is complete.
- 12 DRO/Auto HDR

#### D-Range Optimizer

Subdivides the difference between brightness and darkness of object or background into small ranges to analyze and shoots with the most suitable brightness and tone.

#### Auto HDR

Combines multiple images to enlarge the expressive range (tone) from bright area to dark area so that you can shoot with suitable brightness. Off

Shoot without correction.

#### Information

 To change the function icons of the function menu or the display order, from the shooting screen in AUTO/P/S/M mode, tap [MENU] ► Tap the "Setup" tab ► [Function menu customization].

## **Shooting photos**

- From the Home screen, [Photo Prol.
- Select the capturing mode.

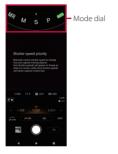

| BASIC (Basic<br>mode)      | P.131                                                                                                    |  |
|----------------------------|----------------------------------------------------------------------------------------------------|--|
| AUTO (Auto<br>mode)        | The terminal determines and automatically sets the suitable values so that you can shoot easily regardless of object or environment (P.146). |  |
| P (Program<br>auto)        | Adjusts the shutter speed automatically to shoot (P.146).                                                                                    |  |
| S (Shutter speed priority) | Adjust the shutter speed manually so that you can shoot changing expression of moving object (P.147).                                        |  |
| M (Manual<br>exposure)     | Adjust shutter speed and ISO manually to shoot (P.147).                                                                                      |  |

|         | Call up the capturing mode or   |  |
|---------|---------------------------------|--|
| recall) | settings that you registered in |  |
|         | advance to shoot (P.148).       |  |
|         | Registering the camera settings |  |
|         | (P.148)                         |  |

#### Change the settings according to 3 an object.

## Focus on the object.

- To shoot with the shutter icon, touch the shutter icon ( ) to focus on.
- To shoot with the shutter key, half press the shutter key to focus on.

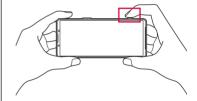

#### Shoot. 5

- · To shoot with the shutter icon, release your finger from the shutter icon (\(\inft\)).
- To shoot with the shutter key, continue pressing the shutter key from the half pressing status until it stops.

#### ❖ Information

• There is no shutter icon on the display in the landscape view in AUTO/P/S/M mode. Use the shutter key to shoot photos.

### **Shooting in AUTO mode (Auto** mode)

The capturing scene is automatically determined so that you can perform auto shooting with blur or noise reduced.

- Switch the capturing mode to "AUTO".
- Change the settings according to an object.
- Shooting with the shutter icon or 3 shutter key (P.145).

### **Shooting in P mode (Program** auto mode)

The shutter speed is adjusted automatically. Adjust the other settings manually.

- Switch the capturing mode to "P".
- Change the settings according to object.
- Drag the EV (Exposure value) dial 3 left or right to set.

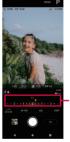

EV (Exposure) dial

Shooting with the shutter icon or 4 shutter key (P.145).

# **Shooting in S mode (Shutter** speed priority mode)

Adjust the shutter speed manually to shoot moving objects with different expression. You can shoot images like a moment is stopping as the shutter speed is faster, and images with trail of movement left as it is slower.

- Switch the capturing mode to "S".
- Change the settings according to obiect.
  - ISO is set to "AUTO" and you cannot change the setting.
- Drag the shutter speed dial left or 3 right to set.

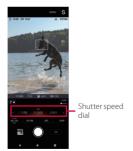

Shooting with the shutter icon or 4 shutter kev (P.145).

# **Shooting in M mode (Manual** exposure mode)

Adjust shutter speed and ISO manually. You can also shoot with trail of movement left by long time exposure.

- Switch the capturing mode to "M".
- Change the settings according to 2 obiect.
  - Use the Function menu (P.143) to set ISO
- Drag the shutter speed dial left or 3 right to set.

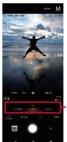

Shutter speed dial

Shooting with the shutter icon or 4 shutter kev (P.145).

### Registering combinations of the capturing mode and setting values

You can register combinations of the frequently used capturing mode and settings up to 3. Call up the registered camera settings from the MR mode (Memory recall mode).

- Change the settings in AUTO/P/S/ M mode
- 2 [MENU]▶Tap "Shooting" tab▶ [Camera settings memoryl.
- Confirm the settings and then tap 3 any one from [1]/[2]/[3]▶[Save].
  - To change the setting, tap [Cancel] and then operate from Step 1.
- [SAVE]▶[OK].

#### Information

• To change the saved setting, operate from Step 1.

## **Shooting in MR mode (Memory** recall mode)

You can call up the camera settings saved in "Camera settings memory" (P.148) and then shoot.

- Switch the capturing mode to 1 "MR".
- 2 Tap any one from [1]/[2]/[3] in the top of the screen ► [Apply].
- Shooting with the shutter icon or 3 shutter key (P.145).

# Video Pro (Videography Pro)

Video Pro (Videography Pro) is a video shooting application that realizes mobility and shooting flexibility.

You can also distribute videos in Streaming mode using RTMP.

## **Activating Video Pro**

- 1 From the Home screen, ⊞►[Sony]►[Video Pro].
- Video Pro screen (Recording mode)

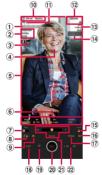

 Recording time counter (hour: minute: second: frame rate)

- Setting value
  - Settings of video format, frame rate and SDR/HDR are displayed.
- 3 Thumbnail
  - Tap to view and edit shot videos. To return to Video Pro screen, swipe (flick) the playback screen down or tap
  - To save still images from a video, while playing the video, → [Photo Capture] → → Tap [Grab] at the timing you want to shoot a still image.
- 4 Face AF frame
  - Detects a face or eyes of people or animal to focus on (P.151).
- S Viewfinder
- 6 Setting items
  - Tap to change the settings (P.150, P.152).
- ? Auto
  - Turn this on to adjust the shutter speed, ISO and white balance automatically.
- 8 Lock for screen rotation
  - You can lock the Video Pro screen that switches according to the terminal orientation.
- Switch Main camera/Front camera
- ① Data storage of videos (internal storage ( )/SD card ( )/available time of the data storage/prefix of the file name
  - Video file will be named as "VideoPro\_shot date\_shot time". You can change the "VideoPro\_" part (P.152).
- 1 Shooting condition
- 12 Status
  - In addition to saving of location information (Geo-tag) or remaining battery label, (CS) (Slow motion shooting is On), (During heat warning for the device), etc. are displayed depending on usage condition.

- (13) | evel
  - . Check the inclination of the terminal. When the terminal levels off, it turns to green.
- (14) Audio level meter
  - Tap to display the Audio setting screen (P.151).
- (15) Lock
  - · Tap to lock the setting items and prevent from misoperation.
- (16) Settings (P.152)
- 17 MENU (P.150)
- (18) DISP
  - Show/hide the information on the viewfinder.
- (19 Still image shooting (Recording mode)
  - Shoot still images while shooting a video. Mute/cancel muting of microphone (Streaming) mode)
- Start/stop shooting (Recording mode) Start/stop streaming (Streaming mode)
- 21) Zoom slider
  - · Drag the slider to adjust the zoom.
  - Tap the lens name to switch the lens.
- (22) Focus mode
  - Tap [AF] or [MF] to switch between the auto focus and manual focus
  - Tap [MF] to adjust the focus manually by dragging the slider.

#### **❖** Information

- · You can change the setting of items whose characters shown in orange. Tap the item to operate.
- To save the shot videos to a microSD card (P.152). using the microSD card (Video Speed Class V30 or higher) which supports high-speed writing is recommended

# Using the menu of Video Pro

• Some settings may not be available in combination with the other functions or settinas.

### On the Video Pro screen, [MENU].

• To switch the pages, tap [1]/[2] at the top of the menu.

| Lens          | Switch the lenses (16mm F2.2/<br>24mm F1.9/85-125mm F2.3-2.8). • When "Seamless zoom" is set, you<br>can use the zoom slider (P.150) to<br>zoom seamlessly without<br>switching the lenses. |  |
|---------------|----------------------------------------------------------------------------------------------------|--|
| FPS           | Change the frame rate.                                                                                                    |  |
| SDR/HDR       | Set the format and dynamic range.                                                                                                    |  |
| Slow motion   | Set whether to use slow motion shooting.                                                                                                    |  |
| Video format  | Change the video format.                                                                                                    |  |
| Video light   | Set whether to use flash.                                                                                                    |  |
| Markers       | Turn on "Use markers" to set to<br>show markers or guidelines.<br>You can change the type of marker<br>or guideline to display.                                                             |  |
| Creative look | Select your preferred finish of image (still image/video) from 6 preset looks.                                                                                                    |  |
| Stabilization | Set whether to reduce image blur due to vibration etc.                                                                                                    |  |

| WB            | Adjust white balance. • To record a white color as a base and set white balance, tap any one from [Custom 1]/[Custom 2]/ [Custom 3] • [Set]• Tap [Set] with the central frame covered with the base white. • Turn "Adjust ABGM" (P.152) to On to display the color shade (ABGM) adjustment bar and you can adjust white balance by dragging the slider. To initialize, tap [Reset]. • Switching the setting mode to "Preset" or "Temperature" (P.152) * This appears when WB mode (P.152) is set to "Preset". |  |
|---------------|----------------------------------------------------------------------------------------------------|--|
| ISO/Gain      | Adjust ISO or Gain.  Set to "Auto" to automatically adjust the ISO/Gain according to an object.  Switching the setting mode to "ISO" or "Gain" (P.152)                                                                                                    |  |
| Shutter       | Change the shutter speed.  Set to "Auto" to automatically adjust the shutter speed according to an object.  When the shutter speed setting is turned off by tapping , the shutter speed will be adjusted according to the frame rate set in "FPS".                                                                                                    |  |
| AE level      | Change the adjustment value of auto exposure.                                                                                                    |  |
| Input volume  | Change the audio level.                                                                                                    |  |
| Output volume | Change the audio level.                                                                                                    |  |

| Face/Eye AF | Set whether to detect faces or eyes of people or animal to focus on them.                                                                                        |
|-------------|----------------------------------------------------------------------------------------------------|
| showcase    | It is an optimal setting for product<br>review shooting etc. Turn it on to<br>make focusing on a product<br>displayed in the center of the<br>viewfinder easier. |

### **❖** Information

- When is displayed at the upper right of each setting screen, tap it to display an explanation of the setting item.
- A part of setting items of the menu are displayed on the viewfinder (P.149).

# **Changing the Video Pro** settings

• Some settings may not be available in combination with the other functions or settings.

### On the Video Pro screen,

| Shooting | ISO/Gain<br>mode                                        | Switch the setting mode for "ISO/Gain" (P.151) to "ISO" or "Gain".                                                                                                    |
|----------|---------------------------------------------------------|----------------------------------------------------------------------------------------------------|
|          | AGC Limit<br>(HDR)/AGC<br>Limit<br>(SDR)*1              | Set the upper limit of auto gain control.                                                                                                    |
|          | Auto ISO<br>Limit<br>(HDR)/Auto<br>ISO Limit<br>(SDR)*2 | Set the upper limit of ISO.                                                                                                    |
|          | WB mode                                                 | Switch the setting mode for "WB" (P.151) to "Preset" or "Temperature".  • Switch to "Preset" to set white balance based on the preset setting.  • Switch to "Temperature" to set white balance by color temperature (Kelvin scale). |

| Shooting   | Adjust<br>ABGM      | Set whether to display the color tone (ABGM) adjustment bar with "WB" (P.151).                                                                                                    |
|------------|---------------------|----------------------------------------------------------------------------------------------------|
|            | Object<br>tracking  | Set whether to track movement of an object and keep focusing on it. When you tap an object on the viewfinder with this function ON, the object tracking frame appears and tracking starts. |
| Project    | File format<br>(4K) | Set the file format for 4K shooting to "H.264 (AVC)" or "H.265 (HEVC)".                                                                                                    |
| Media      | Title prefix        | Change the prefix of file<br>name of videos. By default,<br>it is set to "VideoPro_".                                                                                                    |
|            | Data<br>storage     | Set the video saving<br>location of shot videos to<br>"Internal storage" (internal<br>storage) or "SD card"<br>(microSD card).                                                             |
| Monitoring | Peaking             | Set whether to emphasize the outline of the part that is focused on.                                                                                                    |
|            | Peaking<br>color    | Set a color to emphasize<br>the outline of the part that<br>is focused on.                                                                                                    |
|            | Histogram           | Set whether to display a histogram.                                                                                                    |

| Audio     | Intelligent<br>wind filter<br>Mic     | Set whether to reduce the noise occurred when wind blows against the microphone.  Set the microphone to use.  Tap at the top right of the item to show the Mic explanation.  When you set "Voice priority (rear)", avoid touching the back panel as less as you can while shooting so as not to record noise. |
|-----------|---------------------------------------|----------------------------------------------------------------------------------------------------|
| Technical | Assign<br>shutter<br>button<br>Assign | Set a function to be assigned to the shutter key.  Set a function to be                                                                                                    |
|           | volume<br>buttons                     | assigned to the volume key.                                                                                                    |
|           | Lock<br>options                       | Set a lock range when Lock (P.150) is turned on.  When it is set to "Whole screen," the whole screen including \( \) or \( \) are locked.  When it is set to "Not REC/Stream", the whole screen excluding \( \) / \( \) are locked.                                                                           |
|           | Save<br>location                      | Set whether to add location information (Geo-tag) that indicates the shooting spot to shot videos or still images.                                                                                                    |

| Network |             | Set whether to enable        |
|---------|-------------|------------------------------|
|         | Streaming   |                              |
|         | mode        | streaming mode.              |
|         | Mode at     | Set the mode when Video      |
|         | launch      | Pro is activated to          |
|         |             | "Recording mode"             |
|         |             | (Recording mode" or "Last    |
|         |             | used mode" (the mode that    |
|         |             | is used last).               |
|         | Connect to  | Set a connection             |
|         | 20111122110 | destination.                 |
|         | RTMP        | Enter a RTMP stream URL.     |
|         | stream      |                              |
|         | URL*3       |                              |
|         | RTMP        | Enter a RTMP stream key.     |
|         | stream      |                              |
|         | key*3       |                              |
|         | YouTube™    | Set up your YouTube          |
|         | account*4   | account.                     |
|         | YouTube™    | Create a new YouTube live    |
|         | live        | event or set YouTube live    |
|         | event*4*5   | events already created.      |
|         | Live event  | Share URLs for YouTube live  |
|         | URL*4*5     | events via Bluetooth, email, |
|         |             | etc.                         |
|         | Video       | Set a video quality to       |
|         | quality     | stream.                      |
|         | Network     | Set a network for using the  |
|         | usage       | streaming mode.              |

| Maintenance | Guide to<br>extend rec<br>duration | Check the way to extend the time for using Video Pro by reducing rise of the terminal temperature or battery consumption, or change the camera settings for extended use at once. |
|-------------|------------------------------------|----------------------------------------------------------------------------------------------------|
|             | Level calibration                  | Correct inclination deviation of the level.                                                                                                    |
|             | Bluetooth<br>remote<br>control     | Pair with Sony brand<br>remote controller via<br>Bluetooth.<br>Once they are paired, you<br>can operate the Video Pro<br>functions by remote<br>control.                          |
|             | Tutorial                           | Display the tutorial of Video<br>Pro.                                                                                                    |
|             | Tips                               | You can check Video Proの使いこなしガイド (Usage guide of Cinema Pro) at the Xperia official website (Japanese only).                                                                      |
|             | Accessibility                      | Display the information about "Partially compliant".                                                                                                    |
|             | Notes on use                       | Display the notes on use.                                                                                                    |
|             | Privacy<br>policy                  | Display the privacy policy.                                                                                                    |
|             | Reset<br>settings                  | Reset the Video Pro settings.                                                                                                    |

<sup>\*1</sup> You can set this item when "ISO/Gain mode" (P.152) is "Gain".

- \*2 You can set this item when "ISO/Gain mode" (P152) is "ISO"
- \*3 You can set this item when "Connect to" (P.153) is "RTMP URI"
- \*4 You can set this item when "Connect to" (P.153) is "ҮонТиретм"
- \*5 You can set this item when you sign in your YouTube account in "YouTube™ account" (P.153).

#### **❖** Information

- For using the streaming function, be sure to confirm the terms of use of each distribution service and the related requirement.
- When distributing under environment that the communication speed is low such as in a place with weak radio waves or shooting while moving, disorder of video images or audio skipping may occur. That may be improved by changing "Video format" (P.150) to "1280x720P" and the Video quality setting to low.

# Cinema Pro (Cinematography Pro)

# **Activating Cinema Pro**

- Cinema Pro screen

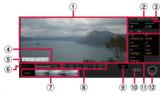

- 1 Viewfinder
- 2 Project setting
  - The items of the project setting affect an atmosphere of images for whole project including clips in the project.
  - Once you shoot a clip as a new project, change of the project setting is not available. Shot clips are saved to the project.
- 3 Menu (P.156)
- Time code (hr:min:sec: number of frames)/ Level
   (l evel)
- (Exposure)
  - Check exposure information.
- 6 Audio level meter
  - Tap to display "Audio settings" (P.156).

- Clip/still image in project
  - Tap a thumbnail to play a clip or still image. To return to Cinema Pro screen, swipe (flick) the playback screen down or tap
  - Tap [All files] to view clips or still images that are not displayed in thumbnails. To return to the previous shooting screen, swipe (flick) the playback screen down or tap
- (8) Status
- (9) DISP
  - You can show or hide the frame lines, exposure meter, etc. displayed on the viewfinder.
- (10) Grah
  - Shoot a still image before shooting a clip.
- 11 Clip setting
  - You can set the items per clip (P.157).
- 12 REC
  - Start/end shooting a clip.

#### **❖**Information

- You can change the setting of items shown in orange. Tap the item to operate.
- To save your projects to a microSD card (P.156), using the microSD card (Video Speed Class V30 or higher) which supports high-speed writing is recommended.

# Using the menu of Cinema Pro

• Some settings may not be available in combination with the other functions or settings.

# In the Cinema Pro screen,

| Open project   | Create a new project, or display the other projects.  You can set the saving location for a new project from "Internal" (internal storage) or "SD" (microSD card).                                                              |
|----------------|----------------------------------------------------------------------------------------------------|
| Cinema Library | Display a list of saved projects.                                                                                                    |
| Stabilizer     | Set whether to reduce image blur due to vibration etc.                                                                                                    |
| Dynamic range  | Switch Dynamic range to "Wide" or "Standard".  Tap on the right of the item to display the detail of the dynamic range.                                                                                                    |
| WB mode        | Switch the setting mode for "WB" (P.157) to "Preset" or "Temperature".  Switch to "Preset" to set white balance based on the preset setting.  Switch to "Temperature" to set white balance by color temperature (Kelvin scale). |
| Customize DISP | Set the histogram, exposure meter, frame lines, grid lines to display on the viewfinder.                                                                                                    |

| Peaking                    | Set whether to emphasize the outline of the part that is focused on.                                                                                                    |
|----------------------------|----------------------------------------------------------------------------------------------------|
| Peaking color              | Set a color to emphasize the outline of the part that is focused on.                                                                                                    |
| Level calibration          | Correct inclination deviation of the level.                                                                                                    |
| Remaining<br>memory format | Switch the unit for remaining storage displayed in the status to available recording time or available memory.                                                                                                    |
| Audio settings             | Switch a microphone to use, turn on/off of Intelligent wind filter for removing noise that is occurred by wind hitting against the microphone, or set the audio level.  Tap on the right of "Mic" to show the Mic details.  When you set to "Mic" to "Rear", avoid touching the back panel as less as you can while shooting so as not to record noise. |
| Assign shutter button      | Set a function to be assigned to the shutter key.                                                                                                    |
| Assign volume buttons      | Set a function to be assigned to the volume key.                                                                                                    |
| REC button position        | Change "Grab" and "REC" positions.                                                                                                    |
| Save current settings      | Save the current setting values.                                                                                                    |
| Memory recall settings     | Recall the setting values saved in "Save current settings".                                                                                                    |
| Tutorial                   | Display the tutorial of Cinema Pro.                                                                                                    |

|               | You can check Cinema Proの使いてなしガイド (Usage guide of Cinema<br>Pro) at the Xperia official website<br>(Japanese only). |  |
|---------------|----------------------------------------------------------------------------------------------------|--|
| Accessibility | Display the information about "Partially compliant".                                                                |  |

# **Changing the clip setting**

### In the Cinema Pro screen, change the settings.

| Look    | Change the atmosphere of a clip.                                                                                                    |  |
|---------|----------------------------------------------------------------------------------------------------|--|
| FPS     | Change the frame rate.  • When "120" is set, shooting a clip in slow motion is available.                                                                                                    |  |
| Lens    | Switch the lenses (16mm F2.2/24mm F1.9/85-125mm F2.3-2.8).  • Tap [85-125mm F2.3-2.8] to adjust the zoom by dragging the zoom slider, or tap [T] or [W] to zoom to the maximum or minimum focal distance.                                                                                                    |  |
| ISO     | Change the ISO sensitivity.  • Tap this item when "Auto" is orange to set ISO automatically according to the setting or environment. You can also change while shooting.                                                                                                    |  |
| WB      | Adjust white balance.  • To record a white color as a reference and set white balance, tap any one from [Custom 1]/[Custom 2]/[Custom 3]▶  [Set]▶ Tap [Set] with the central frame covered with the reference white.  • Drag the slider of the color shade (ABGM) adjustment bar to adjust white balance. To initialize, tap [Reset].  • Switching the setting mode to "Preset" or "Temperature" (P.156) |  |
| Shutter | Change the shutter speed.  Tap this item when "Auto" is orange to set the shutter speed automatically according to the setting or environment.                                                                                                    |  |

#### Focus

Change focus.

 Tap [AF]/[MF] to switch between auto focus and manual focus

## Combining clips and creating a film

- In the Cinema Pro screen, [All files].
  - Clips/still images shot in the ongoing project are displayed.
- **B**►[Create final film].
- Tap the clip in the order of combination ► [CREATE].

# Playing back a created film

- In the Cinema Pro screen,
- [Cinema Library]▶[Final films].
- Tap a created film.

#### ❖ Information

 You can view created movies also in the "Photos" application.

### **Photos**

View, playback, or manage photos or videos.

## Displaying photos or videos

- From the Home screen, [Photos]. 1
- Tap the image or video.
  - The photo or video is displayed.
    - Touch and hold a file in the file list. screen to display the menu such as Share or Delete. You can also select multiple files by tapping the other file successively.

#### ❖ Information

• For details on the "Photos" application, open the Google account menu in the Photo screen ► Tap [Help & feedback] to refer to Help.

# Deleting files (photo, video)

- From the Home screen, [Photosl.
- Touch and hold a file to delete.
  - You can also select multiple files by touching and holding a file and then tapping the other file successively.
- [Delete]▶[Move to trash]. 3
  - · Files moved to the trash will be cleared from the Google account and its synced device (the terminal) after a certain period of time.
  - To clear them only from the device (the terminal) but keep in the Google account, confirm that they are backed up to the Google account and then tap [Delete from device] ▶ [Delete from devicel.

# **Apps**

# dメニュー (dmenu)

dmenu is a web portal for accessing various contents and services provided by DOCOMO.

### From the Home screen, [dメニュー (dmenu)].

- Browser is activated "d X = ¬ (dmenu)" appears.
- \* Before using, confirm "サイトご利用にあたっ て (Terms of use)". http://smt.docomo.ne.jp/portal/src/ terms.html (in Japanese only)

# **Play Store**

Use Google Play to install useful applications or fun games to the terminal.

- To use Google Play, you need to set up a Google account (P.48).
- For details on purchasing applications, returning your purchases, or requesting a refund, see Google Play Help.
- Once you accept the installation of an application, you will be held responsible for its use. Be careful especially about applications which access many functions or large amount of data
- Make sure the security of application, then install it at your own risk. The terminal may be infected with a virus and the data may be damaged.
- NTT DOCOMO is not liable for any malfunctions or disadvantage brought to you or any third party due to application which you installed and provided by a third party including Google LLC.
- For the application which you installed from Play Store and provided by the third party including Google LLC, contact each provider.

## Installing an application

- From the Home screen, [Play Storel.
- Search applications ► Tap an application to install.
  - Check the displayed contents carefully and follow the onscreen instructions

#### Information

- Some applications automatically perform packet. communication. Note that high packet communication charge may be incurred.
- Some applications may be updated automatically.

# Uninstalling an application

- From the Home screen, [Play Storel.
- Open the Google account menu.
- [My apps & games]▶Tap "INSTALLED" tab.
- Tap the applications to uninstall▶ 4 [Uninstall]▶[Uninstall].
  - To uninstall paid applications, follow the onscreen instructions. For details. refer to the Help of Google Play.

# Osaifu-Keitai

It is a function that allows you to use "おサイ フケータイ対応サービス (Osaifu-Keitai compatible service)" which can be used for payment or as point cards just by hovering the terminal over an IC card reader at stores etc.

You can save electronic money, points, etc. to the IC card of the terminal to check the balance or points on the screen. Also, you can prevent from being abused in case of theft or loss by locking Osaifu-Keitai function. For details on Osaifu-Keitai, refer to NTT DOCOMO website

- · Make settings from the dedicated website or application to use Osaifu-Keitai compatible services.
- The data in the IC card\* may be lost or altered because of the malfunction of the terminal (when we repair your terminal etc., as we cannot keep it with data remained, you are required to erase the data by yourself). For support such as reissuance, restoration. temporary preservation or transfer of data, contact each Osaifu-Keitai compatible service provider. To keep your important data, be sure to use Osaifu-Keitai compatible services with backup services.

- If the data in the IC card is lost, altered or damaged by any means such as malfunction or model change, DOCOMO assumes no responsibility for the loss related to Osaifu-Keitai compatible services.
- If the terminal is stolen or lost, immediately contact DOCOMO and the Osaifu-Keitai compatible service provider to inquire about suspension of use etc.
- \* Data saved in the IC card installed in the Osaifu-Keitai compatible terminal

# Notes on hovering over the device

Please note the following when hovering the terminal over an IC card reader or NFC module equipped device.

- Bring  $\bigcirc$  mark close to the device slowly without hitting it strongly.
- Hover mark over the center of the device in parallel. If scanning fails even with it hovered over the center of the scanner, slightly lift up the terminal, or move it backwards/forwards or to the left/right.
- If there is any metal object between mark and the other device, scanning may fail.
   Putting the terminal into a case or cover may affect communication. In that case, remove the case or cover.

## **Enabling the NFC/Osaifu-Keitai** function

- From the Home screen, ₩▶ [Settings]▶[Device connection]▶ [Connection preferences].
- Osaifu-Keitai".
  - The NFC/Osaifu-Keitai function is enabled When the NFC/Osaifu-Keitai function is enabled, all of the Osaifu-Keitai compatible services are available.

#### **❖** Information

 While the camera is activated, the NEC/Osaifu-Keitai function is not available

# **Using "Osaifu-Keitai** compatible service"

To use the Osaifu-Keitai compatible service, set services in the Osaifu-Keitai app.

• Enable the NEC/Osaifu-Keitai function in advance (P.163).

### From the Home screen, **∏**▶[Tools]▶[Osaifu-Keitai].

- If the initial settings are not complete. the initial setting screen appears. Follow the onscreen instructions
- Select a service. 2
- Set the service.
  - Set it from the service application or the website
- Hold  $\mathcal{D}$  mark of the terminal over 4 an IC card reader.

#### ❖ Information

- These services are available even when the terminal is off. However, they may not be available if the terminal has been off for a long time, the battery is too low, or while certain period of time after the powering on the terminal.
- Packet communication charge may incur because the Osaifu-Keitai compatible application performs communication which is necessary for providing the Osaifu-Keitai services in the background regardless of the setting of "STAMINA mode" (P.196) or "Data Saver" (P.189).

- After the power of the terminal is turned on, the terminal is restarted, or the software is updated, unlock the screen lock and then hover over the reader to use the Osaifu-Keitai compatible service.
- Note that some functions may not be available depending on Osaifu-Keitai compatible service that you use via communication other than sp-mode.
   Note that ahamo plan does not support sp-mode.

# Locking the Osaifu-Keitai function

You can restrict the use of Osaifu-Keitai function and related services by locking Osaifu-Keitai

# Setting "NFC/Osaifu-Keitai lock ON/OFF"

Restrict the function used by hovering the terminal in sleep mode.

- If you set "Screen lock" (P.210) or "Fingerprint Manager" (P.212), cancel it and then use the function.
- 1 From the Home screen, ⊞► [Settings]►[Device connection]► [Connection preferences].
- 2 [NFC/Osaifu-Keitai] ► of "NFC/ Osaifu-Keitai lock ON/OFF".

#### ■ NFC

NFC is an abbreviation for Near Field Communication and a short range wireless communication method of international standard defined by ISO (International Organization for Standardization). You can use a contactless IC card function, Reader/Writer function and others.

# **Contactless payments**

- Enable NFC/Osaifu-Keitai function in advance (P.163).
- 1 From the Home screen, ⊞▶
  [Settings]▶[Device connection]▶
  [Connection preferences].
- 2 [NFC/Osaifu-Keitai]►[Contactless payments].
- 3 [Default payment app]▶Select an application▶Tap ←.
- 4 [Use default payment app]► [Always]/[Expect when another payment app is open].

## iDアプリ (iD application)

"iD" is an electronic money provided by DOCOMO Set "iD" to Osaifu-Keitai so that you can shop just by hovering the Osaifu-Keitai over an IC card reader at stores.

- For using iD with Osaifu-Keitai, you need to use the iD application etc. for setting. For issuing method or expense for use, inquire your card company.
- For information on iD, refer to the iD website. https://id-credit.com/ (in Japanese only)

## Music

Use Music to play back music saved in the internal storage or a microSD card.

# Playing music data

- Do not unmount a microSD card (disable reading/writing) (P.198) while playing music.
- From the Home screen. **⊞**▶[Sony]▶[Music].
- **■** ► Select the category ► Select a song to play.

#### **❖** Information

- Tap to return to the Home screen while a song is playing in the background. From the Home screen, F Sonvl ► [Music] to display the Music screen. Also, drag the status bar down and tap the control panel to open the playback screen.
- High-resolution audio sound can be played in high resolution audio by connecting to high-resolution audio compatible devices.
- To play high-resolution audio sound source in the original sound quality, turn off the settings of "Dolby Sound" and "360 Upmix" (P.198).
- For details on "Audio settings", see "Sound & vibration" (P.198).

 When so is displayed at the upper right of screen. music can be played with Google Cast devices. Tap and then follow the onscreen instructions to connect. To play music data on a Google Cast device. connect the terminal to the same Wi-Fi network as the one the Google Cast device connected in advance (P180)

### **Sharing music**

Send music data via Bluetooth or mail attachment

- In the song list, touch and hold a song to send▶[Share].
- Select the application.
  - After this step, operations vary by selected application.

#### Information

• For some DRM protected contents or transfer applications, sharing may be limited.

### Game enhancer

Game enhancer is an application to enjoy your gaming comfortably with various features.

You can improve sound quality of microphone for voice chatting using a headset according to the microphone type, or adjust the colors or effects of displayed content or sound by tapping 3 while playing a game.

Downloaded game applications are automatically added to Game enhancer so that you can activate them quickly from My games in Game enhancer.

When "Store game icons" in Game enhancer settings (P.167) is enabled in "Xperia Home" home app, downloaded game applications are automatically stored to the "Game enhancer" application and hidden in the Home screen and the Application screen.

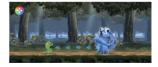

### **Activating Game enhancer**

- From the Home screen. H→[Sonv] ► [Game enhancer].
- Game enhancer screen

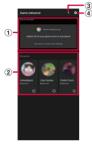

- Recommended
  - · Recommended games and introduction of features of Game enhancer are displayed here.
- 2 My games
  - Downloaded games are automatically listed. Tap a game icon to start the game.
  - Tap 1 to see still images or videos shot with Game enhancer.
- 3 Add a new game manually
- (4) Game enhancer settings

# **Using Game enhancer while** playing a game

Open the menu while playing a game to check the terminal status, change the screen brightness by moving the slider up or down (left or right in portrait view), or change the settings.

# While playing a game, 🔕.

The Game enhancer menu appears.

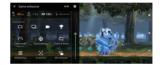

### Select the item.

| <del></del> - |                                                                                                    |  |
|---------------|----------------------------------------------------------------------------------------------------|--|
|               | Change the menu type displayed while playing a game or the style of Game mode, or assign the function of Game enhancer to the shutter key. |  |
| Game mode     | You can check the device condition or                                                                                                    |  |

set a mode by swiping (flicking) the upper part of the screen left or right. Recommended setting value is applied in each mode of "Performance preferred", "Balanced", or "Battery life preferred". If you want to adjust all items manually to set your desired game environment, select "Custom".

| Focus<br>settings  | Set whether to disable notification or incoming calls, operations of the shutter key or the Side sense bar, or other functions which can affect game operations.                                                        |  |
|--------------------|----------------------------------------------------------------------------------------------------|--|
| Display &<br>Sound | You can preset the image quality setting and audio setting up to 4. Select the preset depending on gaming condition to adjust it.  Tap                                                                                  |  |
| Multitasking       | Display the "WEB" tab or "YouTube" tab to search game information, or select application in the "APPS" tab o activate it in a pop-up window. Tap the pop-up window launched from "APPS" to display the operation icons. |  |
| Screenshot         | Capture still images of the displayed screen or set continuous shooting. You can set to capture still images of the displayed screens with the shutter key by operating from (*) Tap [HWB shortcut].                    |  |

| Record : Shoot videos of the game        |
|------------------------------------------|
| play screens to record the gaming        |
| audio or voice sound, or shoot videos    |
| with players' faces displayed on the     |
| screen.                                  |
| (•) Live streaming : You can stream      |
| your game play via YouTube. You can      |
| also change the streaming settings.      |
| ₹ Capture card : You can select the      |
| setting for output of videos or audio to |
| an external device connected with a      |
| USB cable.                               |
| • Depending on displayed application     |
| or specification of the connected        |
| external device, image signal may        |
| not be output as the setting of the      |
| terminal (Capture card).                 |

REC & Stream

#### **❖** Information

- When is displayed on the upper right of each setting screen of the Game enhancer menu, tap to display explanation of the setting item.
- You can drag or that is displayed while playing a game to any location.
- While using Game enhancer, "STAMINA mode" (P.196) turns off. To prioritize the battery level, while playing a game, ⚠►[Game mode]►Swipe (flick) the upper part of the screen left or right to set the mode to [Battery life preferred].
- To set the video or audio output to an external device connected with a USB cable, from the Home screen, ₩ [Settings] [Device connection] [Connection preferences] ▶ Tap [Video] or [Audio].
- To apply the settings of "Menu type", "Game mode style" and "HWB shortcut" to all games in My games (P.167) in common, tap in the Game enhancer screen (P.167)▶Tap [Default menu type]/[Default game mode style]/[Default HWB shortcut] to set.

### **Location services**

Your current location can be positioned using GPS. Wi-Fi, or mobile network.

The terminal has a GPS receiver that uses

### **GPS function**

satellite signals to calculate your location. Some GPS features use the Internet, Data rates and charges may apply. When you use GPS function to find your location, make sure you have a clear view of the sky. If GPS does not find your location after a few minutes, move to another location. To help the finding location, stand still and do not cover the GPS antenna section (P.34). When you use the GPS function for the first time, it may take a few minutes to find your location.

- Use the GPS system with great care. DOCOMO is not liable for any damage caused by abnormality of the system.
- Note that DOCOMO shall have no liabilities for any purely economic loss including those due to missing a chance to check the measurement (communication) results because of external factors (including the running out of the battery), such as a failure, malfunction, or any other problems of the terminal or the power failure.

- You cannot use the terminal as a navigation device for an aircraft, vehicle, and person. Note that DOCOMO shall have no liabilities whatsoever even if you suffer damage or loss while performing a navigation using the location information
- You cannot use the terminal as a highaccuracy measurement GPS. Note that DOCOMO shall have no liabilities whatsoever even if you suffer damage or loss due to a deviation of the location information.
- Global Positioning System (GPS) is created and managed by U.S. Department of Defense. And the department is in charge of controlling the accuracy and maintenance of the system. Therefore, some changes made by U.S. Department of Defense might affect accuracy or functions of GPS system.
- Some wireless communication products (mobile phone, data detectors and some others) block satellite signals and also causes instability of signal reception.
- Some map displays based on location information (latitude/longitude information) may be not accurate due to some countries'/ regions' regulations.

#### Where radio waves are difficult to receive

Note that radio waves may not be received or it may be difficult to receive radio waves in the following conditions, since GPS uses radio waves from a satellite

- Inside or immediately under a building
- Inside a bag or box
- Inside or under a thick covering of trees
- In a car, inside a train compartment
- When there are obstructions (people or objects) near the terminal
- Inside a basement or tunnel, and below the ground or water
- In buildings-clustered or residential area
- Near a high-voltage cable
- Bad weather such as heavy rain or snow

#### ❖ Note

- If you cannot use a part of or entire GPS function, check that the use of Internet is included in your subscription and Wi-Fi (P.180) and Mobile data (P.184) is enabled.
- NTT DOCOMO is not liable for navigation services or for the accuracy of location services.

### **Activating GPS/Location services**

You can position your current location using GPS, Wi-Fi, and information sent from mobile network base stations

- From the Home screen, **F** | Settings | ▶ [Location].
- of "Use location".
- 3 Read the notes on location information and tap [AGREE].

#### **❖** Information

· Your location information is sent to Google without specifying who you are. Your location information may be sent even when the application is not runnina.

### **Using Google Maps**

The Google Maps application allows you to view your current location, find other locations and search routes.

- To use Google Maps, make sure that the terminal is connected to the network (P.69).
- Google Maps does not cover the whole world.
- For details on Google Maps, open the Google account menu ► [Help & feedback] ► [Help] to refer to Help.

### Finding the current location on the map

You can detect your current location using location information service.

- To detect current location, enable "Use location" (P.171) beforehand.
- From the Home screen, [Google] ►[Maps].

Current location is shown by blue mark.

 To show the current location when it is not shown, tap .

# Schedule

# **Displaying schedule**

- 1 From the Home screen, ⊞▶[Tools] ▶[Schedule].
- 2 Tap any one of [Month]/[Week]/ [Day].
  - Swipe (flick) the calendar left or right to display the next or previous month/ week/day.

#### **❖** Information

- To move the cursor to the current date, in Step 2, tap
   □ [Jump to] [TODAY].
- If you tap [List] in Step 2, all registered events are listed.
- If you tap [Memo-ToDo] in Step 2, the display is switched to the "Memo" application screen.
- In the Month view, tap at the bottom of the screen in Step 2 to display the event list for the day which the cursor is located.

### **Creating schedule event**

- 1 From the Home screen, ⊞► [Tools]►[Schedule].
- 2 ⊕►Enter the item.
- 3 [Save].

#### Information

 When an alarm of schedule is set, the notification sound emits and appears on the status bar when the set time arrives. Drag the status bar down Tap [It's time] to display details of the event.

### **Displaying events of Schedule**

- 1 From the Home screen, ⊞►[Tools] ►[Schedule]►Display a date/time including events.
  - In the Month view or Week view, tap a day accompanied by schedule item.
- 2 Tap an event to view description.
  - To edit an event, tap [Edit].

#### Information

- To delete an event, touch and hold an event in Step 2
   ▶ Tap [Delete one] ▶ [DELETE].
- To delete all events, from the Home screen, tap ₩ [Tools] ► [Schedule] ► [Delete] ► [Select all] ► [Delete] ► [DELETE].

# Setting display conditions in Schedule

When a search criteria is set, specified data can be displayed.

- 1 From the Home screen, ⊞►[Tools]
  ►[Schedule].
- 2 **■**►[Conditions].
- 3 Select the display condition►[OK]
  ► ...

#### **❖** Information

 To search the contents entered for "title", "place", and "text", tap [Free word search] in Step 3▶Enter a search word▶[OK]▶[OK]▶.

### Clock

You can use the alarm, world clock, timer, stopwatch and bedtime.

# **Setting an alarm**

- 1 From the Home screen, ⊞▶[Tools] ▶[Clock]▶"Alarm" tab.
- - Set alarm details as required.
  - Tap 🔼 to close the settings screen.

#### **❖** Information

- To edit an alarm time, in the alarm screen, tap the time.
- To delete an alarm time, in the alarm screen, tap ▶[Delete].

### **Enabling/Disabling alarm**

- 1 From the Home screen, ⊞►[Tools]
  ▶[Clock]►"Alarm" tab.
- 2 of the alarm to turn on or off.

### **Stopping alarm**

# 1 While alarm is sounding, swipe (flick) or right.

#### **♦** Information

- When you swipe (flick) it left, the alarm sounds again when the set time has passed (snooze).
- Alternatively, you can operate by tapping the notification at the top of the screen when the display is on (except on the lock screen).

# **Using World clock**

Display the time of cities in the world, time difference from the home city, etc.

- 1 From the Home screen, ⊞▶[Tools]
  ▶[Clock]▶"Clock" tab▶⊕.
- 2 Enter a city name ► Select a city from the list.
  - To add a city, repeat tapping.

#### **❖** Information

- Swipe (flick) an added city left or right to delete.
- Time difference during summer time may differ from the displayed one.

### **Using Timer**

- 1 From the Home screen, ⊞►[Tools] ►[Clock]►"Timer" tab.
- 2 Tap numbers to set a time.
- 3 🕑
- 4 To stop the timer sound, tap <a> </a>

#### Information

• You can set Timer sound, etc., in the timer screen, tap

▶[Settings].

## **Using Stopwatch**

- 1 From the Home screen, ⊞▶[Tools] ▶[Clock]▶"Stopwatch" tab.
- 2
- 3 ....
  - To resume it, tap .
  - Tap o to delete the measurement result.

### **Using Bedtime**

Set operations of the terminal while sleeping or when waking up, play of pleasant sound before sleeping, or others for supporting vour comfortable sleep.

#### ▶[Clock]▶"Bedtime" tab.

• After this step, follow the onscreen instructions

# docomo Data Copy

docomo Data Copy application allows you to copy the data saved to the terminal to the other terminal or back up/restore the data. Use this application for transferring the data when changing the model or for the regular backup of important data.

- Data may not be copied, backed up, or restored correctly depending on model, OS or file type.
- Phonebook entries that can be copied or backed up are the entries registered to the docomo account
- When the battery level is low, copy, backup or restoration may be failed.
- For details on docomo Data Copy, refer to NTT DOCOMO website.

### **Data transfer**

You can copy the phonebook entries, images, etc. directly to the destination device using the one-to-one direct communication which does not use the Internet.

Activate "Data Copy" applications on both a data sending terminal and a copy destination terminal, then align the two terminals.

# 1 From the Home screen, ⊞►[Tools] ►[Data Copy]►[Data transfer].

- After this step, follow the onscreen instructions.
- This application is needed for both a data sending terminal and a copy destination terminal. If it is not installed, download from NTT DOCOMO website.

## **Backing up/Restoring**

You can transfer or back up/restore the data such as phonebook contacts or images using a microSD card.

- Do not remove the microSD card or turn off the terminal during backup or restoring. The data may be damaged.
- Contacts without name registration cannot be backed up.
- If the terminal or microSD card is low on memory, backing up/restoration may be failed.
- You can back up only the data such as still images and movies stored in the internal storage with this application. The data stored in a microSD card cannot be backed up.
- The periodical backup cannot be executed at specified time if the screen is locked or "STAMINA mode" (P.196) is activated at that time. Instead, it will be executed the next time when the backup activation is possible.

### **Backup**

Back up the data such as phonebook entries or media files to a microSD card.

- 1 From the Home screen, ⊞►[Tools] ►[Data Copy]►[Backup & Restore].
  - You can set a password for backup data and encrypt the data when the encryption settings screen appears.
     Confirm the precaution and then follow the onscreen instructions.
- 2 [Backup].
- 3 [Start backup]►[BACKUP].
  - The selected data can be saved to the microSD card.
- ▲ [Back to top].

#### Restore

Restore the data such as phonebook entries or media files backed up to the microSD card to the terminal

### From the Home screen, ⊢ ► [Tools] ► [Data Copy] ► [Backup & Restorel.

• You can set a password for backup data and encrypt the data when the encryption settings screen appears. Confirm the precaution and then follow the onscreen instructions

### [Restore]▶[next]▶[Restore]▶ [RESTORE].

• The selected data is restored to the terminal

#### [Back to top]. 3

• When the periodical backup schedule is not set, "Set a backup schedule" appears. Follow the onscreen instructions

### Copying phonebook entries to docomo account

Copy contacts registered to your Google account to the docomo account.

### ▶[Data Copy]▶[Backup & Restorel.

 You can set a password for backup data and encrypt the data when the encryption settings screen appears. Confirm the precaution and then follow the onscreen instructions

### [Phonebook account copy]▶ [Select] of contacts to copy▶ [OVERWRITE] or [ADD].

- The copied contacts are saved to your docomo account.
- [OK]. 3

# **Settings**

# Viewing the Settings menu

D170

### From the Home screen, **∏**▶[Settings].

Naturali O internat

| Network & internet                    | P.179 |
|---------------------------------------|-------|
| Device connection                     | P.191 |
| Apps                                  | P.192 |
| Notifications                         | P.195 |
| Battery                               | P.196 |
| Storage                               | P.197 |
| Sound & vibration                     | P.198 |
| Display                               | P.201 |
| Operation & View                      | P.204 |
| Wallpaper                             | P.205 |
| Accessibility                         | P.206 |
| Security                              | P.208 |
| Privacy                               | P.213 |
| Location                              | P.214 |
| Safety & emergency                    | P.215 |
| docomo service/cloud                  | P.216 |
| Passwords & accounts                  | P.217 |
| Digital Wellbeing & parental controls | P.218 |
| Google                                | P.219 |
| System                                | P.219 |
| About phone                           | P.224 |
|                                       |       |

#### **❖** Information

- You can search the setting item etc. by entering a key word in the "Search settings" field in the top of screen.
- Displayed items or the layout may differ depending on the setting condition etc.

# Network & internet

#### From the Home screen, ⊞▶ [Settings]▶[Network & internet].

| Internet            | NTT                       | The name of SIM you are                                                                                                    |
|---------------------|---------------------------|----------------------------------------------------------------------------------------------------|
|                     | DOCOMO*                   | using is displayed; tap to<br>switch the Internet access to                                                                                                    |
|                     |                           | the mobile network.                                                                                                    |
|                     |                           | Tap  to set/check the                                                                                                    |
|                     |                           | mobile network (P.183).                                                                                                    |
|                     | Wi-Fi                     | P.180                                                                                                    |
|                     | Add network               | P.181                                                                                                    |
|                     | Network preferences       | P.182                                                                                                    |
|                     | Saved<br>networks*        | Check/delete the saved<br>Wi-Fi networks, set auto<br>connection, share Wi-Fi, or<br>other operation.                                                                        |
|                     | Non-carrier<br>data usage | You can check data usage other than via mobile data communication.                                                                                                    |
| Calls & SN          | ÑS                        | The name of SIM used for calling and +Message (SMS) is displayed.  • For using a nano SIM card and eSIM at the same time, you can specify which SIM can be used as priority. |
| SIMs                |                           | P.183                                                                                                    |
| Airplane mode       |                           | P.187                                                                                                    |
| Hotspot & tethering |                           | P.187                                                                                                    |

| Data Saver                 | P.189                                                                                                    |
|----------------------------|----------------------------------------------------------------------------------------------------|
| VPN                        | P.190                                                                                                    |
| Private DNS                | Set whether to encrypt<br>communication when the<br>terminal is connected to the<br>compatible DNS server. Also,<br>you can register your private<br>DNS.                        |
| Auto data SIM<br>switching | Set to switch to a SIM used for mobile data communication automatically to keep comfortable communication environment when using a nano SIM card and eSIM card at the same time. |
| Smart connectivity         | Set to keep the comfortable communication environment by switching to the most suitable network (mobile network/ Wi-Fi) automatically.                                           |

<sup>\*</sup> The display may differ depending on usage condition.

#### Wi-Fi

With Wi-Fi function, you can connect to an access point for your home, company network or public wireless LAN services to use mail and Internet.

#### Reception interference caused by Bluetooth devices

Wireless LAN (IEEE802.11b/g/n/ax) and Bluetooth devices use the same frequency band (2.4GHz). If you use the terminal near Bluetooth devices, reception interference may occur or the communications speed may deteriorate. Also, you may hear noise or have a connection problem.

Communication may be interrupted or

sound may be disturbed when playing streaming data etc. In these cases, do the following:

- Keep the terminal approximately 10 m or more away from the Bluetooth device.
- For using within approximately 10 m, turn off the Bluetooth device

## **Turning on Wi-Fi**

1 From the Home screen, 

[Settings] ► [Network & internet] ► [Internet].

## 2 Tap 🕽 for "Wi-Fi".

 It may take a few seconds to turn on the Wi-Fi

#### **❖** Information

- Even when Wi-Fi is on, packet communication is available. When a Wi-Fi network is disconnected, the connection is automatically switched to the mobile network. Note that packet communication charge may be applied if the network connection is kept switched.
- Turn the Wi-Fi function to off when you do not use Wi-Fi to cut battery power consumption.
- For using Wi-Fi, make sure to receive sufficient signal strength.

### Connecting to a Wi-Fi network

- 1 From the Home screen, 

  [Settings]►[Network & internet]►
  [Internet].
- 2 Select a Wi-Fi network to connect.
  - To connect to a protected Wi-Fi network, enter the password ► [CONNECT].

- · Depending on your usage environment, the connection speed may be decreased, or Wi-Fi may not be available
- When the terminal is connected to Wi-Fi network successfully, "Connected" appears. If a different message is displayed, make sure of the password (security key).
  - When the connection is not established even if you enter a correct password (security key), the correct IP address may not have been acquired. Check the signal status and reconnect. It may take 5 minutes or more to display the connection result after the operation of the connecting to Wi-Fi network.
- If you connect to an access point that is not connected to the Internet. appears and communication may be performed via mobile network, not via Wi-Fi. To perform Wi-Fi communication via such access point, tap the notification indicating that Internet access is unavailable appeared when connecting to the access point, and then follow the onscreen instructions
- To use docomo services via Wi-Fi, you need to set up vour d ACCOUNT (P.49).
- Speed in the "Theoretical maximum link speed" field which appears when a saved Wi-Fi network is tapped means the maximum communication speed available for the terminal

## Deleting connecting Wi-Fi network setting

- From the Home screen, ₩▶ 1 [Settings]▶[Network & internet]▶ [Internet].
- Tap the Wi-Fi network that is 2 connected.
- [FORGET]. 3
  - Tap [DISCONNECT] to disconnect the Wi-Fi network

## Adding a Wi-Fi network manually

- Turn Wi-Fi on beforehand (P.180).
- From the Home screen, ₩▶ [Settings]▶[Network & internet]▶ [Internet].
- 2 [Add network].
  - Tap ## and scan the QR code for Wi-Fi password to connect to the Wi-Fi network.
- Enter the name (SSID) of Wi-Fi 3 network you want to add.
- Tap "Security" setting item▶Tap a 4 security type of the Wi-Fi network.
- If required, enter security 5 information for the Wi-Fi network.
- [SAVE].

 To add hidden Wi-Fi network whose stealth setting is enabled, in Step 5, tap [Advanced options]►[No] of "Hidden network"►[Yes].

## Setting a network

# 1 From the Home screen, [Settings]►[Network & internet]► [Internet]►[Network preferences].

|                            | Set whether to automatically turn<br>on Wi-Fi when the terminal detects<br>a saved high quality Wi-Fi network,<br>and connect to it. |
|----------------------------|----------------------------------------------------------------------------------------------------|
| Notify for public networks | Set whether to notify you when any high quality Wi-Fi open network is detected.                                                      |
| Install certificates       | Install certificates.                                                                                                    |
| Wi-Fi Direct               | P.182                                                                                                    |

<sup>\*</sup> You can set this item when Location (P.214) is ON.

### **Using the Wi-Fi Direct function**

You can connect directly among the devices compatible with Wi-Fi Direct® via Wi-Fi even without configuring access point.

- Turn Wi-Fi on beforehand (P.180).
- 1 From the Home screen, ⊞► [Settings]►[Network & internet]► [Internet].
- 2 [Network preferences]►[Wi-Fi
- 3 Select a Wi-Fi Direct compatible device name to connect.
  - Tap : ►[Searching...] to refresh the list of detected devices.
  - To change your terminal's name displayed on the detected Wi-Fi Direct compatible device, tap : ► [Rename device].

#### **❖**Information

• Wi-Fi Direct function becomes available when you install a compatible application.

#### **SIMs**

 Note that available services, functions, etc. may be restricted for using a nano SIM card and eSIM at the same time.

#### 1 From the Home screen, ⊞► [Settings]►[Network & internet]► [SIMs].

- For using only eSIM, a verification screen for downloading SIM profile appears if you have not set SIM profile (P.184).
- For using a nano SIM card and eSIM at the same time, the SIM selection screen appears. Select a SIM to set/confirm.
- Tap [Add more] on the SIM selection screen to download SIM profile to add to the eSIM.

| 0                   | Set a name of SIM or the color to be displayed on corresponding applications.                                                           |  |
|---------------------|----------------------------------------------------------------------------------------------------|--|
| Use SIM             | Set whether to use a SIM.                                                                                                    |  |
| XXX used            | Mobile data usage amount, set data warning value, etc. are displayed.                                                                   |  |
| Calls<br>preference | A name of SIM used for calling or<br>+Message (SMS) is displayed.                                                                       |  |
| SMS preference      | <ul> <li>For using a nano SIM card and<br/>eSIM at the same time, you can<br/>specify which SIM can be used as<br/>priority.</li> </ul> |  |
| Mobile data         | P.184                                                                                                    |  |

| Data roaming                 | P.234                                                                                                    |
|------------------------------|----------------------------------------------------------------------------------------------------|
| App data usage               | Check mobile data usage per each application for the period which is specified in "Mobile data usage cycle" (P.185), or set Data warning & limit by tapping (P.185).  To set restriction of background mobile data communication, etc. of each application, select an application displayed below the graph. |
| Data warning & limit*1       | P.185                                                                                                    |
| MMS<br>messages*2            | Appeared when "Mobile data" is<br>OFF. However, MMS is not available<br>for the terminal.                                                                                                    |
| Data during calls*3          | Set whether to allow a displayed SIM to perform mobile data communication only when calling.                                                                                                    |
| Preferred<br>network type    | P.235                                                                                                    |
| Automatically select network | P.234                                                                                                    |
| Choose<br>network            | Search available networks when<br>"Automatically select network" is set<br>to OFF.                                                                                                    |
| Access Point<br>Names        | P.185                                                                                                    |
| Allow 2G                     | Set whether to allow 2G communication.                                                                                                    |
| Erase SIM*4                  | Delete the SIM profile downloaded to eSIM.                                                                                                    |

<sup>\*1</sup> It can be set when "Mobile data" (P.184) is on.

- \*2 The display may differ depending on usage condition
- \*3 This appears when you select the SIM with "Mobile data" (P.184) off on the SIM selection screen.
- \*4 This appears when you select the eSIM on the SIM selection screen

- When "Use SIM" is OFF, functions such as calling or packet communication are not available. Also, some items may disappear from the Setting menu, the display may be changed, or some functions may become unavailable
- From the Home screen → [Settings] In [Network & internet]▶Tap + of "SIMs" to download SIM profile to add to the eSIM

## Adding SIM profile to eSIM

#### For using eSIM for the first time, download SIM profile and add to the eSIM.

- For details on eSIM, refer to NTT DOCOMO website
  - https://onlineshop.smt.docomo.ne.ip/ supports/settings/index.html (in Japanese only)
- From the Home screen, ₩▶ [Settings]▶[Network & internet].
- [SIMs].
  - When a nano SIM card is inserted, tap + for "SIMs".

#### [Download a SIM instead?]▶ 3 [Next].

 After this step, follow the onscreen instructions

#### Enabling/Disabling mobile data communication

 You can turn on "Mobile data" for either of SIM. when using a nano SIM card and eSIM at the same time

#### From the Home screen, ₩▶ [Settings]▶[Network & internet]▶ [SIMs].

- For using a nano SIM card and eSIM at the same time, a SIM selection screen appears. Select a SIM to set/confirm.
- 2 / Of "Mobile data".
  - If a confirmation screen appears, follow the onscreen instructions.

## **Setting Data warning & limit**

You can set a usage cycle (measuring period) for mobile data usage, or a warning level or data limit of mobile data usage.

#### 1 From the Home screen, H► [Settings]►[Network & internet]► [SIMs].

 When using a nano SIM card and eSIM at the same time, the SIM selection screen appears. Select the SIM with "Mobile data" (P.184) ON.

## 2 [Data warning & limit].

| Mobile data usage cycle | Set the usage cycle (measuring period) for mobile data usage.                                           |
|-------------------------|----------------------------------------------------------------------------------------------------|
| Set data warning        | Set whether to display the notification when the mobile data usage reaches to the set warning volume.   |
| Data warning            | Set a warning value of mobile data usage.                                                               |
| Set data limit          | Set whether to disable mobile data communication when the mobile data usage reaches to the limit value. |
| Data limit              | Set the limit value of mobile data usage.                                                               |

#### **❖Information**

- Displayed mobile data usage amount is an estimate and it may be different from the actual one.
  - For subscriber of other than ahamo plan You can check your mobile data usage on My docomo.
  - For subscriber of ahamo plan You can check your mobile data usage on ahamo website.
- Note that you cannot use mobile data communication if the mobile data usage reaches to the upper limit.

To resume the mobile data communication, tap [RESUME] on the notification screen indicating reach of the upper limit. When the notification indicating reach of the upper limit does not appear, drag the status bar down►[Mobile data limit reached]►Tap [RESUME].

## Setting an access point

An access point for connecting to the Internet (docomo) is already registered. You can add or change it if necessary.

- Checking the access point in use
- 1 From the Home screen, 

  [Settings] ► [Network & internet] ► [SIMs].
  - For using a nano SIM card and eSIM at the same time, the SIM selection screen appears. Select a SIM to set/confirm.

- [Access Point Names].
  - The radio button on the right of current access point is marked.
- Setting an access point additionally
- From the Home screen, ₩▶ [Settings] ▶ [Network & internet] ▶ [SIMs].
  - For using a nano SIM card and eSIM at the same time, the SIM selection screen appears. Select a SIM to set/confirm.
- [Access Point Names].
- 3 +.
  - To edit the access point, tap the access point.
- [Name]▶Enter any name▶[OK]. 4
- [APN]▶Enter an access point name 5 ▶[OK].
- Tap and enter all other 6 information required by your network operator.
- : ▶[Save].

- Do not change the MCC/MNC. If you change them to the values other than the default (440/10), the access point will not be displayed on the APNs screen. If the access point is not displayed on the APNs screen, tap in Step 3▶ [Reset to default], or tap + and then set the access point again.
- It is recommended that you use the access point that is registered by default as it is.
- Initializing an access point
- From the Home screen, ₩▶ [Settings]▶[Network & internet]▶ [SIMs].
  - For using a nano SIM card and eSIM at the same time, the SIM selection screen appears, Select a SIM to set/confirm.
- [Access Point Names]. 2
- 3 **:** ▶[Reset to default].

## Airplane mode

In this mode, the functions of using radio wave transmissions such as calling, accessing to the Internet (including sending/receiving mails), etc. are disabled.

- 1 From the Home screen, 

  [Settings] ► [Network & internet].
- 2 Tap for "Airplane mode".

   ♣ appears on the status bar.

#### **❖** Information

- Even if Airplane mode is ON, Wi-Fi, Bluetooth function and NFC/Osaifu-Keitai function can be turned on. Do not turn on these functions in a place where the use of radio wave is prohibited.
- Depending on Bluetooth device that is currently connected, communication may be maintained even if Airplane mode is ON.

## **Using tethering function**

Use tethering function which allows wireless LAN devices, USB devices, or Bluetooth devices and LAN port support devices to access the Internet via the terminal as a modem.

#### **❖** Information

- If you want to use the tethering, use of Packet Pack/ packet flat-rate service is highly recommended.
- Tethering function cannot be used when neither Wi-Fi nor mobile data communication is not available on the terminal.
- Up to 15 (portable hotspot: 10, USB tethering or Ethernet tethering: 1, Bluetooth tethering: 4) can be connected at the same time.
- When Data Saver (P.189) is ON, tethering function is not available.

## **Enabling Portable hotspot**

You can use the terminal as a Wi-Fi access point to connect up to 10 wireless LAN devices to the Internet simultaneously.

- 1 From the Home screen, H► [Settings]►[Network & internet]► [Hotspot & tethering].

- When you start using the portable hotspot during Wi-Fi network connection, Wi-Fi connection is disconnected. When using the portable hotspot is ended, the terminal is automatically connected to Wi-Fi network.
- To display a QR code of password of Wi-Fi access point, in Step 2, tap [Portable hotspot] ➤ of "Use Wi-Fi hotspot" ➤ ₩ of "Hotspot name".

# Changing the portable hotspot settings

You can change the default network name (SSID), security setting, password, or frequency band.

- 1 From the Home screen, 

  [Settings]▶[Network & internet]▶

  [Hotspot & tethering]▶[Portable hotspot].
- 2 [Hotspot name]►Enter the network name (SSID) of the Wi-Fi hotspot name►[OK].
  - By default, "Xperia\_(4-digit number in a random manner)" is set.
- 3 [Security]►Tap a security type you want to set.
- 4 As required, [Hotspot password]▶ Enter a password▶[OK].
  - By default, a password is set in a random manner.

# 5 of "Use 2.4 GHz only".

#### **❖**Information

- When "Turn off hotspot automatically" is enabled, the portable hotspot turns off automatically when a wireless LAN device has not been connected for about 10 minutes.
- When "Use 2.4 GHz only" is off, 2.4 GHz band will be used when 5 GHz band is not available such as while checking radio wave interference by weather radar etc. or during the radar reception.

### **Enabling USB tethering**

- 1 Connect the terminal to a PC with USB cable A to C 02 (optional) etc. (P.45).
  - When a screen for installing driver software appears, wait for a while until the installation is complete.
- 2 From the Home screen, ⊞► [Settings]►[Network & internet]► [Hotspot & tethering].
- 3 Tap for "USB tethering".
  - If the installation screen for the terminal's driver software appears on your PC, please wait a moment for the installation to complete.

- System requirements (OS) for USB tethering are as follows.
  - Microsoft Windows 11
  - Microsoft Windows 10
- In USB tethering, you cannot access your terminal's internal storage or microSD card from the PC.

#### **Enabling Bluetooth tethering**

Up to 4 Bluetooth devices can be connected to the Internet.

- 1 From the Home screen, ⊞► [Settings]►[Network & internet]► [Hotspot & tethering].
- 2 Tap for "Bluetooth tethering".

#### Information

 To connect the terminal from a Bluetooth device, perform pairing (P.228) and then set the connection method for connecting the terminal. For operation on a Bluetooth device, refer to the manuals of the Bluetooth device.

### **Enabling Ethernet tethering**

You can allow LAN port support devices to access the Internet using a USB-LAN adapter (commercially available).

 Connect a USB-LAN adapter to the terminal and then connect the terminal to the LAN port support device using LAN cable.

- 2 From the Home screen, ⊞► [Settings]►[Network & internet]► [Hotspot & tethering].
- 3 Tap of "Ethernet tethering".

#### Information

Do not connect a USB-LAN adapter plug forcibly.
 Forcible connection may cause damage.

#### **Data Saver**

Restrict the mobile data communication performed by applications in the background to reduce the data usage.

- 1 From the Home screen, ∰► [Settings]►[Network & internet]► [Data Saver].
- for "Use Data Saver".

#### Information

- To set applications whose mobile data communication cannot be restricted by the Data Saver, in Step 2, [Unrestricted data] ► Tap each
   of the application you want to set.
- When Data Saver is ON, tethering function is not available.

## Connecting to a VPN (Virtual **Private Network)**

Use Virtual Private Network (VPN) to connect to the information in a protected local network such as companies, schools or other facilities from outside

## Adding a VPN

- From the Home screen, ₩▶ [Settings]▶[Network & internet]▶ [VPN].
- +.
- Follow the instruction of the network administrator to enter/set required items of VPN settings.
- **ISAVE1.** 4

#### ❖ Information

- each item▶[SAVF].

## Connecting to a VPN

- From the Home screen, ₩▶ [Settings]▶[Network & internet]▶ [VPN].
- Tap a VPN to connect to. 2
- 3 [CONNECT].
  - When you are connected to a VPN, 🖘 appears in the status bar.
  - When the entry field of verification information appears, enter the required information ► Tap [CONNECT].

#### **❖** Information

 To disconnect VPN, in Step 2, tap a connected VPN▶ [DISCONNECT].

## **Device connection**

#### From the Home screen, ₩▶ [Settings]▶[Device connection].

| Pair new device        | P.228                                       |
|------------------------|---------------------------------------------|
|                        | Paired Bluetooth devices<br>are displayed.  |
|                        | All paired Bluetooth devices are displayed. |
| Connection preferences | P.191                                       |

#### **❖** Information

· When the terminal is connected to a device, the device information may be displayed above "Pair new device". Tap the item or to change the connection method, cancel connection, etc.

## **Setting Connection** preferences

#### From the Home screen, ⊢ [Settings]▶[Device connection]▶ [Connection preferences].

| Bluetooth        | Turn On/Off of Bluetooth device, or pair with a Bluetooth device.                                                                                                    |
|------------------|----------------------------------------------------------------------------------------------------|
| Chromebook       | Link the terminal with Chromebook.                                                                                                    |
| Nearby Share     | Share your files with nearby compatible devices.                                                                                                    |
| Android Auto     | Connect Android Auto devices or set operation etc. when connected.  • When the application update screen appears, follow the onscreen instructions.                                                                      |
| External monitor | When this function is ON, the "External monitor" application (( ) is displayed in the Application screen. To connect external devices, tap the "External monitor" application and then follow the onscreen instructions. |
| Xperia Stream    | Set a fan operation etc. for when<br>Xperia Stream (optional) is<br>connected to the terminal.                                                                                                    |
| Cast             | Display the screens of the terminal on a device that is compatible with Google Cast etc.                                                                                                    |

| Screen<br>mirroring*1*2                   | Connect to a TV or tablet that is compatible with Screen mirroring to display the screen of the terminal. |
|-------------------------------------------|----------------------------------------------------------------------------------------------------|
| Video*3                                   | Customize image to output to an external device via USB connection.                                       |
| Audio                                     | Customize audio to output to an external device via USB connection.                                       |
| NFC/Osaifu-Keitai                         | P.163, P.164                                                                                              |
| Wireless<br>controller for PS5<br>and PS4 | Set to allow a wireless controller for PS5 or PS4 to operate the terminal.                                |
| Printing                                  | Install print service applications.                                                                       |

- \*1 According to usage condition, image or sound may be interrupted or stopped. Covering around the Wi-Fi antenna area with your hand may affect the quality of transferring images.
- \*2 Output of image is displayed in back on an output device when playing copyright protected contents or displaying an application whose output is not permitted.
- \*3 Depending on displayed application or specification of external device to be connected, image signal may not be output as the setting of the terminal.

# Apps

#### From the Home screen, **⊞**▶[Settings]▶[Apps].

| Recently opened apps* | Display the recently activated applications. Tap an application to display the app info.                        |
|-----------------------|----------------------------------------------------------------------------------------------------|
| See all XX apps*      | P.193                                                                                                    |
| Default apps          | Check/change the default application.                                                                           |
| Screen time           | Check usage time per<br>application, or set a timer for<br>each application to restrict<br>usage time of a day. |
| Unused apps           | Check unused applications.                                                                                      |
| Special app access    | Check/change the applications, etc. which can access the functions or information of the terminal.              |

<sup>\*</sup> The display may differ depending on usage condition

## App info

Manage and uninstall installed applications. Also, change the settings of notification or permission for each application, or delete the data or cache.

### **Managing applications**

- From the Home screen, ₩▶ [Settings]▶[Apps]▶[See all XX apps].
  - Tap **:** ▶[Show system] to show all applications.

### Tap an application.

| OPEN                  | Activate the application.                                                                                  |
|-----------------------|----------------------------------------------------------------------------------------------------|
| UNINSTALL/<br>DISABLE | P.194                                                                                                    |
| FORCE STOP            | P.193                                                                                                    |
| Notifications         | Change notification setting.                                                                               |
| Permissions           | Check/change the app permissions.                                                                          |
| Storage & cache       | Clear data or cache.                                                                                       |
| Mobile data & Wi-Fi   | Check the data communication status or set the restriction of mobile data communication in background etc. |
| Screen time           | Check usage time for the application, or set a timer to restrict usage time of a day.                      |

| Battery                      | Check the battery status from<br>the last full-charge or set the<br>use method of the battery.                                                 |
|------------------------------|----------------------------------------------------------------------------------------------------|
| Open by default              | Clear the setting of default applications used for certain operations.                                                                         |
| Pause app activity if unused | When there is an application that has not been used for several months, delete the permissions and temporary files and stop the notifications. |
| version                      | Display the application's version.                                                                                                    |

#### **♦** Information

· The displayed items may differ or the item may not be selected depending on application or usage condition

## Force-stopping an application

- From the Home screen, ₩▶ [Settings]▶[Apps]▶[See all XX apps].
  - Tap : ▶[Show system] to show all applications.
- Tap the application to force-stop.
- [FORCE STOP] ► Confirm the content of the screen and then [OK].

### **Uninstalling applications**

- Before uninstalling application, back up contents you want to save including data saved in the application.
- 1 From the Home screen, 

  [Settings] ▶ [Apps] ▶ [See all XX apps].
- 2 Tap the application to uninstall.
- 3 [UNINSTALL]►[OK].

#### Information

- Some pre-installed applications may not be uninstalled. You can disable some applications or services which cannot be uninstalled (P.194).
- Applications downloaded from Google Play are recommended to be uninstalled from the Google Play screen (P.161).

#### **Disabling application**

You can disable some applications or services, that cannot be uninstalled.

- Disabled applications are not displayed on the Home screen, etc. and you cannot execute them, but they are not uninstalled.
- 1 From the Home screen, ⊞► [Settings]►[Apps]►[See all XX apps].
  - Tap : ►[Show system] to show all applications.

- 2 Tap the application to disable.
- 3 [DISABLE] Confirm the content of the screen and then [DISABLE APP].

#### Information

 When you disabled an application, some other applications linked to the disabled application may not be operated correctly. Enable the disabled application again to operate them correctly.

#### Resetting application setting

You can reset the disabled applications (P.194), default apps settings (P.193), restriction of background data (P.193), app permissions (P.61), etc.

- 1 From the Home screen, H► [Settings] [Apps] [See all XX apps].
- 2 : ►[Reset app preferences].
- 3 [RESET APPS].

# Notifications

Set ON/OFF of display of notifications or check notification history. You can also change the display of notifications on the lock screen.

#### From the Home screen, **⊞**▶[Settings]▶[Notifications].

| App settings                  | Set ON/OFF etc. of each                                 |
|-------------------------------|---------------------------------------------------------|
|                               | application.                                            |
| Notification history          | Set whether to display                                  |
|                               | notification history or check                           |
|                               | the notification history.                               |
| Conversations                 | The conversations etc.                                  |
|                               | messaging applications                                  |
|                               | whose notification is set to                            |
|                               | "Default" (P.71) and you can check/change the settings. |
| 2 111                         | 9 9                                                     |
| Bubbles                       | Set whether to permit the display of floating icon      |
|                               | (Bubbles) (P.71).                                       |
| D                             | , , , ,                                                 |
| Device & app<br>notifications | Set whether to permit the                               |
| noulications                  | device and application which read notifications to      |
|                               | access notifications.                                   |
| Neath and an India            |                                                         |
| Notifications on lock screen  | Set the notification type to be displayed on the lock   |
| SCIECII                       | screen.                                                 |
| cc *                          |                                                         |
| Sensitive notifications*      | Set whether to display                                  |
|                               | confidential information on the lock screen.            |
|                               | the lock scieen.                                        |

| Do Not<br>Disturb             | TURN ON<br>NOW/TURN<br>OFF NOW                    | Set Do Not Disturb to ON/<br>OFF manually.                                                                                     |
|-------------------------------|---------------------------------------------------|----------------------------------------------------------------------------------------------------|
|                               | People                                            | Set rules to allow<br>conversation, the incoming<br>call, +Message notifications<br>to interrupt when Do Not<br>Disturb is ON. |
|                               | Apps                                              | Set applications and the rule to allow the notifications to interrupt when Do Not Disturb is ON.                               |
|                               | Alarms & other interruptions                      | Set functions to allow the notifications to interrupt when Do Not Disturb is ON.                                               |
|                               | Schedules                                         | Set the schedule to turn on Do Not Disturb automatically.                                                                      |
|                               | Duration for<br>Quick<br>Settings                 | Set the timing for turning off<br>the function when Do Not<br>Disturb is manually set to<br>ON.                                |
|                               | Display<br>options for<br>hidden<br>notifications | Set the notification operation when Do Not Disturb is ON.                                                                      |
| Wireless emergency alerts     |                                                   | Set "Early Warning "Area<br>Mail"".                                                                                            |
| Hide sile<br>notificat<br>bar | nt<br>ions in status                              | Set whether to display the notification icons which are set to "Silent" (P.71) on the status bar.                              |

| Allow notification snoozing  | Set whether to allow notifications to snooze and display again at set time. To set snooze, open a notification in the Notification panel (₽.71) ► Tap ②. |
|------------------------------|----------------------------------------------------------------------------------------------------|
| Notification dot on app icon | Set whether to display a dot or number on an icon to inform of the app notification.  Some applications may not act according to this setting.           |
| Enhanced notifications       | Set whether to<br>automatically display the<br>operation or reply candidate<br>in the notification.                                                      |

<sup>\*</sup> Appeared when "Screen lock" (P.210) is set to "Pattern"/"PIN"/"Password".

# Battery

## From the Home screen, **⊞**▶[Settings]▶[Battery].

| XX% About XX<br>left*     | The battery level and available time (estimate) are displayed.                                                                                                    |
|---------------------------|----------------------------------------------------------------------------------------------------|
| Battery usage             | Check use of the battery from the last full-charge or set the use method of the battery per application.                                                                                                    |
| STAMINA mode              | Restrict the operations and a part of functions of the terminal to save the battery power.  Tap of of "Use STAMINA mode" to turn on/off STAMINA mode to turn on/off STAMINA mode to turn on/off STAMINA level, tap [STAMINA level].  When "Set a schedule" is set to "Based on percentage", STAMINA mode turns on automatically when the battery level becomes to the specified one.  When set "Turn off when charged" is ON, STAMINA mode turns off automatically when the battery level becomes 90% while charging. |
| Battery Care              | P.41                                                                                                    |
| Battery share<br>function | P.44                                                                                                    |

| Restrict use of battery for applications whose usage frequency is low to reduce the battery consumption. |
|----------------------------------------------------------------------------------------------------|
| Set whether to display battery level (%) on the status bar.                                              |

<sup>\*</sup> The display may differ depending on usage condition.

• Information of battery consumption per application will be reset when the terminal is fully charged.

# Storage

Check available memory of the internal storage, USB storage or microSD card, or initialize (format) the USB storage or microSD card.

#### 1 From the Home screen, ⊞►[Settings]►[Storage].

| This device*1          | This appears when a USB storage/microSD card is installed to the terminal. Tap [This device]▶[USB drive]/[SD card] to display the storage screen for the USB storage/microSD card. |
|------------------------|----------------------------------------------------------------------------------------------------|
| XX used 256GB<br>total | Used memory and total memory of the internal storage is displayed.                                                                                                    |
| Free up space*1        | Delete files to increase available memory of the internal storage.                                                                                                    |
| System                 | The memory that is used by the system is displayed.                                                                                                    |
| Apps                   | Check the memory that is used by applications.                                                                                                    |
| Games*2                | Check the memory that is used by games, or delete data, cache, etc.                                                                                                    |
| Videos*2               | Check or manage each data.                                                                                                    |
| Audio*2                |                                                                                                    |
| Images*2               |                                                                                                    |
| Documents & other*2    |                                                                                                    |
| Trash*2                | Check/restore/delete files in Trash.                                                                                                    |

- \*1 The display may differ depending on usage condition.
- \*2 The order of items may differ depending on usage condition

- You can check/manage the data by tapping [Files] on the storage screen of USB storage/microSD card.
- Tap : on the storage screen of USB storage/ microSD card [Eiect] to release the recognition of the USB storage/microSD card. To recognize it again, from the Home screen, tap ♠ [Settings] ▶ [Storage] ▶ [This device] ▶ [USB drive]/[SD card] ▶ **▶**[Mount].
- To format a USB storage/microSD card, tap : on the storage screen of the USB storage/microSD card ▶[FORMAT USB DRIVE]/[FORMAT SD CARD1.

Be aware that formatting will erase all their data.

## Sound & vibration

#### From the Home screen, ₩▶ [Settings]▶[Sound & vibration].

| Audio<br>settings | Dolby<br>Sound       | Set whether to use Dolby<br>Sound, or change audio<br>effect.                                                                                                    |
|-------------------|----------------------|----------------------------------------------------------------------------------------------------|
|                   | 360 Reality<br>Audio | 360 Reality Audio is a three-<br>dimensional acoustic<br>technique that realizes a<br>sound field with a feeling of<br>presence so that you can<br>enjoy sound from all<br>directions of 360 degrees.<br>360 Reality Audio-certified<br>headphones (commercially<br>available) captures your ear<br>shape and analyze a hearing<br>feeling characteristic so that<br>you can enjoy a more<br>realistic feeling of presence. |
|                   | 360 Upmix            | You can enjoy the regular stereo sound source as a three-dimensional and realistic sound field by Sony specific sound technology.                                                                                                    |
|                   | DSEE<br>Ultimate     | Set whether to scale up compressed sound source to high precision by AI technology. Use headphones supporting high-resolution audio to enjoy the sound quality that is closer to high-resolution.                                                                                                    |

| Audio<br>settings    | Effect<br>priority         | For media sound of<br>registered applications,<br>either effect of 360 Upmix or<br>DSEE Ultimate ON takes<br>precedence over Dolby<br>Sound.                                                                                                    |
|----------------------|----------------------------|----------------------------------------------------------------------------------------------------|
|                      | Intelligent<br>wind filter | Set whether to reduce noise of the wind blowing against the microphone when shooting video.                                                                                                    |
| Media vol            | ume                        | P.200                                                                                                    |
| Dynamic \            | /ibration                  | Add vibration when playing back movie, video, or music to enhance realistic sensation. You can change the strength of vibration with the volume control bar displayed when the volume key is tapped while playing back with a compatible application.  • When Media volume is mute, Dynamic Vibration is not available. |
| In-call vol          | ume                        | P.200                                                                                                    |
| Ring and i<br>volume | notification               |                                                                                                    |
| Alarm vol            |                            |                                                                                                    |
| Do Not Disturb       |                            | P.195                                                                                                    |
|                      |                            | P.201                                                                                                    |
| Phone rin            | gtone - SIM 2              |                                                                                                    |

| Spatial audio          |                                         | Turn on 360 Reality Audio function to enjoy the compatible contents with the realistic feeling audio sound.                                                                             |
|------------------------|-----------------------------------------|----------------------------------------------------------------------------------------------------|
| Media                  |                                         | Set whether to keep the control panel for Music etc. displayed on the Quick settings panel, or whether to display recommended media based on your usage condition on the control panel. |
| Vibration<br>& haptics | Use<br>vibration &<br>haptics           | Set whether to use the vibration and haptics.                                                                                                    |
|                        | Ring<br>vibration                       | Set whether to vibrate the terminal while receiving a call.                                                                                                    |
|                        | Vibrate first<br>then ring<br>gradually | Set to operate only vibration fist when receiving a call and then sound gradually the ringtone.                                                                                         |
|                        | Notification vibration                  | Set whether to vibrate the terminal when a notification arrives.                                                                                                    |
|                        | Alarm<br>vibration                      | Set whether to vibrate the terminal when an alarm sounds.                                                                                                    |
|                        | Touch<br>feedback                       | Set whether to vibrate the terminal when the key icon is tapped.                                                                                                    |
|                        | Media<br>vibration                      | Set the vibration for media.                                                                                                    |

| Notification sound                    | P.201                                                                                                   |
|---------------------------------------|----------------------------------------------------------------------------------------------------|
| Default alarm ringtone                |                                                                                                    |
| Dial pad tones                        | Set whether to emit sound when tapping the dialpad for dialing.                                         |
| Screen locking sound                  | Set whether to emit sound when pressing the power key to lock the screen, or unlocking the screen lock. |
| Charging sounds and vibration         | Set whether to notify of start of charging with sound and vibration.                                    |
| Touch sounds                          | Set whether to emit sound when selecting menu etc.                                                      |
| Always show icon when in vibrate mode | Set whether to display on the status bar when Silent mode (Vibrate) is set.                             |

- For silent mode, see "Setting Silent mode" (P.59).
- "360 Reality Audio" can work when content is played back with compatible application.
- Even when "360 Upmix" is ON, some contents may be played back with the original sound expression.
- Even when "Dolby Sound" is set to ON, either of "360 Upmix" or "DSEE Ultimate" works depending on application if they are set to ON. When you register an application to "Effect priority", the effect of either 360 Upmix or DSEE Ultimate, with which you set to ON, takes precedence over Dolby Sound for the media sound of the application.

## Adjusting each sound volume

Adjust the media play volume, in-call volume, ring and notification volume, or alarm volume.

- 1 From the Home screen, 

  [Settings] ► [Sound & vibration].
- 2 Tap the slider of "Media volume"/
  "In-call volume"/"Ring and
  notification volume"/"Alarm
  volume" at a position you want to
  set, or drag it left or right.

#### Information

- You can also adjust the media volume by pressing the volume key. Or, you can adjust In-call volume by pressing the volume key during a call.
- Pressing the volume key or the power key mutes ringtone for incoming calls.

## Setting the ringtone/ notification sound/alarm ringtone

- From the Home screen, ⊞▶ [Settings]▶[Sound & vibration].
- Tap any one of [Phone ringtone -SIM 11/[Phone ringtone - SIM 2]/ [Notification sound]/[Default alarm ringtone].
  - To set the ringtone for nano SIM card, tap [Phone ringtone - SIM 1] and to set it for eSIM, tap [Phone ringtone - SIM 2].

## Select a sound option ► [OK].

#### ❖ Information

- To set a ringtone other than ringtone, notification sound, or alarm ringtone preset by default, tap any one of [Add ringtone]/[Add notification]/[Add alarm] in Step 3.
- A ringtone or notification sound selected in Step 3 sounds in the volume set in "Ring and notification volume". However, it does not sound when the sound setting is mute.

# Display

#### From the Home screen. F | Settings | Display |.

| Image               | Color gamut                | Set the display mode of still                                                                                                    |
|---------------------|----------------------------|----------------------------------------------------------------------------------------------------|
| quality             | and contrast               | images or videos.                                                                                                    |
| settings            | Auto creator<br>mode       | Set whether to apply "Creator mode" automatically for specific applications when the display mode is set to "Standard mode", or check/ add/delete the application to apply. |
|                     | Real-time<br>HDR drive     | Set whether to optimize the visibility for compatible HDR contents according to viewing environment.                                                                        |
|                     | Video image<br>enhancement | Reproduce precise texture<br>or sensitivity by<br>emphasizing patterns or<br>outlines when playing<br>videos.                                                               |
| White ba            | lance                      | P.202                                                                                                    |
| High refr           | esh rate                   | Express video images with less blurring or afterimage.                                                                                                    |
| Brightness level    |                            | P.203                                                                                                    |
| Adaptive brightness |                            | Adjust the screen<br>brightness automatically<br>according to the ambient<br>brightness, etc. based on<br>the setting of "Brightness<br>level".                             |

| Display                 | Font size             | Set font size.                                                                                                    |
|-------------------------|-----------------------|----------------------------------------------------------------------------------------------------|
| size and<br>text        | Display size          | Enlarge/reduce of the size of the icon etc. displayed in the screen.                                                                                                    |
|                         | Bold text             | Set to display the text in boldface.                                                                                                    |
|                         | High contrast<br>text | Set whether to show characters clearly against the background color.                                                                                                    |
|                         | RESET<br>SETTINGS     | Reset the settings for<br>"Display size and text".                                                                                                    |
| Dark theme              |                       | Apply the dark mode to the corresponding screen or display. You can also set schedule to ON/OFF automatically.                                                                                                    |
| Lock scre               | en                    | P.203                                                                                                    |
| Screen timeout          |                       | Set a time for turning off of screen.                                                                                                    |
| Auto-rot                | ate screen            | P.59                                                                                                    |
| One-han                 | ded mode              | P.79                                                                                                    |
| Smart backlight control |                       | Set the screen not to turn off when you hold the terminal in your hand but touch operation is not performed.  The screen may turn off if the terminal remains at rest for a while even when you set this feature to On and hold the terminal in your hand. |

| Night Light                                   | Apply yellowish tone to the screen so that you can easily see the screen even in low light. You can also set schedule to ON/OFF automatically.                                   |
|-----------------------------------------------|----------------------------------------------------------------------------------------------------|
| Prevent accidental operations with screen off | Prevent unintentional operations by disabling the display (touch screen) if the key of the terminal is accidentally pressed and the screen is turned on in a bag or pocket, etc. |
| Screen saver                                  | Set the screen saver.                                                                                                    |

## Adjusting the white balance

- From the Home screen, ⊢ [Settings]▶[Display]▶ [White balance].
- of "Set manually".
- Tap any one of [Warm]/[Medium]/ [Cool]/[Custom].
  - When "Custom" is selected, tap the each slider at a position you want to set, or drag it left or right.

#### **❖** Information

• If you tap the slider at a point you want to set or drag it left or right in Step 3, "Custom" option is automatically set.

## Adjusting the screen brightness

- From the Home screen, ₩▶ [Settings]▶[Display]▶ [Brightness level].
- Tap the slider at a position you want to set, or drag it left or right.

## Setting the lock screen

You can set the lock screen and Ambient display. Ambient display activates with the set condition in sleep mode so that you can check the date and time, notifications, etc.

#### From the Home screen, ₩▶ [Settings]▶[Display]▶ [Lock screen].

| Always show time and info     | Set whether to always activate<br>Ambient display when the<br>terminal goes into sleep mode. |
|-------------------------------|----------------------------------------------------------------------------------------------|
| Wake screen for notifications | Set whether to activate Ambient display when you have notifications in sleep mode.           |
| Clocks                        | Set a clock for the lock screen or<br>Ambient display.                                       |
| Lift to check<br>device       | Set whether to display the lock screen when you lift up the terminal in sleep mode.          |

| Tap to show lock screen         | Set whether to display the lock screen by double-tapping in sleep mode.                                                                                                    |
|---------------------------------|----------------------------------------------------------------------------------------------------|
| Wake up display<br>on keypress  | Set whether to enable to turn on<br>the screen by pressing the<br>volume key or the shutter key in<br>sleep mode.                                                                                                    |
| Add users from<br>lock screen*1 | Set whether to enable to add a<br>guest or user from the Quick<br>settings panel (P.72) on the lock<br>screen.                                                                                                    |
| Add text on lock<br>screen      | Enter a text to be displayed on the lock screen.                                                                                                    |
| Show wallet*2                   | As of May. 2023, this function is not available.                                                                                                    |
| Show device<br>controls*2       | Set whether to display (a) on the lock screen. Touch and hold (a) on the lock screen to display the controller of a smart home device (commercially available) etc. that is connected to the terminal and operate it. |
| Control from<br>locked device*2 | Set to allow to operate a smart home device (commercially available) etc. that is connected to the terminal without unlocking the screen lock when you touch and hold a on the lock screen.                           |
| Show<br>notifications           | Set whether to show notification details on the lock screen." <sup>3</sup>                                                                                                    |

<sup>\*1</sup> Appeared when "Multiple users" (P.222) is set to ON.

<sup>\*2</sup> You can change it when "Screen lock" (P.210) is set to "Pattern"/"PIN"/"Password"

\*3 Displayed items vary depending on the settings of "Screen lock".

## **Operation & View**

#### From the Home screen, ⊞► [Settings]►[Operation & View].

| Side sense                       | P.204                                                                                                    |
|----------------------------------|----------------------------------------------------------------------------------------------------|
| Multitasking usage<br>guides     | You can check each guide<br>of Side sense, Split-screen<br>(Multi-window) and Pop-<br>up window.                |
| Simple Home                      | P.91                                                                                                    |
| Show status of sound and display | Set whether to display the status of sound quality and image on the Notification panel or Quick settings panel. |

## **Setting Side sense**

Make settings for using Side sense feature (P.54).

# 1 From the Home screen, [Settings] ► [Operation & View] ► [Side sense].

| VIEW SIDE   | You can check Side sense usage |
|-------------|--------------------------------|
| SENSE USGAE | guide.                         |
| GUIDE       |                                |

| Side sense menu                               | Set the applications or shortcuts<br>for activating on the main screen<br>(full-screen) to be displayed in the<br>Side sense menu. |
|-----------------------------------------------|----------------------------------------------------------------------------------------------------|
| Add headphone controls*1                      | Set whether to display the headphone control panel for the "Headphones Connect" application in the Side sense menu.                |
| Multi-window<br>menu                          | Set pairs of applications to display in the Multi-window menu.                                                                     |
| Use Side sense<br>bar                         | Set whether to use the Side sense bar.                                                                                             |
| Select apps that<br>use the Side<br>sense bar | Set to show/hide the Side sense bar for each application.                                                                          |
| Configure Side<br>sense bar                   | Set display of the Side sense bar.                                                                                                 |
| Gesture<br>sensitivity                        | Set speed of double-tapping to<br>allow the Side sense bar to<br>recognize or length or speed of<br>slide operation.               |
| Gesture function assignments*2                | Assign operations (Gesture operation) to double-tapping/sliding up/sliding down of the Side sense bar.                             |

- \*1 The display may differ depending on usage condition.
- \*2 When the item cannot be selected, double-tap the side sense bar to open the Side sense menu, close the Side sense menu, and then operate the step again.

## Wallpaper

You can set the wallpaper of the Home screen and the lock screen

- When you set a still image as a wallpaper, the color arrangements of the compatible screens or applications are customized automatically according to the color tone of the wallpaper.
- From the Home screen, **∏**▶[Settings]▶[Wallpaper].
- [Live Wallpapers]/[Photos]/ [Wallpaper & style].
- Follow the onscreen instructions to set.

## Setting the wallpaper and style

You can customize the color arrangement for compatible screens or applications, or display the compatible application icons in monochrome.

#### From the Home screen, ₩▶ [Settings]▶[Wallpaper]▶ [Wallpaper & style].

| CHANGE<br>WALLPAPER              | Select a wallpaper to set.                                                                                                    |
|----------------------------------|----------------------------------------------------------------------------------------------------|
| Wallpaper colors<br>Basic colors | Display or select the color palette prepared by the color tone based on the wallpaper you set, or the basic colors for the terminal.  The color arrangement for the compatible screens or applications are automatically customized according to the color palette/basic colors you selected. |
| Dark theme                       | Apply the dark mode to the corresponding screen or display etc.                                                                                                    |
| Themed icons*1                   | Set whether to display the compatible application icons in monochrome.  • The color arrangement changes according to the color palette/basic colors you selected or the dark mode setting.                                                                                                    |
| App grid*2                       | Set a number of application icons that can be located on the Home screen.                                                                                                    |

<sup>\*1</sup> Not appeared when the home app is "Simple Home"

<sup>\*2</sup> Appeared only when the home app is "Xperia Home"

# Accessibility

# 1 From the Home screen, ⊞►[Settings]►[Accessibility].

| =                     | •                                                                                     |
|-----------------------|---------------------------------------------------------------------------------------|
| Live Transcribe       | Transcribe voice and display the text.                                                |
| Osusume hint          | Set whether to use Osusume hint service.  Use setting is required in advance (P.216). |
| Sound Notifications   | Set to notify when specific sound is detected.                                        |
| Select to Speak       | Set to read out the selected text etc. on the screen.                                 |
| TalkBack              | Set to read out the information etc. on the screen.                                   |
| Display size and text | P.202                                                                                 |

| Color and          | Color                     | Correct color when                                                                                                    |
|--------------------|---------------------------|----------------------------------------------------------------------------------------------------|
| motion             | correction                | distinguishing of colors is difficult.                                                                                                |
|                    | Color inversion           | Set whether to invert color of screen.                                                                                                |
|                    | Dark theme                | Apply the dark mode to<br>the corresponding screen<br>or display. You can also set<br>schedule to be turned on/<br>off automatically. |
|                    | Remove<br>animations      | Set whether to disable the animation effect of screen display.                                                                        |
|                    | Large<br>mouse<br>pointer | Set whether to enlarge<br>the pointer when using a<br>mouse (commercially<br>available) etc.                                          |
| Extra dim          |                           | You can make the screens<br>darker than the darkest<br>level that can be set in<br>"Brightness level" (P.203).                        |
| Magnificatio       | n                         | Set whether to enable magnification.                                                                                                  |
| Accessibility Menu |                           | Set to display the accessibility menu.                                                                                                |
| Switch Access      |                           | Set to enable operations from the compatible device connected with the terminal.                                                      |

| Timing controls     | Touch &<br>hold delay                                | Set response time for operation of touching and holding the screen.                                                                                                    |
|---------------------|------------------------------------------------------|----------------------------------------------------------------------------------------------------|
|                     | Time to take<br>action<br>(Accessibility<br>timeout) | Set the display time for the notification message etc. which appears in the upper part of the screen accompanying the operation menu.  This function may not be operated depending on application or function. |
|                     | Click after<br>mouse<br>pointer<br>stops<br>moving   | Set whether to perform<br>click operation when the<br>pointer stops when using<br>a mouse (commercially<br>available) etc.                                                                                     |
| System controls     | System navigation                                    | Change the key icon operation.                                                                                                    |
|                     | One-<br>handed<br>mode                               | P.79                                                                                                    |
|                     | Power<br>button<br>ends call*1                       | Set whether to end calls<br>by pressing the power<br>key.                                                                                                    |
|                     | Auto-rotate screen                                   | P.59                                                                                                    |
| Vibration & haptics |                                                      | P.199                                                                                                    |
| Caption preferences |                                                      | Set whether to display captions or set font size, style, etc. for the captions.                                                                                                    |

| Audio description       |                                 | Set to read out the explanations of displayed screen for compatible movies or programs. |
|-------------------------|---------------------------------|-----------------------------------------------------------------------------------------|
| Hearing aids            | *2                              | Pair with a compatible<br>Bluetooth hearing aids<br>(commercially available).           |
| Audio<br>adjustment     | Mono audio                      | Set whether to play sound with monaural.                                                |
|                         | Audio<br>balance                | Set the audio balance.                                                                  |
| Accessibility shortcuts | Accessibility button            | Set the display of accessibility buttons.                                               |
|                         | Shortcut<br>from lock<br>screen | Set whether to use the volume key shortcut from the lock screen.                        |
| Text-to-speech output   |                                 | P.208                                                                                   |

<sup>\*1</sup> If the terminal goes into sleep mode during a call with "Power button ends call" ON, you can end the call by pressing the power key to wake the terminal and then pressing the power key again.

 When TalkBack is On, the operating procedures or operations of the terminal will be changed. For details on TalkBack, refer to the instructions on the screen or the "tutorial and help".

<sup>\*2</sup> Appeared when Bluetooth is set to ON.

## **Setting Text-to-speech output**

#### From the Home screen, ⊞▶ [Settings]▶[Accessibility]▶ [Text-to-speech output].

| Preferred engine | Select and set the engine for Text-to-<br>speech output.   |
|------------------|------------------------------------------------------------|
| Language         | Set language for Text-to-speech output.                    |
| Speech rate      | Set speed at reading out text.                             |
| Pitch            | Set the pitch of voice to read out text.                   |
| PLAY             | Playback reading sample.                                   |
| RESET            | Reset setting of "Speech rate" and "Pitch" to the default. |

# Security

#### From the Home screen, **∏**▶[Settings]▶[Security].

| Google Play                      | Set whether to scan the                                                                                                    |
|----------------------------------|----------------------------------------------------------------------------------------------------|
| Protect*                         | terminal regularly and                                                                                                    |
|                                  | check security threats.                                                                                                    |
| Find My Device*                  | Set ON/OFF of "Find My<br>Device", or check a<br>method of finding the<br>terminal.                                                                  |
| Security update*                 | Check availability of Software update (P.249).                                                                                                    |
| Google Play system               | Check availability of                                                                                                    |
| update*                          | system update.                                                                                                    |
| Screen lock                      | P.210                                                                                                    |
| Fingerprint Manager              | P.211                                                                                                    |
| Press to unlock with fingerprint | Set to not perform fingerprint authentication in sleep mode. That prevents the screen lock from unlocking unintentionally by touching the power key. |
| More security settings           | P.209                                                                                                    |

<sup>\*</sup> The display may differ depending on usage condition.

# Setting the more security settings

# 1 From the Home screen H► [Settings] [Security] [More security settings].

| Smart Lock               |                                  | Set the conditions to unlock the screen lock automatically when the screen lock unlocking method is set to "Pattern"/"PIN"/"Password". |
|--------------------------|----------------------------------|----------------------------------------------------------------------------------------------------|
| Device admin apps        |                                  | Set whether to enable device administrator application.                                                                                |
| SIM card lock*1          |                                  | P.51                                                                                                    |
| Encryption & credentials | Encrypt phone                    | The internal storage is encrypted by default.                                                                                          |
|                          | Trusted credentials              | Display trusted CA credentials.                                                                                                    |
|                          | User<br>credentials              | Manage the user credentials saved in the terminal.                                                                                     |
|                          | Install a<br>certificate         | Install certificates.                                                                                                    |
|                          | Clear<br>credentials             | Clear all certificates or<br>credential information<br>stored in the credential<br>storage*2.*3                                        |
|                          | Certificate<br>management<br>app | Check an application for managing certificates.                                                                                        |

| Trust agents         | Set whether to enable<br>Trust agent when the<br>screen lock unlocking<br>method is set to "Pattern"/<br>"PIN"/"Password".                                                |
|----------------------|----------------------------------------------------------------------------------------------------|
| App pinning          | Set whether to enable<br>App pinning. When it is<br>set to On, "Pin" is<br>displayed when the icon<br>at the top of thumbnail in<br>Task manager (P.74) is<br>tapped.     |
| Confirm SIM deletion | Set to enter the screen lock unlocking method for deleting the SIM profile downloaded to eSIM when the screen lock unlocking method is set to "Pattern"/"PIN"/"Password". |

<sup>\*1</sup> Not displayed if a nano SIM card is not inserted or depending on usage condition.

<sup>\*2</sup> Save certificates and credential information in the credential storage.

<sup>\*3</sup> VPN settings are also cleared.

## **Setting screen unlock method**

Set to enter the screen unlock method (pattern/PIN/password) when powering on the terminal or canceling the sleep mode.

- 1 From the Home screen, ⊞► [Settings]►[Security]► [Screen lock].
- 2 Tap any one of [Pattern]/[PIN]/ [Password].
- 3 Follow the onscreen instructions to set.
  - When the setting is complete, "Security" in the settings menu screen reappears.
  - If you select "PIN", enter 4- to 16-digit of numeric characters. If you select "Password", enter 4- to 16alphanumeric characters/symbols.
- 4 Tap to of "Screen lock" as required.

| Make pattern visible* | Set whether to show pattern when entering the pattern.                                            |
|-----------------------|---------------------------------------------------------------------------------------------------|
|                       | Set the time from when the screen turns off to when the screen is locked automatically.           |
|                       | Set whether to instantly lock the screen when the screen is turned off by pressing the power key. |

\* Appeared only when the "Pattern" is set.

#### Information

 When the screen lock unlocking method is set to "Pattern"/"PINI"/"Password", "Lockdown" is displayed in the Power menu that appears when the power key and the volume up key is pressed at the same time. You can disable unlock by Smart Lock or fingerprint authentication or hide notifications when the screen is locked by tapping [Lockdown].

## Locking the screen

Screen lock can be activated when you press the power key to put the terminal into sleep mode after the screen lock unlocking method (P.210) is set, or when the time set in "Lock after screen timeout" has elapsed after the screen backlight turns off.

- To unlock the screen
- 1 While the screen is locked, press the power key to turn on the screen ► Swipe (flick) up the screen ► Enter the screen lock unlocking method.

- To turn off the screen lock
- From the Home screen, ₩▶ [Settings] ▶ [Security] ▶ [Screen lock | ▶ Enter the set unlock pattern/PIN/password▶[None]▶ [DELETE].

- Entering incorrect pattern/PIN/password 5 times consecutively disables unlocking the screen lock. Wait for approximately 30 seconds and then operate the canceling of screen lock again.
- · If you forget set pattern/PIN/Password, contact a docomo Shop.

## Setting up fingerprint authentication

The terminal has a fingerprint sensor (P.33) and you can unlock the screen lock with the fingerprint authentication, touching it with the registered finger.

### **Notes on using fingerprint** authentication

- Your terminal recognizes a fingerprint based on its unique characteristics. For this reason. some users may not be able to use fingerprint authentication if their fingerprints are not sufficiently unique.
- Authentication performance-how successfully your fingerprint can be recognized when you touch the fingerprint sensor properly-varies depending on the condition of your fingers. Fingerprint registration may fail or the authentication performance may decrease if your fingers have any of the conditions listed below. Note that you may be able to improve the authentication performance by wiping or washing your hands, using a different finger for authentication, etc.
  - Your fingers are: Wrinkled or wet (for example, after you take a bath)
  - Sweaty or greasy (with hand cream etc.)
  - Dirty with mud, oil, or other contamination

- Rough or injured (for example, cut or inflamed)
- Extremely dry
- Different in size than before, so that the fingerprint has changed
- Worn so much that the fingerprint is unclear
- Totally different in texture than when you registered your fingerprint
- Fingerprint authentication technology does not guarantee completely accurate personal authentication or identification. Please note that DOCOMO assumes no responsibility for any damages resulting from using the terminal by the third party, or inability to use the terminal.

# Precautions for using the fingerprint sensor

- Do not hit the fingerprint sensor against anything or subject it to any strong impact.
   Also, do not scratch its surface or poke it with a pointed object. Doing so may damage the sensor or cause it to fail.
- Do not put a sticker on the fingerprint sensor or paint it with ink or something similar.
- When the fingerprint sensor is soiled, fingerprint recognition or authentication performance may be degraded. Occasionally clean the surface of the fingerprint sensor.

## Registering your fingerprint

#### 1 From the Home screen, ⊞► [Settings]►[Security]► [Fingerprint Manager].

 If you have already registered fingerprint, the entry screen for unlocking the screen lock appears.
 Enter the unlocking method to display the Fingerprint Manager screen.

# 2 Select the screen lock unlocking method.

- After this step, follow the onscreen instructions. When the registration is complete, the screen indicating addition of the fingerprint appears. Tap [Done] to end the registration or tap [Add another] to register the other fingerprint.
- Use the screen lock unlocking method when the fingerprint authentication is unavailable.
- When the entry screen for unlocking the screen lock appears, enter the set unlock method and then follow onscreen instructions.

- In the Fingerprint Manager screen, you can perform the following actions:
  - To rename a fingerprint, tap a registered fingerprint ▶ Enter a name ▶ Tap [OK].
  - To delete a fingerprint data, tap 🔟 of registered fingerprint ► [DELETE].
  - To register the other fingerprint, tap [Add fingerprint].

#### Using your fingerprint for authentication

#### When the lock screen is displayed, touch the fingerprint sensor with the registered finger.

 Swipe (flick) up the lock screen to display a screen for entering the screen lock unlocking method you set.

#### Information

- · If fingerprint authentication failed 5 times consecutively, the fingerprint authentication is disabled. Wait for a while and then perform fingerprint authentication, or swipe (flick) the screen up and then enter the screen lock unlocking method that you set.
- · If the fingerprint authentication failed 20 times consecutively, the function of fingerprint authentication will be disabled. Swipe (flick) the screen up and then enter the screen lock unlocking method that you set.

## **Privacy**

#### From the Home screen. **F** | Settings | Privacy |.

| Android System<br>Intelligence  | Set to display suggestions etc. based on learned information on the candidate list of the keyboards, or delete the learned content.  Check or set applications whose |
|---------------------------------|----------------------------------------------------------------------------------------------------|
| usage*1                         | full-access to the terminal are allowed.                                                                                                    |
| Privacy<br>dashboard            | Check applications that use the permissions recently or change the permission setting.                                                                               |
| Permission<br>manager           | Check/change the app permissions.                                                                                                    |
| Show passwords                  | Set whether to show the input character before "• " appears on the PIN/password etc. entry screen.                                                                   |
| Notifications on lock screen    | Set whether to show notification details on the lock screen.*2                                                                                                    |
| Autofill service<br>from Google | Check the saved information or change the setting.                                                                                                    |
| App content                     | Set whether to allow applications to send the contents to the Android system.                                                                                        |
| Show clipboard access           | Set whether to notify you of application access to the text or image which is copied to the clipboard by displaying a message.                                       |

| Google location<br>history*1 | Set whether to use the Google location history or manage the saved activities.                                  |
|------------------------------|----------------------------------------------------------------------------------------------------|
| Activity controls            | Set whether to enable the activities or select the activities and the information to allow Google to save them. |
| Ads                          | Reset the advertising ID or set to not use the advertising ID.                                                  |
| Usage &<br>diagnostics       | Set whether to send your usage condition to Google.                                                             |

- \*1 The display may differ depending on usage condition.
- \*2 Displayed items vary depending on the settings of "Screen lock"

# Location

- From the Home screen, **⊞**▶[Settings]▶[Location].
- of "Use location".
- Read the attention on location information and tap [AGREE].

| Recent access            | Display applications or services which use the recent location information data.                                                       |
|--------------------------|----------------------------------------------------------------------------------------------------|
| See all                  | Display all applications and services which use the recent location information data.                                                  |
| App location permissions | Check/change the permissions of applications that use location information or set whether to permit use of exact location information. |

| Location | Earthquake                       | Set whether to use                                                                                     |
|----------|----------------------------------|----------------------------------------------------------------------------------------------------|
| services | alerts*                          | Earthquake alerts.                                                                                     |
|          | Emergency<br>Location<br>Service | Set whether to use the<br>Emergency Location<br>Service (ELS).                                         |
|          | Google<br>Location<br>Accuracy   | Set whether to improve<br>the accuracy of location<br>information using Wi-Fi,<br>mobile network, etc. |
|          | Google<br>Location<br>History    | Set whether to use the Google location history or manage the saved activities.                         |
|          | Google<br>Location<br>Sharing    | Check your sharing condition of the current location, or disable the share.                            |
|          | Wi-Fi<br>scanning                | Set whether to allow<br>scanning of Wi-Fi network<br>even when Wi-Fi function<br>is OFF.               |
|          | Bluetooth<br>scanning            | Set whether to allow<br>scanning of Bluetooth<br>devices even when<br>Bluetooth function is OFF.       |

<sup>\*</sup> The display may differ depending on usage condition.

# Safety & emergency

#### From the Home screen, ⊞▶ [Settings]▶[Safety & emergency].

| OPEN PERSONAL                        | Set/display a personal                                                                           |
|--------------------------------------|--------------------------------------------------------------------------------------------------|
| SAFETY                               | safety information service.                                                                      |
| Medical information                  | Register/confirm your                                                                            |
|                                      | medical information.                                                                             |
| Emergency contacts                   | Add/check your                                                                                   |
|                                      | emergency contacts.                                                                              |
| Emergency SOS                        | Set whether to use<br>Emergency SOS, or set the<br>operations when the<br>Emergency SOS is used. |
| Crisis alerts                        | Set whether to use Crisis alerts.                                                                |
| Emergency Location<br>Service        | Set whether to use the<br>Emergency Location<br>Service (ELS).                                   |
| Earthquake alerts*                   | Set whether to use<br>Earthquake alerts.                                                         |
| Silence notifications while driving* | Set to activate silent mode automatically while driving.                                         |
| Wireless emergency alerts            | Set "Early Warning "Area<br>Mail"".                                                              |

<sup>\*</sup> The display may differ depending on usage condition.

# docomo service/cloud

#### [Settings]▶[docomo service/ cloud).

| d ACCOUNT<br>setting                 | Set up your d ACCOUNT to use docomo applications (P49). You can also use your biological information (fingerprint) registered on the terminal to set up your d ACCOUNT. |
|--------------------------------------|----------------------------------------------------------------------------------------------------|
| docomo<br>Application Data<br>Backup | Set whether to use the function of automatic back up/restore data of docomo apps, or check the list of apps whose backup data stored.                                   |
| docomo apps<br>management            | Manage the docomo apps, or set the notifications or auto-update.                                                                                                    |
| Osusume Apps                         | Set for Osusume Apps, or check received notifications.                                                                                                    |
| Osusume hint                         | Set whether to display Osusume hint, check hints displayed in the past, etc.                                                                                            |
| SuguApp                              | You can quickly activate an application with intuitive operations such as shaking a smartphone (P.78).                                                                  |
| docomo location information          | Set the location information<br>function for imadoco search and<br>Keitai-Osagashi Service.                                                                             |
| Send device information              | Set whether to send device information to the server which is managed by DOCOMO.                                                                                        |

| Member/profile settings | Check or change your<br>membership information/profile<br>information used for docomo<br>services. |
|-------------------------|----------------------------------------------------------------------------------------------------|
| docomo initial settings | P.48                                                                                               |
| Switch USB<br>debugging | Make the settings for using the dedicated terminal at a docomo Shop etc.                           |
| Open source<br>licenses | View open source licenses.                                                                         |

#### **❖** Information

• You can disable applications displayed in docomo service/cloud. Disabled applications may not be displayed in the list of docomo service/cloud. Also, if you newly download an application provided by DOCOMO, the item may be added in the list of docomo service/cloud.

## **Passwords & accounts**

1 From the Home screen, ⊞►[Settings]►[Passwords & accounts].

| Passwords                   | Set Password manager.                          |
|-----------------------------|------------------------------------------------|
| Autofill service            | Select autofill services or make the settings. |
| Add account                 | P.217                                          |
| Automatically sync app data | P.217                                          |

### **Adding accounts**

Add or remove online service accounts.

- Set up your Google account (P.48)
- Auto-sync data (P.217)
- 1 From the Home screen, ⊞►[Settings]►[Passwords & accounts]►[Add account].
- 7 Tap the account type.
  - After this step, follow the onscreen instructions

#### **❖** Information

· docomo account is set by default.

### Removing an account

- 1 From the Home screen, ⊞►[Settings]►[Passwords & accounts]►Select the account you want to remove.
- 2 [REMOVE ACCOUNT]►[REMOVE ACCOUNT].

#### **❖** Information

You cannot remove the docomo account.

## **Setting auto-sync of accounts**

The information of online service can be synchronized with the terminal automatically. You can display and edit information on the terminal or a PC.

- Setting Auto-sync data, communication occurs to synchronize and a packet communication charge may be applied.
- 1 From the Home screen, ⊞►[Settings]►[Passwords & accounts].

### **Synchronizing manually**

When the auto-sync function is OFF, you can sync your registered account manually.

- That may not be able to operate depending on account type.
- Select the account ► [Account sync]
  ► Select items to sync.

# Digital Wellbeing & parental controls

You can prevent from overusing the terminal by checking your usage habits of the terminal, managing the usage time with the tool such as the app timer. Also, you can set the use restriction by guardian.

- 1 From the Home screen,

  ⊞►[Settings]►[Digital Wellbeing
  & parental controls].
- Check and set each item.

# Google

Check, change, or delete information or settings related to your Google account and the services.

- 9 Set each item.

# System

# 1 From the Home screen, ⊞►[Settings]►[System].

| Languages & input  |                                      | P.220                                                                                                    |
|--------------------|--------------------------------------|----------------------------------------------------------------------------------------------------|
| Gestures           |                                      | P.221                                                                                                    |
| Date & time        | !                                    | P.222                                                                                                    |
| Backup             |                                      | Add a Google account for backup, or set whether to perform backup.                                                                                     |
| System upo         | late                                 | P.249                                                                                                    |
| Multiple use       | ers                                  | P.222                                                                                                    |
| Reset<br>options   | Reset<br>network<br>settings         | Reset the network settings.  When using eSIM, the SIM profile downloaded to the eSIM is also erased if you put a checkmark to "Erase downloaded SIMs". |
|                    | Reset app preferences                | P.194                                                                                                    |
|                    | Erase<br>downloaded<br>SIMs          | Delete the SIM profile downloaded to eSIM.                                                                                                    |
|                    | Erase all data<br>(factory<br>reset) | P.223                                                                                                    |
| Application update |                                      | Check application updates or set the auto update.                                                                                                    |

## **Languages & input**

From the Home screen, ₩▶ [Settings]▶[System]▶ [Languages & input].

| Languages             |                                | P.220                                                                                                    |
|-----------------------|--------------------------------|----------------------------------------------------------------------------------------------------|
| App Languages         |                                | Set a display language for<br>the each application that is<br>compatible with language<br>selection.                                        |
| On-screen             | Gboard                         | P.68                                                                                                    |
| keyboard              | Google<br>Voice<br>Typing      |                                                                                                    |
| Physical<br>keyboard  | Show on-<br>screen<br>keyboard | Set whether to display the software keyboard on the terminal when entering characters with a peripheral keyboard connected to the terminal. |
|                       | Keyboard<br>shortcuts          | Display the available shortcuts that can be used on the peripheral keyboard connected to the terminal.                                      |
| Voice input           |                                | Manage or set the off-line language for the Google audio services.                                                                          |
| Text-to-speech output |                                | P.208                                                                                                    |
| Spell checker         |                                | Set whether to run the spell checker.                                                                                                    |

| Personal dictionary | Add words to use for spell checker applications etc. (P.67).                       |
|---------------------|------------------------------------------------------------------------------------|
| Pointer speed       | Set speed of the pointer<br>when using a mouse<br>(commercially available)<br>etc. |

#### Changing the phone language

- From the Home screen, ⊢► [Settings] ▶ [System] ▶ [Languages & input]►[Languages].
- [Add a language]▶Select the language▶Select the country or region as required.
- Drag = of the language to the top layer ("1" position).

#### Information

• If you choose the wrong language and cannot read the menu texts, see the FAO of the following website. https://xperia.sony.jp/support/ (in Japanese only)

## Gestures

# From the Home screen, ⊞▶ [Settings]▶[System]▶[Gestures].

| Side sense            |                       | P.204                                                                                                    |
|-----------------------|-----------------------|----------------------------------------------------------------------------------------------------|
| System navigation     |                       | Change the key icon operation.                                                                                                    |
| Power<br>menu         | Hold for<br>Assistant | Set whether to activate Google Assistant when the power key is pressed for at least 1 second.  • When this function is set to OFF, the Power menu appears when the power key is pressed for at least 1 second and you can operate "Emergency", "Power off", "Restart" or "Force restart guide". |
|                       | Press & hold duration | Set the response speed when the power key is pressed and held.                                                                                                    |
| Power button behavior |                       | Set an application/<br>function to be activated<br>by pressing the power key<br>twice.                                                                                                    |
| One-handed mode       |                       | P.79                                                                                                    |

| Smart backlight control        | Set the screen not to turn off when you hold the terminal in your hand but touch operation is not performed.  • The screen may turn off if the terminal remains at rest for a while even when you set this feature to On and hold the terminal in your hand. |
|--------------------------------|----------------------------------------------------------------------------------------------------|
| Wake up display on<br>keypress | Set whether to enable to<br>turn on the screen by<br>pressing the volume key<br>or the shutter key in sleep<br>mode.                                                                                                    |

#### Date & time

- To set date, time, time zone, or 24-hour format manually, turn off "Set time automatically", "Set time zone automatically" or "Use locale default".
- 1 From the Home screen, ⊞► [Settings]►[System]► [Date & time].

| Set time<br>automatically      | Adjust date and time automatically by using network-provided information.                            |
|--------------------------------|----------------------------------------------------------------------------------------------------|
| Date                           | Set date manually.                                                                                   |
| Time                           | Set time manually.                                                                                   |
| Set time zone<br>automatically | Adjust time zone automatically by using network-provided information.                                |
| Use location to set time zone  | Set whether to use your location information for setting time zone.                                  |
| Time zone                      | Set time zone manually.                                                                              |
| Use locale default             | Set whether to switch the time format automatically according to the setting of "Languages" (P.220). |
| Use 24-hour format             | Set 24-hour format manually.                                                                         |

#### **❖** Information

 Correction of the time differences may not be performed correctly depending on the overseas network operator. In that case, set time zone manually.

## **Multiple users**

Add users to share the terminal with multiple users (function that allows users and guests to use the terminal).

- 1 From the Home screen, ⊞► [Settings]►[System]►[Multiple users].
- 7 Tap for "Allow multiple users".

|              | <u> </u>                                                                                                    |
|--------------|----------------------------------------------------------------------------------------------------|
| You (Owner)* | Check or edit profile information.  When someone who is not an owner uses the terminal, "Owner" is displayed and you can switch to the owner by tapping it.                                                                                                    |
| Add guest    | Add a guest. When a guest is added and someone who is not a guest uses the terminal, "Guest" is displayed.  • Tap [Guest] while the owner uses the terminal to switch guests, set call function, or remove guests.  • When a "guest" is using the terminal, "Remove guest" is displayed. You can tap it to delete the applications and data that the guest has used. |

#### Add user

Select this to add users. When switching to an added user for the first time, the initial setting is needed. Follow the onscreen. instructions

- Added user is shown as "(name) set to the Google account)" or "New user"
- By tapping the user whom an owner added when using. switching to the user, setting use permission of calling and +Message, and removing the user are available.
- Tap a user who currently uses the terminal to check or edit the profile

#### Add users from lock screen

Set whether to enable to add a auest or user from the Ouick settings panel (P.72) on the lock screen

\* The display may differ depending on usage condition

#### **❖** Information

- You can add up to 5 users including an owner and a auest.
- · When using the terminal by User/Guest, displayed functions are different, or use of applications or functions are restricted

## Resetting the terminal

Resetting the terminal deletes all data and accounts, and resets the terminal back to the initial (default) state.

- The downloaded applications and the data saved to the internal storage (music, images, etc.) will also be deleted.
- Make sure to back up the important data you have on the terminal before resetting.
- Reset the terminal while charging the battery, or when the battery is sufficiently charged.
- Initial settings (P.47).
  - From the Home screen, **F** F [Settings] F [System] F [Reset options]▶[Erase all data (factory reset)].

#### [Erase all data]. 2

- For using eSIM, the SIM profile downloaded to the eSIM is also erased. by putting checkmark to "Erase downloaded SIMs"
- Enter the screen lock unlocking method ("Pattern"/"PIN"/"Password") as required.

### [Erase all data].

#### **❖** Information

# **About phone**

# 1 From the Home screen, ⊞▶[Settings]▶[About phone].

| Device name               | Register a name of the terminal.                                                                       |
|---------------------------|----------------------------------------------------------------------------------------------------|
| Phone number (sim slot 1) | Your own phone number registered to a nano SIM card is displayed when you are using the nano SIM card. |
| Phone number (sim slot 2) | Your own phone number registered to eSIM is displayed when you are using the eSIM.                     |
| Legal information         | Check third party's licenses or Google terms of use, etc.                                              |
| Certificates              | P.256                                                                                                  |
| Your Xperia ID            | Your terminal identifier is displayed.                                                                 |
| Detailed Diagnostics      | Set whether to send detailed diagnostics data of the terminal.                                         |
| SIM status (sim slot 1)   | Status of a nano SIM card is displayed when you are using the nano SIM card.                           |
| SIM status (sim slot 2)   | Status of eSIM is displayed when you are using the eSIM.                                               |

| Model                    | Check the version, various  |
|--------------------------|-----------------------------|
| IMEI (sim slot 1)        | numbers, battery life, etc. |
| IMEI (sim slot 2)        |                             |
| Android version          |                             |
| Battery life             |                             |
| IP address               |                             |
| Wi-Fi MAC address        |                             |
| Device Wi-Fi MAC address |                             |
| Bluetooth address        |                             |
| Up time                  |                             |
| Build number             |                             |

# File management

## Storage structure

#### Phone (Internal shared storage)

Store applications or data which is used by each application, media files such as screenshot images.

## microSD card (External storage)

You can save the data in the terminal to a microSD card or import data from a microSD card to the terminal.

For installing a microSD card (P.38)

## File operations

Use "Files" application to operate the data saved in the internal storage or microSD card.

#### From the Home screen. [Google]▶[Files]▶[Browse].

- · Recently used files, categories, collections, or storage devices are displayed.
- Tap [Clean] to delete unused applications and large size files to increase the available memory space.
- Tap [Nearby Share] to share your files with nearby compatible devices.

#### [Internal storage] of "Storage 2 devices".

- The internal storage of the terminal is displayed.
- When a microSD card is installed, "SD card" is displayed for "Storage devices".

#### Tap the folder as required. 3

#### Tap a file. 4

• Data appears on the status bar.

#### **❖** Information

• To search data, tap Q in Step 2 and enter a file name, then tap Q of the software keyboard.

- Creating a folder
- From the Home screen. [Google] ▶ [Files] ▶ [Browse].
- Tap the storage.
- Tap the folder as required. 3
- **:** ►[Add new folder]. 4
- Enter a folder name ► [Create 5 Folderl.
- Renaming a folder or file
- From the Home screen, [Google] ▶ [Files] ▶ [Browse].
- 2 Tap the storage.
- Tap the folder as required. 3
- Touch and hold a folder or file you 4 want to rename.
- **I** [Rename] ► Enter a name ► 5 [OK].

- Deleting a folder or file
- From the Home screen. [Google] ▶ [Files] ▶ [Browse].
- Tap the storage. 2
- Tap the folder as required. 3
- Touch and hold a folder or file you 4 want to delete.
- 5 **▶**[Delete permanently]▶ [Delete].
- Copying/Moving a folder or file
- From the Home screen, [Google]▶[Files]▶[Browse].
- Tap the storage. 2
- Tap the folder as required. 3
- Touch and hold a folder or file you 4 want to copy/move.
- **■** [Copy to]/[Move to]. 5
- Tap the storage to copy/move to. 6
- 7 In any location, tap [Copy here]/ [Move here].

# **Data communication**

### **Bluetooth function**

Bluetooth function is a technology which enables to connect with Bluetooth device such as PC, handsfree headset wirelessly.

- The terminal does not connect wirelessly with all types of Bluetooth devices.
- Reception interference caused by wireless LAN devices

Bluetooth devices and wireless LAN devices use the same frequency band (2.4GHz). If you use the terminal near a wireless LAN device, reception interference may occur or the communication speed may lower. Also, you may hear noise or have a connection problem. In these cases, do the following:

- Keep the Bluetooth device approximately 10 m or more away from a wireless LAN device.
- Within approximately 10 m, turn off either the Bluetooth device or the wireless LAN device

## **Enabling Bluetooth function**

1 From the Home screen, ⊞► [Settings]►[Device connection]► [Connection preferences]► [Bluetooth].

# 2 om for "Use Bluetooth".

 Tap [Device name] to change the name of the terminal when displayed on the other Bluetooth device.

#### **❖** Information

- On/Off setting of the Bluetooth function is kept even if you turn off the power.
- When you do not use Bluetooth function, turn it off to save the battery.

# Making pair setting for the terminal and Bluetooth device

To connect the terminal and Bluetooth device, pair them first.

- Once paired, the setting with the Bluetooth device is saved
- For make pair setting, entering passcode (PIN) may be required. Passcode (PIN) of the terminal is "0000". If you cannot make pair setting when you enter "0000", see the documentation of your Bluetooth device.
- Make the device to be paired detectable in advance.

- From the Home screen, ⊞▶ [Settings]▶[Device connection]▶ [Pair new device].
  - Detected Bluetooth device names are displayed in "Available devices".
- Tap a name of Bluetooth device for 2 pairing.
- Confirm the Bluetooth pairing 3 code (pass code) on the confirmation screen ► [PAIR].
  - Paired Bluetooth device names are displayed.
- When pairing request is sent from a Bluetooth device

Confirm the Bluetooth pairing code (pass code) on the confirmation screen and then tap [PAIR].

#### **❖** Information

- To change the other party's Bluetooth device name or specify the use purpose to the device, tap a on the right of paired Bluetooth device name.
- To unpair, tap 🗱 on the right of the Bluetooth device you want to unpair ► [FORGET] ► [FORGET DEVICE1.

### Connecting the terminal with a Bluetooth device

- From the Home screen, ⊢⊢▶ [Settings]▶[Device connection].
- [See all]▶Tap a name of Bluetooth 2 device you want to connect.

### Disconnecting a Bluetooth device

- From the Home screen, ⊞▶ [Settings]▶[Device connection].
- Tap to on the right of a name of 2 **Bluetooth device currently** connected.
- [DISCONNECT]. 3
  - To reconnect, tap [CONNECT].

#### Sending/Receiving data via **Bluetooth function**

Turn on Bluetooth function in advance, then pair with a target Bluetooth device.

#### Sending data via Bluetooth function

- [Bluetooth] from the sharing menu of each application.
- Tap the name of the other party's Bluetooth device to send.

#### Receiving data

- Send data from the other Bluetooth device.
  - **\$1** appears on the status bar.
- Drag the status bar down [Incoming file]▶[ACCEPT].

#### ❖ Information

 To check the received data from the Home screen. [Google]▶[Files]▶[Browse]▶Tap [Downloads] under "Categories".

## External device connection | 2

## **Connecting to PC**

Connect a PC to exchange data between the terminal and the PC.

#### Information

- Appeared screen may vary depending on the operating system (OS) of a PC.
- You may not be able to operate copyrighted data of images, music, etc.

# Connecting to PC with USB cable A to C

- The following operating systems (OS) are supported.
  - Microsoft Windows 11
  - Microsoft Windows 10
- 1 Connect the terminal to a PC with USB cable A to C 02 (optional) etc. (P.45).
  - When a screen for installing driver software appears, wait for a while until the installation is complete.

#### 2 Drag the status bar down► [Charging this device via USB]► [Charging this device via USB Tap for more options.]►[File Transfer].

 The terminal is displayed on the PC screen as a portable device and you can access the internal storage and a microSD card in the terminal.

#### **❖Information**

 To change the USB connection option, drag the status bar down►Tap the notification of USB connection options►Tap the notification again and then select the USB connection option.

### Removing USB cable A to C safely

- Do not remove the USB cable A to C during while transferring data. Data may be damaged.
- 1 Confirm that it is not transferring data, remove the USB cable A to C from the terminal and a PC.

# **International roaming**

# Overview of International roaming (WORLD WING)

With the international roaming (WORLD WING), you can use the terminal without changing phone number or mail address in the service area of the overseas network operator affiliated with DOCOMO. You do not need to change the settings of call and SMS. For details of International Roaming Service (WORLD WING), refer to NTT DOCOMO website.

https://www.docomo.ne.jp/english/service/world/roaming/

#### **❖** Information

 For Country codes, International call access numbers, Universal number international prefix, supported countries/regions and network operators, refer to NTT DOCOMO website.

# Available overseas service

| Main communication services | 5G | LTE | 3G | 3G850 | GSM<br>(GPRS) |
|-----------------------------|----|-----|----|-------|---------------|
| Phone                       | 0  | 0   | 0  | 0     | 0             |
| SMS                         | 0  | 0   | 0  | 0     | 0             |
| Packet communication*       | 0  | 0   | 0  | 0     | 0             |

<sup>\*</sup> To use packet communication during roaming, setting "Data roaming" to ON is required (P.234).

#### **❖** Information

- To use "+Message" application overseas, setting on "+Message" application is required (P.120).
- Some services are not available depending on the overseas network operator or network.
- You can check the name of the connected network operator in "Quick settings panel" (P.72).

## Before using overseas

## **Before leaving Japan**

To use the terminal overseas, check the following before departing from Japan.

#### Subscription

- Check if you subscribe to WORLD WING. For details, ask the contact on the last page.
- To use with ahamo plan, WORLD WING is not needed to apply but cannot be aholished

#### Charging

 For charging, refer to NTT DOCOMO website

#### Usage charge

- Usage charges (call, packet communication) overseas differ from those in Japan. For details, refer to NTT DOCOMO website. And before using with ahamo plan, make sure to confirm the details on the ahamo website.
- Some applications perform communication automatically. Packet communication charge may be higher. For operations for each application, ask the application provider.

## **Advance preparation**

#### **Network service settings**

If you subscribe to network services, you can use network services such as Voice Mail Service, Call Forwarding Service, Caller ID Display Request Service, etc., even overseas. However, some network services cannot be used

- To use network services overseas, you need to set "Remote operation settings" (P.112) to activate. You can set Remote operation settings in a traveling destination (P.239).
- Even if the setting/canceling operation is available, some network services cannot be used depending on overseas network operators.

## After arriving overseas

When you power on the terminal overseas after arrival, the terminal will be connected with an available network operator/network automatically.

#### Connectivity

When "Automatically select network" (P.234) is set to ON, the most suitable network will be selected automatically.

## Settings for overseas use

#### Setting data roaming

To perform packet communication overseas, setting "Data roaming" to ON is required.

- From the Home screen, ₩▶ [Settings] ▶ [Network & internet] ▶ [SIMs].
  - For using a nano SIM card and eSIM at the same time, a SIM selection screen appears. Select a SIM to set.
- of "Data roaming"▶Read the 2 notes and tap [OK].

#### Setting network

By default, the terminal automatically searches available network and connect to it. To switch network manually, set as follows.

- From the Home screen, ₩▶ 1 [Settings]▶[Network & internet]▶ [SIMs].
  - For using a nano SIM card and eSIM at the same time, the SIM selection screen appears. Select a SIM to set.
- of "Automatically select 2 network".
  - If the note appears, tap [OK].
  - · Perform network search
- Tap a network from available 3 networks

#### **❖** Information

- . If you set a network manually, the terminal is not reconnected to another network automatically even if you move out of the network area.
- To set "Automatically select network" to ON, in Step 2. tap of "Automatically select network".

#### Setting the preferred network type

#### From the Home screen, ₩▶ [Settings]▶[Network & internet]▶ [SIMs].

• For using a nano SIM card and eSIM at the same time, the SIM selection screen appears. Select a SIM to set.

## [Preferred network type].

#### Select the preferred network type to set.

 Select "5G/4G/3G/GSM" to switch available network type automatically.

#### Date & time settings

When "Set time automatically", "Set time zone automatically" in "Date & time" are ON. time and time differences of the terminal are corrected by receiving the information related to time and time differences from the network of overseas network operator you are connecting to.

- Correction of the time/time differences may not be performed correctly depending on the network of overseas network operator. In that case, set time zone manually.
- Timing of correction varies by the overseas network operator.
- Setting Date & time (P.222)

### **About inquiries**

- For loss or theft of the terminal or nano SIM. card, immediately contact DOCOMO from the spot to take the necessary steps for suspending the use. For inquiries, refer to the last page. You can also suspend the use from My docomo. Note that you are still liable for the call and communication charge incurred after the loss or theft occurred
- For using from land-line phone, entering "International call access number" or "Universal number international prefix" for the place you stay is needed.
- For ahamo plan users, inquire via the ahamo website

# Making/Receiving a call in the place you stay

When you arrive overseas and turn on the terminal, an available network is automatically set.

- Check that the battery and signal levels are high enough.
- Depending on the network operator, even if the Caller ID notification is active, the caller ID may not be notified or appear properly. In this case, calls cannot be made from the call. history.
- Refer to NTT DOCOMO website for the information about available countries/ regions and the overseas network operators.

## Making a call to outside the place you stay (including Japan)

You can make calls from the place you stay to the other countries/regions using the international roaming service.

- You can easily make international calls from the place you stay to Japan or other countries/regions by entering prefix " + " and then the country code and phone number.
- From the Home screen, **( )** ▶ **( 1 )**.

#### Dial + (touch and hold [0]) ► Enter 2 Country code, Area code (City code), a phone number in the order.

- If the area code (city code) begins with "0", omit "0". However, "0" may be required to dial to some countries/ regions such as Italy.
- To call an overseas "WORLD WING" user. enter "81" (Japan) for the country code.
- [Call]. 3
- When the call is finished, .... 4

#### Making an international call using International dial assist

You can make international calls from the place you stay to the other countries/regions with simple operation by using International dial assist

- Set "Auto conversion" (P.239) of International dial assist to ON in advance.
- A leading "0" of an area will be converted to a country code which is set in advance.
- From the Home screen, <a> □</a> <a> □</a> <a>
- 2 Enter the area code (city code) and other party's phone number.
- [Call].
  - · When the International dial assist screen is displayed, tap [CALL].

#### When the call is finished, ....

## Making a call within the place you stay

You can make a call by entering the phone number of the other party's land-line phone or mobile phone in the same way you do in Japan.

- From the Home screen, (८) ▶ 🔳.
- Enter a phone number. 2 • To make a call to land-line phone, enter the area code (city code), other party's phone number in order.
- [Call]. 3
  - · When the International dial assist screen is displayed, tap [CALL ORIGINAL 1.
- When the call is finished, ....

#### Making a call to WORLD WING user overseas

When the other party uses international roaming service, make a call as an international call to Japan even when you stay in the same country/region as the other party.

• Since it is communication via Japan regardless of the place you stay, dial in the same way as international call to Japan. + (Touch and hold [0]) - 81 (Country code of Japan) - Phone number without a leading "O"

## Receiving a call in the place you stav

You can receive calls with the same operation as that in Japan even when you stay overseas.

#### ❖ Information

· When you received calls during international roaming, they are forwarded internationally from Japan regardless of from which country/region, A caller is charged for communication to Japan, and the receiver is charged for reception.

## Making a call from the other party

- Having someone make a call from Japan to the place you stay To have the other party make a call from a
  - land-line phone or mobile phone in Japan to the terminal in the place you stay, the other party only needs to dial the phone number as in Japan.
- Having someone make a call from other than Japan to the place you stay You have to receive a call through Japan no matter where you are; therefore, the other party needs to enter the international call access number of the place to call from and "81" (Country code of Japan).

International access number of the place to call from-81 - 90 (or 80, 70) - XXXX -XXXX

## **International roaming** settinas

#### Make settings for using international roaming services.

- For some overseas network operators. settings may not be made.
- From the Home screen, \( \)
- [Settings]▶[Calling accounts]▶Tap the nano SIM card/eSIM you want to set.
- 3 [Settings for network services/ roaming/Extension Line service].
  - If the confirmation screen of Transmission of User Information appears, confirm the content and then follow the onscreen instructions.

## [Roaming settings].

| Incoming call restriction while roaming        | Set to restrict incoming calls during international roaming.                                                          |
|------------------------------------------------|----------------------------------------------------------------------------------------------------|
| Incoming call<br>notification while<br>roaming | Set to notify via SMS if you cannot receive calls because of out of service etc. during international roaming.        |
| Roaming guidance                               | Set to notify a caller of international roaming with a guidance indicating it is a call during international roaming. |

Network service P239

#### **Setting International dialing** assist

- From the Home screen, <a> □ □ □ □ □</a>.
- [Settings] ► [Calling accounts] ► Tap the nano SIM card/eSIM you want to set.
- 3 [International dial assist].

|   | Set whether to automatically add the country code set in "Country code". |
|---|--------------------------------------------------------------------------|
| , | Select a country code used for auto conversion.                          |

### **Setting Network service** (overseas)

Set network service such as voice mail from overseas.

- You need to set "Remote operation settings" (P.112) to activate in advance.
- If you make the settings overseas, you are charged a call fee to Japan from the place you stay.
- For some overseas network operators, settings may not be made.
- From the Home screen, <a> □ □</a> .

- [Settings] ▶ [Calling accounts] ▶ Tap 2 the nano SIM card/eSIM vou want to set.
- [Settings for network services/ 3 roaming/Extension Line servicel.
  - If the confirmation screen of Transmission of User Information appears, confirm the content and then follow the onscreen instructions.

#### [Roaming settings]▶[Network 4 servicel.

| Remote operation (charges apply)                                  | Set whether to start Remote operation.                                                                                                    |
|-------------------------------------------------------------------|----------------------------------------------------------------------------------------------------|
| Caller ID<br>notification request<br>service (charges<br>apply)   | Play a guidance asking for<br>notifying caller ID when there is<br>an incoming call without caller<br>ID.                                                    |
| Incoming call<br>notification while<br>roaming (charges<br>apply) | P.238                                                                                                    |
| Roaming guidance (charges apply)                                  | P.238                                                                                                    |
| Voicemail<br>service (charges<br>apply)                           | Take messages from callers<br>when you are in a place the<br>radio wave does not reach or<br>turn off the terminal.<br>Separate subscription is<br>required. |

| service (charges apply) | Forward incoming calls to<br>another mobile phone etc. that<br>is registered in advance.<br>Separate subscription is<br>required. |
|-------------------------|----------------------------------------------------------------------------------------------------|
|-------------------------|----------------------------------------------------------------------------------------------------|

- Follow the onscreen instructions 5 to operate.
- Operate according to the voice 6 guidance.

# After returning to Japan

After returning to Japan, restore to the settings which are made before you traveled.

- When using packet communication overseas Turn off "Data roaming" (P.234).
- If you cannot connect to DOCOMO network automatically after returning to Japan
  - Set "Preferred network type" (P.235) to "5G/4G/3G/GSM".
  - Turn on "Automatically select network" (P.234).

# **Appendix**

## **Troubleshooting**

## **Troubleshooting**

- When you have a vague idea of malfunctioning, you can perform diagnosis by yourself.
- For details, refer to NTT DOCOMO website.
- Check if the software update is necessary for the terminal. If necessary, perform the software update (P.249).
- If your problem persists even if you check the troubleshooting concerning your phenomenon, feel free to ask us. For inquiries, refer to the last page.

#### Power supply

| Phenomenon                        | Cause and handling                                                                                                    |
|-----------------------------------|----------------------------------------------------------------------------------------------------|
| Cannot power on the terminal      | Check if the battery is not run out.<br>→P.40                                                                                                    |
| or the power cannot be turned off | When the screen freezes or the power cannot be turned off, press and hold the power key and the volume up key at the same time for at least 10 seconds, wait until the terminal vibrates once and then 3 times consecutively, and then release your fingers to force stop. * Note that some data and settings may be erased due to force-quit operation. |

## ■ Charging

| Phenomenon                                                                         | Cause and handling                                                                                                    |
|------------------------------------------------------------------------------------|----------------------------------------------------------------------------------------------------|
| Cannot charge<br>(The battery icon<br>is not changed to<br>the charging<br>status) | Check if the adapter's power plug is correctly inserted to a power outlet or accessory socket. Check if the adapter and the terminal are set correctly. → P.42 When using an AC adapter (optional), check if the Type-C plug of the AC adapter is connected to the terminal correctly. → P.42 When using the USB cable A to C 02 (optional), check if a PC is turned on. If you perform calls, communications or operate other functions for a long time while charging, the temperature of the terminal may rise and stop charging or decrease the remaining battery. In this case, wait until the temperature of the terminal drops and then charge again. |
| Battery Care<br>charging does<br>not start                                         | For setting of Auto, Battery Care charging does not start unless the learning is complete from finding regularity in your charging habit. Set Auto or Always to allow charging to be started in a specified time zone or stopped at a specified charging limit.   P41                                                                                                    |

| Phenomenon | Cause and handling                                                                                                    |
|------------|----------------------------------------------------------------------------------------------------|
|            | If you remove charging equipment<br>during Battery Care charging, the<br>terminal may not be fully charged.<br>To charge fully, switch to regular<br>charging. → P.41 |

# ■ Terminal operation

| DI                                         | 6 11 11:                                                                                                    |
|--------------------------------------------|----------------------------------------------------------------------------------------------------|
| Phenomenon                                 | Cause and handling                                                                                                    |
| Become hot<br>while operating/<br>charging | While calling, depending on the radio wave environment or duration of call, the terminal may become warm around the earpiece/speaker. This condition is not abnormal. While operating or charging, or if you use applications, shoot videos, etc. for a long time while charging the battery, the terminal, internal battery or adapter may become warm. It is not a problem for the operations. You can continue to use the terminal. When the temperature of the terminal is raised, a message appears on the Notification panel and some applications or services may become unavailable. In this case, wait until the temperature of the terminal drops and use again. |

| Phenomenon                                          | Cause and handling                                                                                                    |
|-----------------------------------------------------|----------------------------------------------------------------------------------------------------|
| The operation time provided by the battery is short | Is the terminal left for a long time under the state of out of service area? When the terminal is out of service area, a lot of power is consumed to search available radio waves. If you are out of service area for a long time, power off the terminal or set Airplane mode. → P. 46, P. 187 The operating time of the battery varies depending on the operating environment and the degradation level of the internal battery. → P.255 The internal battery is a consumable part. Each time the internal battery is recharged, the battery usage time per one charge gradually decreases. It is a time to replace the internal battery if the usable time becomes extremely short even if it is fully charged comparing with when you purchased the terminal. For replacement of the internal battery, DOCOMO keeps the terminal to replace it as a chargeable service. See "Warranty and After Sales Services" (P.252) because we accept as a repair request. Check if multiple applications. → P.74 |

| Phenomenon                                                         | Cause and handling                                                                                                    |
|--------------------------------------------------------------------|----------------------------------------------------------------------------------------------------|
| The operation time provided by the battery is short                | When the Wi-Fi function or<br>Bluetooth function is not used,<br>turn off the setting. → P.180, P.228     When STAMINA mode is set, the<br>operations and a part of<br>functions of the terminal are<br>restricted so that the<br>consumption of the battery<br>power can be reduced. → P.196 |
| Operations are<br>not possible<br>when tapping or<br>pressing keys | <ul> <li>Check if the power is turned off.         →P.46</li> <li>Check if you activate the screen lock. →P.210</li> </ul>                                                                                                    |
| The screen reacts slowly when you tap or press the keys            | When large amount of data is saved to the terminal or transferring large-size data between the terminal and microSD card, the reactions on the screen may be delayed.                                                                                                    |
| The nano SIM<br>card is not<br>recognized                          | Check if the nano SIM card is<br>attached in the right direction.→<br>P.35                                                                                                    |
| The clock is not on time                                           | The clock time may become wrong when the power is turned on for a long time. Check that "Set time automatically", "Set time zone automatically", or "Use local default" is ON and then turn on the power again in a place with good signal condition. → P.46, P.222                           |

| The terminal operation is unstable Instability may be caused by applications that you installed after purchasing the terminal. If the symptom is improved when you boot the terminal in safe mode (near default state), uninstalling the installed application may improve the symptom.  To boot the terminal in safe mode, from the power OFF status, press and hold the power key until the terminal vibrates, wait until the docomo logo appears, and press and hold the volume down key long.  When the power is turned on, press and hold the power key and the volume up key at the same time▶ Touch and hold [Power off] ▶ Tap [OK] to restart the terminal in Safe mode.  When safe mode is booted, "Safe mode" is displayed at the lower left of the screen.  To exit the safe mode, turn power OFF and then ON.  Back up necessary data before using safe mode.  Some applications or widgets may become hidden.  Safe mode is not a normal active state. To use ordinarily, exit from the safe mode. |
|----------------------------------------------------------------------------------------------------|
|                                                                                                    |

| Phenomenon                                                                                              | Cause and handling                                                                                                    |
|----------------------------------------------------------------------------------------------------|----------------------------------------------------------------------------------------------------|
| Applications cannot be operated properly (applications cannot be activated, or errors occur frequently) | <ul> <li>Are there any applications being<br/>disabled? Enable disabled<br/>applications, then retry. → P.194</li> <li>Are the permissions for the<br/>application granted? → P.61, P.193</li> </ul> |

#### ■ Phone call

| Phenomenon                                      | Cause and handling                                                                                                    |
|-------------------------------------------------|----------------------------------------------------------------------------------------------------|
| Cannot make a<br>call even if you<br>tap [Call] | Check if you activate Airplane<br>mode.→P.187                                                                                                    |
| The ringtone does not sound                     | <ul> <li>Is "Ring and notification volume" set to mute?→P.200</li> <li>Check if the following functions are activated.</li> <li>Silent mode→P.59</li> <li>-Airplane mode→P.187</li> <li>Is the ring time for Voicemail service or Call forwarding service "0 sec"?→P.111</li> <li>Check if Pick up after in Answering Machine is set to "0 seconds".→P.109</li> <li>Check if you set call blocking.→P.110</li> </ul> |

| Phenomenon                                                                                                    | Cause and handling                                                                                                    |
|----------------------------------------------------------------------------------------------------|----------------------------------------------------------------------------------------------------|
| Cannot call (Even when moving,  does not switch, or although radio waves are enough, making/receiving calls is unavailable.) | Turn the power OFF and ON, or remove and reinsert the nano SIM card. → P.35, P.46  Due to the nature of radio waves, making/receiving calls may be unavailable even when "not out of service area" or "✓ appears on the display for the radio wave condition". Move to the other place and call again. Check if you set call blocking. → P.110  Due to crossing of radio waves, calls/mails are crossed and the connection status may not be good in crowded public places. Move to other place or call again at other time. |

## Display

| Phenomenon         | Cause and handling                                                                                                    |
|--------------------|----------------------------------------------------------------------------------------------------|
| The display is dim | Check if "Screen timeout" is set to short time period. → P202 Check if the brightness of screen is changed. → P203 When "Adaptive brightness" is ON, screen brightness is changed according to the ambient brightness. → P201 Check if you cover the Proximity/ Light sensor with a sticker etc. → P33 When the temperature of the terminal becomes high while using, the display may become darker. It is not abnormal. |

## Sound

| Phenomenon                                                                                                    | Cause and handling                                       |
|----------------------------------------------------------------------------------------------------|----------------------------------------------------------|
| During a voice<br>call, I cannot hear<br>the other party's<br>voice clearly, or<br>the other party's<br>voice is heard too<br>loud | Check if the listening volume is changed. → P.107, P.200 |

#### Camera

| Phenomenon                                                   | Cause and handling                                                                                                    |
|--------------------------------------------------------------|----------------------------------------------------------------------------------------------------|
| Photos and<br>videos taken with<br>the camera are<br>blurred | <ul> <li>Check if clouds, dirt or film attach<br/>to the lens of camera.</li> <li>For video shooting, set "Video<br/>stabilization" and then shoot. →<br/>P.136</li> </ul> |
| Photo or video<br>shot with flash is<br>whitish              | If you put your finger or there is a<br>cover around the main camera,<br>flash light may reflect and affect<br>photo or video shooting.                                    |

#### Osaifu-Keitai

| Phenomenon                                  | Cause and handling                                                                                                    |
|---------------------------------------------|----------------------------------------------------------------------------------------------------|
| Osaifu-Keitai<br>function is<br>unavailable | Note that setting Omakase Lock disables the Osaifu-Keitai function regardless of the NFC/Osaifu-Keitai lock ON/OFF setting. Check if NFC/Osaifu-Keitai lock ON/OFF is set. →P.164 Check if "NFC/Osaifu-Keitai" is OFF. →P.163 Check if you hover 🗇 mark over an IC card reader. →P.162 |

# ■ International roaming

| Phenomenon        | Cause and handling              |
|-------------------|---------------------------------|
|                   | Do you subscribe to WORLD       |
| terminal overseas |                                 |
| (when is          | Check if you subscribe to WORLD |
| displayed)        | WING.                           |

| Phenomenon                                                                | Cause and handling                                                                                                    |
|---------------------------------------------------------------------------|----------------------------------------------------------------------------------------------------|
| Cannot use the terminal overseas (when 2 is displayed)                    | Check if you are out of the international roaming service area or in an area with poor radio waves. Check if the service area and network operator are available or not, refer to NTT DOCOMO website.     Change the network settings or overseas network operator settings.     Set "Preferred network type" to "5G/4G/3G/GSM".→P.235 -Turn on "Automatically select network". →P.234     Turning the power off and on may solve the problem. →P.46 |
| Cannot perform data communication overseas                                | Turn on "Data roaming".→P.234                                                                                                    |
| The terminal<br>suddenly<br>became<br>unavailable while<br>using overseas | Check if usage amount exceeds the limit of maximum charges for use. For use of "International roaming (WORLD WING)", the limit of maximum charges for use is set in advance. If the limit of maximum charges for use is exceeded, pay the charges.                                                                                                    |
| Cannot receive calls overseas                                             | Is "Incoming call restriction while roaming" set to "Activate restriction"? →P.238                                                                                                    |

| Phenomenon                                                                                                    | Cause and handling                                                                                                    |
|----------------------------------------------------------------------------------------------------|----------------------------------------------------------------------------------------------------|
| No caller ID is notified/A notified caller ID is notified all rID is different from that of the caller/Functions for using contents saved in phonebook or those for using Caller ID notification do not operate | Even if a caller notifies its caller ID, it is not displayed on the terminal unless the network or network operator notifies it. And a different caller ID may be notified depending on the network or network operator you use. |

## ■ Data management

| Phenomeno                                      | on | Cause and handling                                                                                |
|------------------------------------------------|----|---------------------------------------------------------------------------------------------------|
| Data transfer<br>not performe                  |    | Check if USB hub is used. If you use USB hub, operations may not be performed correctly.          |
| Data saved in<br>microSD card<br>not displayed | is | Remove and install the microSD card.→P.38                                                         |
| Images are no<br>shown correc                  |    | When image data is broken, it cannot be displayed correctly, for example, a black screen appears. |

### ■ Bluetooth function

| Phenomenon                                                                                                    | Cause and handling                                                                                                    |
|----------------------------------------------------------------------------------------------------|----------------------------------------------------------------------------------------------------|
| The terminal<br>cannot be<br>connected to a<br>Bluetooth<br>device/A<br>Bluetooth device<br>cannot be found<br>by search     | Allow Bluetooth device (commercially available) to be detectable and then make pairing with the device on the terminal. If you want to cancel a paired device and then make the pair setting again, cancel the pair settings on both the terminal and the Bluetooth device (commercially available). → P.228 |
| Calls cannot be made from the terminal when it is connected to an external device such as car navigation or handsfree device | If calls are made several times when the other party does not answer or is out of service, the call to this number may be disabled. In this case, turn terminal off and on.                                                                                                    |

#### External device connection

| Phenomenon                                                                                             | Cause and handling                                                                                                    |  |
|----------------------------------------------------------------------------------------------------|----------------------------------------------------------------------------------------------------|--|
| An external<br>device which is<br>connected via<br>USB cable A to C<br>cable etc. is not<br>recognized | <ul> <li>Reconnect the external device. However, some devices may not be detected.</li> <li>When moisture is detected on the USB Type-C jack, automatic detection of USB device is disabled and an external device cannot be recognized. Check that any waterdroplet is not on the USB Type-C jack, connect the USB device, and then tap the displayed message.</li> </ul> |  |

| Phenomenon                                     | Cause and handling                                                                                                    |
|------------------------------------------------|----------------------------------------------------------------------------------------------------|
| screen does not<br>appear on the<br>display of | Use DisplayPort compatible USB<br>Type-C cable (commercially<br>available). Otherwise, the screens<br>cannot be appeared on a display of<br>connected device. |

# **Error messages**

| Error messages                                  | Cause and handling                                                                                                    |
|-------------------------------------------------|----------------------------------------------------------------------------------------------------|
| No service                                      | The terminal is out of service area, or radio wave does not reach. Move to a location where radio wave can be reached. The nano SIM card is not working properly. Removing and inserting the nano SIM card again may improve the problem. If the problem persists, ask the contact on the last page to consult. |
| Mobile network<br>not available                 | Install a nano SIM card correctly (P.35) and move to a location where radio waves can reach.                                                                                                    |
| Normal calls<br>restricted by<br>access control | Appears when normal voice call service is hard to receive because communication lines are busy.                                                                                                    |
| Calls restricted by access control              | Appears when normal/emergency voice call service is hard to receive because communication lines are busy.                                                                                                    |

| Error messages                              | Cause and handling                                                                                                    |
|---------------------------------------------|----------------------------------------------------------------------------------------------------|
| No voice service                            | Appears when normal voice call service is not available.                                                                                                    |
| No voice service<br>or emergency<br>calling | Appears when normal/emergency voice call service is not available.                                                                                                    |
| No mobile data<br>service                   | Appears when the data service is not available.                                                                                                    |
| SIM card is<br>locked                       | Enter your PIN code (P.51) correctly.                                                                                                    |
| SIM card is PUK-<br>locked                  | Enter your PUK (PIN Unlock Key)<br>(P.51) correctly.                                                                                                    |
| PIN lock disable code is locked.            | PIN Unlock Key is locked. Please contact a docomo Shop.                                                                                                    |
| Storage space running out                   | Available memory of the internal storage is getting low. If you continue to use the terminal, some functions or applications may not work. Uninstall (P.194) unnecessary applications. |
| Memory full                                 | There is no memory space in the internal storage or microSD card. Delete unnecessary data (P.227) to save the memory space.                                                            |

# **Software Update**

## Software update

Software update\* is a function which updates the software so as to use the terminal safer and more comfortable. The followings are included. Be sure to update the software to the latest one.

There are the following 4 types' updates for Software update.

- \* On the terminal, it is displayed as System update.
- Android OS version upgrade
   Upgrade Android OS and the version of the preinstalled applications to improve the function/operability/quality resulting in using the terminal more comfortable and safer.
- Adding new functions
   Update the preinstalled applications or functions of the terminal to improve the function/operability resulting in using the terminal more comfortable.
- Improving quality
   Update the preinstalled applications or
   functions of the terminal to improve the
   quality resulting in using the terminal more
   comfortable.

Security patch update
 Update the security patch so that the
 software for dealing with the vulnerability can
 be applied. You can use the terminal more
 safely if it is applied.

For detail of the updates which provided to the terminal and the period, refer to NTT DOCOMO website.

## **Updating the software**

## Starting the update

To start updating, perform the either operation in the following.

- From the update notification
   From the status bar of the terminal, tap the notification to start updating.
- From the screen which appears on a regular basis
  - When updating the terminal is available, the confirmation screen may appear.
    Select the operation in the confirmation screen to proceed with the update.
- From the Settings menu
  From the Home screen, ⊞▶ [Settings]▶
  [System]▶Tap [System update] to start
  updating.

If the update is not needed, "Your system is up to date" appears.

### Flow of updating

Updating can be executed as follows. For detail operation steps, follow the onscreen instructions on the terminal.

# Download an update file and install.

- Depending on update type, downloading an update file and installing will be executed automatically.
- The notification or confirmation screen may appear before downloading and installing the update file. When either screen appears, follow the onscreen instructions to proceed the system update.
- \* Although indication of applying communication charge may appear, communication charge is not incurred for this update when the access point (APN) is set to "docomo" and the preferred setting of mobile data communication is docomo.

## 2 Restart.

 Whenever the update is prepared, the notification or confirmation screen appears.

Tap [Restart Now] to restart the terminal soon

Tap [Restart after 02:00] to automatically restart in the nighttime.

 The confirmation screen appears just before the restart. To stop restarting, tap [Not now] within a certain time.

## 3 Notification of update completion.

- When the update is complete, the completion screen appears on the terminal
- After the Android OS version upgrade, check if there are updates of the applications that you have installed personally. Without updating them, operations may become unstable or functions may not work properly.

### Notes

- Once the software update is complete, you cannot restore the previous software.
- While the software is updating, the unique information of the terminal (model, serial number, etc.) is sent to the server of DOCOMO. DOCOMO does not use the sent information for purposes except software update.
- Software update needs to restart the terminal.
   While updating, all functions including dialing/receiving calls are not available.
- Although the software update can be done
  with data saved to the terminal; the data may
  not be always safe depending on the
  conditions of your terminal (such as
  malfunction, damage, or water leak).
  DOCOMO recommends backing up
  necessary data in advance. Availability of data
  backup for each application varies by
  application. For procedure of data backup for
  each application, contact the developer of
  application.
- To perform the software update overseas, Wi-Fi connection is required.
- Software update is unavailable in the following cases. Solve the phenomenon and then retry.
  - During a call
  - When date and time are not set correctly
  - When the remaining battery is not sufficient

- When the available memory is not sufficient in the internal storage
- During International roaming
- Do not turn off the terminal while updating the software.
- Stay in a place with good radio wave condition when downloading the update file.
   The update may be canceled if the radio wave condition is not good enough.
- If the software update failed and all the operations are disabled, please contact us. For inquiries, refer to the last page.

# Warranty and After Sales Services

# Warranty

- The terminal comes with a year's warranty starting from the date of purchase.
- The specifications and the outer appearance of the terminal are subject to change for improvement without prior notice.
- Data saved in the Contacts etc. may be changed/lost due to the trouble/repairs or handling of the terminal. DOCOMO recommends making a copy of the Phonebook data etc., in case.
- \* You can save Phonebook data in a microSD card inserted to the terminal.
- \* Data such as phonebook entries can be backed up by using docomo cloud.
- \* Some applications or services may not be available depending on your contract. For details, refer to NTT DOCOMO website.

## Free repair service provisions

① In case the product has a malfunction under normal-use conditions in line with the directions given in the instruction manual etc., it will be repaired free of charge on the condition that the warranty period has not expired. (In some cases, the product may be replaced with the substitute.)

- ② Even if the warranty period has not expired, a fee will be charged for repair under the following circumstances.
  - 1. The malfunction or damage is due to modification (including alteration of software) of the product.
  - 2. The malfunction or damage is due to damage of the terminal body, display, external connection jack, etc. caused by being dropped or subjected to an external pressure, or the malfunction or damage is due to breakdown or deformation of the internal circuit board of the terminal.
  - The malfunction or damage is due to fire, pollution, abnormal voltage, earthquake, thunder, wind and flood damage or other natural disaster, etc.
  - 4. The malfunction or damage is due to connected devices other than specified or consumable items.
  - 5. The malfunction or damage is due to water infiltration, wetting is detected by wetting detectable sticker of the terminal, signs of submergence or water stain is found, or corrosion by condensation is found.

    6. The product has been repaired by other than the repair location specified by DOCOMO.
- 3 This warranty is valid only in Japan.
- This warranty guarantees repair free of charge during the period and under the conditions specified on this warranty card. Thus this warranty does not limit the legal rights of the owner.
- ⑤ If several malfunctions are detected on the collected terminal, all of malfunctions will be repaired because the quality of the product cannot be guaranteed by a partial repair. In that case, repair may be out of the warranty of free charge repair.

- The software of the collected terminal may be updated to the latest version due to operation test even if the repair is not executed.
- Please find repaired part and repair date on the repair report that is handed over upon completion of repair.

<Sales> NTT DOCOMO, INC. 11-1, Nagata-cho 2-chome, Chiyoda-ku, Tokyo

## **After Sales Services**

# If you have problems with the terminal

Before requesting repair, see "Troubleshooting" (P.241) in this manual to check the problem.

### For repair

We accept repair request at a DOCOMOspecified repair location (shop or website). For inquiries, refer to the last page. Note that repair may take some days depending on trouble condition.

If the warranty period expires We will repair the terminal at the owner's expense.

### Parts stock period

The functional parts necessary to repair the terminal will be basically available for a minimum of 4 years after the manufacture is discontinued.

For repair reception, refer to NTT DOCOMO website

However, depending on the trouble part, repair may not be possible due to shortage of repair parts. For details, contact a DOCOMO-specified repair location. For inquiries, refer to the last page.

#### **Precautions**

- Never modify the terminal.
  - Doing so may result in fire, injuries or malfunctions
  - The modified terminal may be repaired only if the owner agrees on that all the modified parts are restored to the original conditions

However, repairs may be refused depending on the modifications. The following cases may be considered as modifications

- Put a seal etc. on the display or key part
- Glued decorations on the terminal using adhesion bond, etc.
- Change the parts such as exterior to other than DOCOMO standard parts
- Malfunction and damage due to modifications will be repaired at the owner's expense, even if the warranty period is still effective.
- Note that the settings and other information may be reset (cleared) as a result of malfunction, repair or other handling. In this case, make the settings again. In that case, packet communication charge may incur depending on the settings.
- After the repair, Wi-Fi MAC address or Bluetooth address may be changed regardless of the repaired parts.

- Take care not to let an object that is easily affected by magnetism, such as a cash card near the terminal because the card may become unavailable
- The terminal is waterproof, However, if inside of the terminal gets wet or moist. you are recommended to turn the power off the terminal immediately and bring it to a DOCOMO-specified repair location as soon as possible. Note that repair may not be possible depending on the condition of the terminal.

### Created data and download information

Note that data you created, or retrieved or downloaded from sources other than your terminal may be changed, lost, etc. when you change the terminal model or ask repairs. DOCOMO shall have no liability for any change or loss. DOCOMO shall have no liability for packet communication charge for re-downloading data. Under some circumstances, DOCOMO may replace your terminal with its equivalent instead of repairing it. In that case, such data cannot be transferred to the replaced product except for a part.

# **Main specification**

Changes may occur because of software update, etc. For the latest information, refer to NTT DOCOMO website.

### ■ The terminal

| Size                                                   |                                             | Height : Approx. 154mm<br>Width : Approx. 68mm<br>Thickness : Approx. 8.6mm    |
|--------------------------------------------------------|---------------------------------------------|--------------------------------------------------------------------------------|
| Weight                                                 |                                             | Approx. 187g                                                                   |
| Display                                                | Size                                        | Approx. 6.5 inches                                                             |
|                                                        | Туре                                        | Organic EL 21:9 wide<br>display                                                |
|                                                        | Resolution<br>(pixel,<br>width ×<br>length) | 4K (1644×3840)                                                                 |
| Internal memory                                        |                                             | RAM : 12GB<br>ROM : 256GB*1                                                    |
| Battery capacity                                       | Battery capacity                            | 5000mAh                                                                        |
|                                                        | Watt-hour rating                            | 18.91Wh                                                                        |
| Continuous<br>stand-by<br>time<br>(stationary)<br>*2*3 | 4G (LTE)                                    | Approx. 470 hours                                                              |
| Continuous<br>call time*3*4                            | 4G (LTE)                                    | LTE (VoLTE): Approx. 2,260<br>min.<br>LTE (VoLTE (HD+)):<br>Approx. 2,190 min. |

| Charging time |                              | ne                           | AC Adapter 08 : Approx.<br>115 min.                                                                                                    |
|---------------|------------------------------|------------------------------|----------------------------------------------------------------------------------------------------|
|               | /ireless<br>AN               | Standards                    | IEEE802.11a/b/g/n/ac/ax<br>compliant (IEEE802.11n<br>frequency band : 2.4GHz/<br>5GHz, IEEE802.11ax<br>frequency band : 2.4GHz/<br>5GHz/6GHz (Wi-Fi 6E))            |
| В             | luetooth                     | Version                      | 5.3* <sup>5</sup>                                                                                                    |
| m             | arphone-<br>nicrophone<br>ck | Diameter<br>for<br>connector | 3.5 <b>ø</b> earphone jack                                                                                                    |
|               |                              | Number of poles*6            | 4-pole                                                                                                    |
| Camera        |                              |                              |                                                                                                    |
|               | Image<br>sensor              | Type                         | Main camera ①: Stacked<br>CMOS<br>Main camera ②: 2-layer<br>transistor pixel stacked<br>CMOS<br>Main camera ③: Stacked<br>CMOS<br>Front camera: Stacked<br>CMOS     |
|               | Effective p                  | oixels                       | Main camera ①: Approx. 12 million pixels Main camera ②: Approx. 48 million pixels Main camera ③: Approx. 12 million pixels Front camera : Approx. 12 million pixels |

| Answering<br>Machine | Savable<br>number                        | No limit*7       |
|----------------------|------------------------------------------|------------------|
|                      | Maximum<br>recordable<br>time per<br>one | Up to 60 seconds |

- \*1 You cannot use all of the space of memory for saving data such as shot videos and still images, downloaded applications or data, etc. For available memory, see "Storage" (P.197).
- \*2 Continuous stand-by time is the estimated average operation time when the terminal is in stationary state with normal radio wave reception.

  Continuous stand-by time varies greatly according to the terminal settings, usage environment, use frequency of calling/mail/camera, etc.
- \*3 When the use frequency of each function is high, actual usage time may be less than half.
- \*4 Continuous call time varies greatly according to the terminal settings, usage environment, use frequency of calling/mail/camera, etc.
- \*5 However, procedures may differ or data transfer may not be possible depending on the Bluetooth device's characteristics or specifications.
- \*6 The terminal supports quadrupole headsets that are compliant with the CTIA standard.
- \*7 The maximum number that can be stored varies by the available memory of the terminal.

# **Certificate and compliance**

You can check details of certificate and compliance mark specific to the terminal (including certificate number/compliance number).

- 1 From the Home screen,

  ⊞►[Settings]►[About phone].
- Certificates].

### ■ VCCI

The terminal complies with a technical standards based on VCCI RULES FOR VOLUNTARY CONTROL MEASURES and the mark of conformity is depicted electronically on the screen.

# Compliance Information on Human Exposure to Radio Waves of Mobile Phones

# Compliance Information on Human Exposure to Radio Waves of Mobile Phones

This model SO-XXX mobile phone complies with the Japanese technical regulations regarding human exposure to radio waves.

This mobile phone was designed in observance of the Japanese technical regulations regarding human exposure to radio waves (\*1). These technical regulations are consistent with the limits of human exposure to radio waves established by the International Commission on Non-Ionizing Radiation Protection (ICNIRP), which is in collaboration with the World Health Organization (WHO), and the International Committee on Electromagnetic Safety (ICES) in the IEEE. The permissible limits include substantial safety margins designed to assure the safety of all persons, regardless of age and health conditions.

The technical regulations set out the limits of exposure to radio waves as the SAR (Specific Absorption Rate, for up to 6 GHz) and the PD (Power Density, for above 6 GHz), and the limits for the SAR and the PD for mobile phones are 2 W/kg and 2 mW/cm², respectively. If mobile phone supports simultaneous transmission of the frequency bands which should be evaluated in the SAR and PD, the technical regulations require that the Total Exposure Ratio (TER) should be used to indicate its compliance. The TER of less than or equal to 1 indicates the mobile phone satisfies the limits.

The TER for this mobile phone when tested for use near the head is ● (\*2), and that when worn on the body is ● (\*3)(\*4). There may be slight differences of the SAR and PD values in individual product, but they all satisfy the limits. The actual values of SAR and PD of this mobile phone while operating can be well below the indicated above. This is due to automatic changes in the power level of the device to ensure it only uses the minimum power required to access the network

This mobile phone can be used in positions other than against your head. By using accessories such as a belt clip holster that maintains a 1.5cm separation with no metal (parts) between it and the body, this mobile phone is certified the compliance with the Japanese technical regulations.

The World Health Organization has stated that "a large number of studies have been performed over the last two decades to assess whether mobile phones pose a potential health risk. To date, no adverse health effects have been established as being caused by mobile phone use."

Please refer to the WHO website if you would like more detailed information. https://www.who.int/news-room/fact -sheets/detail/electromagnetic-fields -and-public-health-mobile-phones

Please refer to the websites listed below if you would like more detailed information regarding protection against human exposure to radio waves.

Ministry of Internal Affairs and
Communications Website:
https://www.tele.soumu.go.jp/e/sys/ele/index.htm

Association of Radio Industries and Businesses Website: https://www.arib-emf.org/01denpa/ denpa02-02.html (in Japanese only) NTT DOCOMO, INC. Website: https://www.docomo.ne.jp/english/product/ sar/

Support page on Xperia official website: https://xperia.sony.jp/product/SAR/ (in Japanese only)

- \*1 The technical regulations are provided in Article 14-2 of Radio Equipment Regulations, a Ministerial Ordinance of the Radio Act.
- \*2 Including other radio systems that can be simultaneously used with 5G/LTE.
- \*3 Including other radio systems that can be simultaneously used with 5G/LTE.
- \*4 The SAR and PD values used for obtaining TER for this mobile phone are: SAR of ●● W/kg and PD of ●● mW/cm² for use near the head, and SAR of ●● W/kg and PD of ●● mW/cm² when worn on the body.

258

# Radio Wave Exposure and Specific Absorption Rate (SAR) Information

# **Important Information United States**

THIS PHONE MODEL HAS BEEN CERTIFIED IN COMPLIANCE WITH THE GOVERNMENT'S REQUIREMENTS FOR EXPOSURE TO RADIO WAVES.

This mobile phone model SO-XXX has been designed to comply with applicable safety requirements for exposure to radio waves. Your wireless phone is a radio transmitter and receiver. It is designed to not exceed the limits\* of exposure to radio frequency (RF) energy set by governmental authorities. These limits establish permitted levels of RF energy for the general population. The guidelines are based on standards that were developed by international scientific organizations through periodic and thorough evaluation of scientific studies. The standards include a safety margin designed to assure the safety of all individuals, regardless of age and health. The radio wave exposure guidelines employ a unit of measurement known as the Specific Absorption Rate (SAR). Tests for SAR are conducted using standardized methods with the phone transmitting at its highest certified

power level in all used frequency bands. While there may be differences between the SAR levels of various phone models, they are all designed to meet the relevant guidelines for exposure to radio waves.

The highest SAR value as reported to the authorities for this phone model when tested for use by the ear is 0.41 W/kg\*, when worn on the body is 0.31W/kg\* and when WiFi hotspot mode is 0.37 W/kg. For body-worn operation, this phone has been tested and meets the FCC RF exposure guidelines. Please use an accessory designated for this product or an accessory which contains no metal and which positions the handset a minimum of 10 mm from the body. For devices which include "WiFi hotspot" functionality, SAR measurements for the device operating in WiFi hotspot mode were taken using a separation distance of 10 mm. When using the device as a charger, you need to put the phone on a flat surface and 20 cm separation distance from user during the charging mode.

Use of third-party accessories may result in different SAR levels than those reported.

\*\* Before a phone model is available for sale to the public in the US, it must be tested and certified by the Federal Communications Commission (FCC) that it does not exceed the limit established by the government-

adopted requirement for safe exposure\*. The tests are performed in positions and locations (i.e., by the ear and worn on the body) as required by the FCC for each model. The FCC has granted an Equipment Authorization for this phone model with all reported SAR levels evaluated as in compliance with the FCC RF exposure guidelines. While there may be differences between the SAR levels of various phones, all mobile phones granted an FCC equipment authorization meet the government requirement for safe exposure. SAR information on this phone model is on file at the FCC and can be found under the Display Grant section of https://www.fcc.gov/oet/ea/fccid after searching on FCC ID PY7-95649X. Additional SAR-related information can also be found on the Mobile and Wireless Forum at https://www.mwfai.org/.

- In the United States, the SAR limit for mobile phones used by the public is 1.6 watts/kilogram (W/kg) averaged over one gram of tissue. The standard incorporates a margin of safety to give additional protection for the public and to account for any variations in measurements.
- This paragraph is only applicable to authorities and customers in the United States

# Europe

This mobile phone model SO-XXX has been designed to comply with applicable safety requirements for exposure to radio waves. These requirements are based on scientific guidelines that include safety margins designed to assure the safety of all persons, regardless of age and health.

The radio wave exposure guidelines employ a unit of measurement known as the Specific Absorption Rate, or SAR. Tests for SAR are conducted using standardized methods with the phone transmitting at its highest certified power level in all used frequency bands. While there may be differences between the SAR levels of various phone models, they are all designed to meet the relevant guidelines for exposure to radio waves.

SAR data information for residents in countries/regions that have adopted the SAR limit recommended by the International Commission on Non-Ionizing Radiation Protection (ICNIRP), which is 2 W/kg averaged over ten (10) gram of tissue (for example European Union, Japan, Brazil and New Zealand):

For body worn operation, this phone has been tested and meets RF exposure guidelines when used with an accessory that contains no metal and that positions the

handset a minimum of 5 mm from the body. When using the device as charger, you need to put the phone on a flat surface and 20 cm separation distance from user during the charging mode. Use of other accessories may not ensure compliance with RF exposure guidelines.

The highest SAR value for this model phone when tested by Sony for use at the ear is •• W/kg (10g). In the case where the phone is worn on the body, the highest tested SAR value is •• W/kg (10g).

## **FCC Statement for the USA**

This device complies with Part 15 of the FCC rules. Operation is subject to the following two conditions:

- (1) This device may not cause harmful interference.
- (2) This device must accept any interference received, including interference that may cause undesired operation.

Any change or modification not expressly approved by Sony may void the user's authority to operate the equipment. This equipment has been tested and found to comply with the limits for a Class B digital device, pursuant to Part 15 of the FCC Rules. These limits are designed to provide reasonable protection against harmful interference in a residential installation. This equipment generates, uses and can radiate radio frequency energy and if not installed and used in accordance with the instructions. may cause harmful interference to radio communications. However, there is no guarantee that interference will not occur in a particular installation.

If this equipment does cause harmful interference to radio or television reception, which can be determined by turning the equipment off and on, the user is encouraged to try to correct the interference by one or more of the following measures:

- Reorient or relocate the receiving antenna.
- Increase the separation between the equipment and receiver.
- · Connect the equipment into an outlet on a circuit different from that to which the receiver is connected
- Consult the dealer or an experienced radio/TV technician for help.

# **Export Controls and** Regulations

This product and its accessories may be covered and controlled by Foreign Exchange and Foreign Trade Law, and U.S. Re-export controls. When exporting this product and its accessories, take necessary procedures on your responsibility and expense.

# **Intellectual Property Right**

# About the Copyright and Portrait rights

Copyrighted contents you recorded or obtained from sites or Internet home pages using this product by downloading or other means, such as documents, images, music data, software, are prohibited from reproduction, transformation and transmission over public lines without consent of the copyright holders, unless intended for personal use or any other purpose permitted by law.

Note that some performances, shows, and exhibitions may not allow photography, movie shooting, or sound recording even for personal use.

You should also refrain from taking a picture of other people and disclosing it by such means as posting it on a site on the Internet without their consent because of possible infringement of their right of portrait.

### **Trademarks**

- "ahamo", "FOMA", "LIVE UX", my daiz",
  "sp-mode", "WORLD CALL", WORLD WING",
  logo of "dmarket", logo of "dmenu", logo of "d
  CARD", logo of "d Barai", logo of "Osaifu-Keitai",
  logo of "Data Copy", logo of "docomo
  phonebook", logo of "docomo voicemail" are
  trademarks or registered trademarks of NTT
  DOCOMO, INC.
- The Bluetooth® word mark and logos are registered trademarks owned by Bluetooth SIG, Inc. and any use of such marks by Sony Group Corporation and their subsidiaries is under license.

**Bluetooth** 

 Wi-Fi® and Wi-Fi Direct® are trademarks or registered trademarks of Wi-Fi Alliance®.

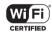

- "Catch Phone (Call waiting service)" is a registered trademark of Nippon Telegraph and Telephone Corporation.
- microSD logo, microSDHC logo and microSDXC logo are trademarks of SD-3C, LLC.

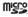

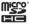

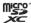

• USB Type-C<sup>™</sup> is a trademark of USB Implementers Forum.

- 2 is a registered trademark of FeliCa Networks, Inc.
- The "Oi" is a trademark of the Wireless Power Consortium
- DisplayPort is a trademark (or registered trademark) of Video Electronics Standards Association, in the U.S. and other countries.
- "Google" and "Google" logo, "Android", "Google Play" and "Google Play" logo, "Gmail" and "Gmail" logo, "Google Maps" and "Google Maps" logo, "Google Calendar" and "Google Calendar" logo, "YouTube" and "YouTube" logo, "Google Docs", "Google Chrome" and "Google Chrome" logo, "Google Lens", "Google Cast", "Google Assistant" are trademarks or registered trademarks of Google LLC.
- Disney DX appli that Walt Disney Company (Japan) Ltd., its parent or their affiliates (collectively, "Disney") own, co-own or license copyright and other intellectual property riahts.
- Please read the Disney+ Terms of Use before use
- Facebook and Facebook logo are trademarks or registered trademarks of Facebook, Inc.
- "Amazon", "Amazon.co.jp" and their logos are trademarks of Amazon, com, Inc. and its affiliates.

- "Microsoft". "Windows". "Microsoft Excel" and "Microsoft PowerPoint" are trademarks or registered trademarks of Microsoft Corporation in the United States and other countries
- "Microsoft Word" is a product name of Microsoft Corporation in the United States.
- Dolby, Dolby Atmos, and the double-D symbol are registered trademarks of Dolby Laboratories Licensing Corporation. Manufactured under license from Dolby Laboratories
- Confidential unpublished works. Copyright @ 2012-2021 Dolby Laboratories. All rights reserved
- This product contains technology subject to certain intellectual property rights of Microsoft Use or distribution of this technology outside of this product is prohibited without the appropriate license(s) from Microsoft
- QR code is a registered trademark of Denso Wave Inc.
- Ethernet is a registered trademark of Fuji Xerox Co., Ltd.

- This product is licensed under the MPEG-4 visual and AVC patent portfolio license for the personal and non-commercial use of a consumer for (i) encoding video in compliance with the MPFG-4 visual standard ("MPEG-4 video") or the AVC standard ("AVC video") and/or (ii) decoding MPEG-4 or AVC video that was encoded by a consumer engaged in a personal and non-commercial activity and/or was obtained from a video provider licensed by MPEG LA to provide MPFG-4 and/or AVC video. No license is granted or shall be implied for any other use. Additional information including that relating to promotional, internal and commercial uses and licensing may be obtained MPEG LA, L.L.C. (See https://www.mpegla.com). MPEG Layer-3 audio decoding technology licensed from Fraunhofer IIS and Thomson.
- "Sony", "SONY" logo and any other product names, service names or logo marks used in this document are registered trademarks or trademarks of Sony or its affiliates. Other product names, service names, company names or logo marks are trademarked and copyrighted properties of their respective owners and/or licensors.
- FeliCa is a contactless IC card technology developed by Sony Corporation.

 Covered by one or more claims of the HEVC patents listed at patentlist. patentlist.accessadvance.com

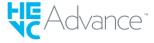

- Other product and company names mentioned herein may be the trademarks of their respective owners.

  In context. TM and ® mark are omitted.
- Any rights not expressly granted herein are reserved. All other trademarks are property of their respective owners.

# Index

| Access point         Xperia Home         9           Initializing         186         Application selection screen         6           Setting         185         Application selection screen         6           Accessibility         206         Apps         Settings         19           Add account         217         Area Mail         12           Adjusting sound volume         200         Assistant         9           Automatically one app data         21                                                                                                    |          |
|----------------------------------------------------------------------------------------------------|----------|
| Initializing         186           Setting         185           Accessibility         206           Add account         217           Adjusting sound volume         200           Airplane mode         187             Application selection screen         6           Apps           Settings         19           Area Mail         12           Assistant         9           Automatically one and data         21                                                                                                    | 35<br>91 |
| Setting         185         Application selection screen         6           Accessibility         206         Apps         Settings         19           Add account         217         Area Mail         12           Adjusting sound volume         200         Area Mail         12           Airplane mode         187         Automatically one and data         21                                                                                                    | )4       |
| Accessibility       206       Apps       19         Add account       217       Settings       19         Adjusting sound volume       200       Area Mail       12         Airplane mode       187       Automatically one app data       21         Automatically one app data       21                                                                                                    | 51       |
| Add account       217         Adjusting sound volume       200         Airplane mode       187    Automatically over ann data  19  Automatically over ann data  21  Automatically over ann data  22  Automatically over ann data  23  Automatically over ann data  24  Automatically over ann data  25  Automatically over ann data  26  Automatically over ann data  27  Automatically over ann data  28  Automatically over ann data  29  Automatically over ann data  20  Automatically over ann data  20  Automatically over ann data  21  Automatically over ann data  21  Automatically over ann data  21  Automatically over ann data  21  Automatically over ann data  21  Automatically over ann data  21  Automatically over ann data  21  Automatically over ann data  21  Automatically over ann data  22  Automatically over ann data  23  Automatically over ann data  24  Automatically over ann data  25  Automatically over ann data  26  Automatically over ann data  27  Automatically over ann data  28  Automatically over ann data  29  Automatically over ann data  20  Automatically over ann data  20  Automatically over ann d |          |
| Adjusting sound volume                                                                                                    |          |
| Airplane mode · · · · · · · · 187 Automatically sync app data · · · · · · · 21                                                                                                    |          |
|                                                                                                    |          |
| /\ldfi                                                                                                    | ,<br>(a  |
| Alaminingtone                                                                                                    | ,,       |
| Alarm volume · · · · · · · · 200                                                                                                    |          |
| Amazon Shopping         99           Anshin Security         97           Battery         19                                                                                                    | 96       |
| Anshin Security 97 Battery 19 Answering Machine 109 Battery Care 4                                                                                                    |          |
| App info · · · · · · 193 Battery level · · · · · · · · 4                                                                                                    |          |
| App permissions · · · · · 61 Battery share function · · · · · · · 4                                                                                                    | 14       |
| Application Bedtime                                                                                                    | 75       |
| Adding to the Home screen Blocked numbers (Call blocking) · · · · · · 11                                                                                                    | 0        |
| (docomo LIVE UX)······ 83 Bluetooth ····· 22                                                                                                    |          |
| Adding to the Home screen Changing device name · · · · · 22                                                                                                    | 28       |
| (Xperia Home)······ 95 Enabling ····· 22                                                                                                    |          |
| docomo LIVE UX · · · · · · · 85 Pair setting · · · · · · · 22                                                                                                    |          |
| List                                                                                                    |          |
| Resetting                                                                                                    |          |
|                                                                                                    | 99       |
| Uninstalling (docomo LIVE UX) · · · · · · 84 Brightness level · · · · · · · 20                                                                                                    | -        |
| Uninstalling (Play Store) · · · · · · · · · 161                                                                                                    | ,,       |
| Uninstalling (Xperia Home) · · · · · 95 C                                                                                                    |          |
| Vnorio Hama                                                                                                    | 98       |

| Calendar · · · · · · 97                               | Using a wireless charger · · · · · 43                                        |
|-------------------------------------------------------|------------------------------------------------------------------------------|
| Call                                                  | Using AC adapter · · · · · 42                                                |
| Answering with Answering Machine · · · 106            | Using DC adapter · · · · · 43                                                |
| Audio output · · · · · 107                            | Chrome                                                                       |
| Call blocking · · · · · · 110                         | Adding tab 126                                                               |
| Calling screen · · · · · · 107                        | Bookmarks · · · · · 127                                                      |
| Declining a call · · · · · · 106                      | History 128                                                                  |
| Ending                                                | Incognito tab · · · · · 126                                                  |
| Hold call · · · · · · · · 107                         | Link · · · · · · 127                                                         |
| Incoming screen · · · · · · 105                       | Searching text · · · · · · 126                                               |
| Making a call · · · · · · · · · · · 103               | Settings · · · · · · 127                                                     |
| Mute 107                                              | Cinema Pro (Cinematography Pro) · · · · · 155                                |
| Receiving · · · · · · 105                             | Clock                                                                        |
| Record                                                | Cloud menu 114                                                               |
| Setting · · · · · · 110                               | Compliance Information on Human Exposure to Radio Waves of Mobile Phones 257 |
| Speaker · · · · · 107                                 | to Radio Waves of Mobile Phones · · · · · 257                                |
| Call blocking (Blocked numbers) · · · · · 110         | Connection preferences · · · · · 191                                         |
| Call forwarding service · · · · · · · · · · · · 111   | Contactless payments · · · · · 164                                           |
| Call history · · · · · · 108                          | Contacts screen · · · · · · 113                                              |
| Adding to the phonebook · · · · · 108                 | Creators' App · · · · · 99                                                   |
| Deleting 109                                          |                                                                              |
| Call History screen · · · · · · 108                   | D                                                                            |
| Call notification · · · · · · · · · · · · · · · · 112 | d ACCOUNT 49                                                                 |
| Call settings · · · · · · · 111                       | d Barai                                                                      |
| Call waiting · · · · · · · 111                        | d POINT 99                                                                   |
| Caller ID display request service · · · · · · 111     | Data Copy                                                                    |
| Caller ID notification · · · · · · · 111              | Data Saver 189                                                               |
| Camera (Photo Pro (Photography Pro)) · · · · 130      | Data Storage BOX · · · · · 98                                                |
| Character entry · · · · · 62                          | Date & time                                                                  |
| Editing 67                                            | dcard                                                                        |
| Input method · · · · · 64                             | Device connection · · · · · 191                                              |
| Settings · · · · · 68                                 | Digital Wellbeing & parental controls · · · · · 218                          |
| Tool icon · · · · · 65                                | Disaster kit · · · · · 97                                                    |
| Charging · · · · · 40                                 | Disney DX 100                                                                |
| Using a PC 45                                         | Display 201                                                                  |
|                                                       | - · · · · · · · · · · · · · · · · · · ·                                      |

| Drag                                            | the terminal                                             |
|-------------------------------------------------|----------------------------------------------------------|
| Flick 53                                        | G                                                        |
| Pinch 54<br>Scroll 54                           | _                                                        |
| Slide······ 53                                  | Game enhancer · · · · · 166                              |
| Swipe 53                                        | Gboard                                                   |
| Tap 53                                          | Gestures                                                 |
| Touch and hold · · · · · 53                     | Gmail                                                    |
| dmarket · · · · · · · 100                       | Google 219                                               |
| dmenu · · · · · · 160                           | Google account                                           |
| docomo Data Copy············· 175               | Google Maps · · · · · · 171 Current location · · · · 171 |
| docomo mail···································· | Google One · · · · · · 100                               |
| docomo service/cloud · · · · · · · 216          | Google Pay                                               |
| Docs 98                                         | Google Search 80                                         |
| dphoto 99                                       | Google TV · · · · · 100                                  |
| Drive 98                                        | Google Voice Search 80                                   |
| Dynamic Vibration · · · · · 199                 | GPS                                                      |
| ,                                               | Activate 171                                             |
| E                                               | GPS function · · · · · 169                               |
| Early Warning "Area Mail" · · · · · 124         |                                                          |
| Emergency call · · · · · · 103                  | Н                                                        |
| English guidance · · · · · · 112                | Headphones (Headphones Connect) · · · · · 100            |
| _                                               | Home                                                     |
| F                                               | Home app                                                 |
| Facebook                                        | docomo LIVE UX · · · · · 81                              |
| Files 226                                       | Simple Home · · · · · 91                                 |
| Find Device 98                                  | Switching · · · · · · 81                                 |
| Fingerprint authentication · · · · · 211        | Xperia Home · · · · · 88                                 |
| Authentication · · · · · 213                    | Home screen · · · · · 81                                 |
| Registration · · · · · 212                      | docomo LIVE UX · · · · · 82                              |
| Flick input · · · · · 66                        | Folder (Xperia Home) · · · · · 89                        |
| FM radio 100                                    | Settings (docomo LIVE UX) · · · · · 84                   |
|                                                 | Simple Home · · · · · 91                                 |

| Wallpaper (docomo LIVE UX) · · · · · · · 84 Wallpaper (Xperia Home) · · · · · · 90                                        | Memo 99<br>microSD card 37                                                                                                    |
|----------------------------------------------------------------------------------------------------|----------------------------------------------------------------------------------------------------|
| Widget (Xperia Home) 90                                                                                                   | Formatting · · · · · · 198                                                                                                    |
| Xperia Home · · · · · 88                                                                                                  | Unmounting · · · · · · 198                                                                                                    |
| Home Settings (Xperia Home) · · · · · 91                                                                                  | Missed call · · · · · · · · 109                                                                                                    |
|                                                                                                    | More security settings · · · · · 209                                                                                                    |
|                                                                                                    | Multiple users · · · · · · 222                                                                                                    |
| iD application · · · · · 165                                                                                              | Multi-tap input · · · · · · 66                                                                                                    |
| In-call volume                                                                                                    | Multi-window switch · · · · · 75                                                                                                    |
| Setting · · · · · · 200                                                                                                   | Music · · · · · 165                                                                                                    |
| Initial settings · · · · · 47                                                                                             | Playing · · · · · 165                                                                                                    |
| International call                                                                                                    | Music Pro 101                                                                                                    |
| Making a call from Japan · · · · · 105                                                                                    | my daiz · · · · · 101                                                                                                    |
| Making a call in the place you stay · · · · · 236                                                                         | my daiz NOW · · · · · 87                                                                                                    |
| International roaming · · · · · 232                                                                                       | My Magazine · · · · · 87                                                                                                    |
|                                                                                                    | My profile · · · · · · · 115                                                                                                    |
| K                                                                                                    | My Sony 101                                                                                                    |
| Key icons · · · · 58                                                                                                    | N                                                                                                    |
| Kindle 101                                                                                                    |                                                                                                    |
|                                                                                                    | nano SIM card · · · · · 35                                                                                                    |
| L                                                                                                    | Precautions · · · · 23                                                                                                    |
| Landscape view · · · · · 59                                                                                               | Network service · · · · · · 111                                                                                                    |
| Languages & input · · · · · · 220                                                                                         | Network services (overseas) · · · · · · 239  Network & internet · · · · · · 179                                                                                                    |
| LinkedIn · · · · · · · 101                                                                                                |                                                                                                    |
|                                                                                                    | Network & Internet                                                                                                    |
| Listening volume · · · · · · 107                                                                                          | News 99                                                                                                    |
| Listening volume                                                                                                    | News                                                                                                    |
| Location         214           Location services         169                                                              | News         99           NFC         161           Notification icon         69                                                                                                    |
| Location       214         Location services       169         Activate       171                                         | News         99           NFC         161           Notification icon         69           Notification panel         70                                                                                                    |
| Location         214           Location services         169                                                              | News         95           NFC         161           Notification icon         65           Notification panel         70           Notification sound         201                                                                               |
| Location       214         Location services       169         Activate       171         Lock screen       203           | News         95           NFC         161           Notification icon         65           Notification panel         70           Notification sound         201           Notification volume         200                                     |
| Location       214         Location services       169         Activate       171         Lock screen       203         M | News         95           NFC         161           Notification icon         69           Notification panel         70           Notification sound         201           Notification volume         200           Notifications         195 |
| Location       214         Location services       169         Activate       171         Lock screen       203           | News         95           NFC         161           Notification icon         65           Notification panel         70           Notification sound         201           Notification volume         200                                     |

| 0                                                                                                    | Shooting photos (AUTO/P/S/M mode) · · 145                                                                                                    |
|----------------------------------------------------------------------------------------------------|----------------------------------------------------------------------------------------------------|
| One-handed mode         79           Online diagnosis for smartphones         98           Operation & View         204           Osaifu-Keitai         161           Locking         164           Osaifu-Keitai compatible service         163           Settings         163           Osusume Apps         86                                                                  | Shooting photos (BASIC mode)       133         Shooting screen (AUTO/P/S/M mode)       141         Shooting screen (BASIC mode)       131         Shooting videos       134         Video size       132         Photos       158         PIN code       51         PIN Unlock Key (PUK code)       51         Play Store       160         Installing       161         Installing       161 |
| Passwords & accounts         217           Personal dictionary         67           Phone         106           Ringtone volume         106           When an application is running         106           Phonebook         112           Adding a new contact         113           Editing a contact         114           Exporting         116           Favorite         114 | Uninstalling                                                                                                    |
| Importing                                                                                                    | Quick settings panel       72         QWERTY       64         R         Reader by Sony       101         Recents       108         Reject call with message       106         Remote operation settings       112         Removing account       217         Reset       223         Ring volume       200         Ringtone       201                                                         |

| Roaming settings · · · · · 238                 | Sleep mode · · · · · · · · · 46       |
|------------------------------------------------|---------------------------------------|
| S                                              | Slides                                |
|                                                | Software keyboard · · · · · 63        |
| Safety 97                                      | Software Update 249                   |
| Safety & emergency · · · · · · 215             | Sound & chartier 100                  |
| Schedule                                       | Sound & vibration · · · · · · 198     |
| Creating 172                                   | Specification · · · · · 255           |
| Displaying · · · · · 172                       | Split screen · · · · · · · 74         |
| Screen lock                                    | STAMINA mode······ 196                |
| Setting 210                                    | Status bar · · · · 68                 |
| Unlocking 47                                   | Status icon                           |
| Screen record · · · · · · 60                   | Stopwatch · · · · · 174               |
| Searching 80                                   | Storage                               |
| Security                                       | Internal shared storage · · · · · 226 |
| Security code                                  | microSD card · · · · · 37             |
| Network security code · · · · 50               | SuguApp · · · · · 78                  |
| PIN code 51                                    | System 219                            |
| PIN Unlock Key (PUK code) · · · · · 51         | _                                     |
| Settings menu                                  | Т                                     |
| Sheets 97                                      | Take screenshot · · · · · 60          |
| Shooting photos · · · · · 133                  | Task manager · · · · · · 74           |
| Shooting photos (AUTO/P/S/M mode) · · · · 145  | Tethering                             |
| Shooting videos (Cinema Pro) · · · · · · · 155 | Bluetooth tethering · · · · · 189     |
| Shooting videos (Photo Pro) · · · · · · 134    | Ethernet tethering · · · · · · · 189  |
| Shooting videos (Video Pro) · · · · · · 149    | Portable hotspot 187                  |
| Side sense 54                                  | USB tethering · · · · · · 188         |
| Moving the Side sense bar · · · · 55           | Text editing · · · · · · · 67         |
| Multi-window menu · · · · · 57                 | Text-to-speech output · · · · · 208   |
| Setting 204                                    | Timer · · · · · · 174                 |
| Side sense menu····· 56                        | Troubleshooting · · · · · · 241       |
| Silent mode 59                                 | Turning power on/off · · · · · · 46   |
| SIM card lock · · · · · 51                     | 31                                    |
| Simple Home · · · · · · 91                     | U                                     |
| SIMs · · · · · 183                             | USB connection · · · · · 231          |
|                                                | USD CONNECTION                        |

| USB Storage · · · · 197                                                                                                    | Symbols                |
|----------------------------------------------------------------------------------------------------|------------------------|
| V<br>Vibration                                                                                                    | +Message               |
| Silent mode       59         Sound       198         Video Pro (Videography Pro)       149         Video & TV SideView       101         Voice search       80         Voicemail service       111         VPN       190                                                                                                    | Forwarding             |
| W                                                                                                    | 12 keys · · · · · · 64 |
| Wallpaper       84         docomo LIVE UX       84         Setting       205         Xperia Home       90         Wallpaper & style       205         Waterproofness/Dustproofness       27         White balance       202         Wi-Fi       180         Wi-Fi Direct       182         WORLD CALL       105         World clock       174         WORLD WING       232 |                        |
| X<br>Xperia Lounge · · · · 102                                                                                                    |                        |
| Y         YouTube         102           YT Music         102                                                                                                    |                        |

# Don't forget your mobile phone ... or your manners!

Remember to be courteous to others when you use your terminal.

# Turn the power off when you are:

In places where use is prohibited Follow the instructions of each airline or medical facility for the use of mobile phones on their premises. Power off the terminal in places where the use is prohibited.

## Always set public mode in such cases

While driving

Be careful about using the terminal while driving a car, motorized bicycle, bicycle, etc. Unless required by laws and regulations, gazing at the screen of the terminal or holding the terminal in your hand for calling while driving is subject to penalties.

 In public spaces such as theaters, cinemas, art galleries, or libraries
 Using the terminal in a public place where you need to be quiet annoys people around you.

### Keep your voice and ringtone down

- Keep your voice down in quiet places like restaurants or hotel lobbies.
- In a town, use in places where you would not disturb traffic of people.

## Respect privacy

Please be considerate of the privacy of individuals around you when taking and sending photos using camera-equipped terminals.

# Do not use a smartphone while walking

- It is very dangerous to look at a display of smartphone or mobile phone while walking. That extremely narrows your field of view, and may lead accidents possibly involving surrounding people.
- Stop and stay in a safe place and then use a smartphone.

### **Have good manners**

- Silent mode (P.59)
   Mutes the terminal ringtone or operation sounds.
   \* Shutter sound cannot be muted.
- Public mode (power OFF) (P.112)
   Informs the caller that you are required to turn off the terminal and ends the call automatically.
- Vibration (P.199)
- Vibrates when there is an incoming call.
- Answering Machine (P.109)
   When you cannot answer a call, the terminal records a message from the caller.

You can also use optional services such as the Voice Mail Service (P.111) and Call Forwarding Service (P.111).

### Check usage charge, usage data volume, content of your subscription or make various application online

The terminal: d メニュー (dmenu) ▶ [My docomo]

PC: My docomo (https://www.docomo.ne.ip/mydocomo/) (in Japanese only)

- \* There are cases where the site may not be available due to system maintenance, the content of your subscription, etc.
- \* To use "My docomo", "Network security code" and "ID/password of d ACCOUNT" are required.

### Inquiries from overseas (In case of loss, theft, phone malfunctions, etc.)

From DOCOMO mobile phones (In Japanese only)

Display "+" -81-3-6832-6600 (toll free)

(Touch and hold "0" to enter "+")

\* You can also call using the international call access number instead of using "+".

### From land-line phones etc.

-81-3-6832-6600 (charges apply)

- \* Charge of call to Japan is applied.
- \* For international call access number refer to NTT DOCOMO website

#### Business hours: 24 hours (open all year round)

- Please confirm the phone number before you dial.
- If you lose your terminal or have it stolen, immediately take the steps necessary for suspending the use of the terminal.
- If the terminal you purchased is damaged, bring your terminal to a repair counter specified by DOCOMO after returning to Japan.

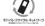

We collect old phones, etc. regardless of brands and manufacturers. Bring them to your nearest docomo Shop. \* Items to be collected: mobile phones, PHS, battery packs, chargers, desktop holders (regardless of brands and manufacturers)

# **General Inquiries**

### Contact Us

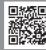

NTT DOCOMO website https://www.docomo.ne.ip/support/inquiry/ (In Japanese only)

### ahamo Subscribers

### **■**For Inquiries about Repair

ahamo website https://ahamo.com/ (In Japanese only)

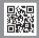

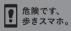

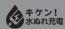

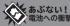

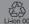

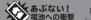

### **General Inquiries** <docomo Information Center>

Business hours: 9:00 a.m. to 8:00 p.m. (open all year round) Service available in: English, Portuguese, Chinese, Spanish,

### ■From DOCOMO mobile phones

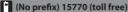

Only from a DOCOMO mobile phone or Smartphone.

■From land-line Phones

0120-005-250 (toll free)

May not be accessible from some IP phones.

### From DOCOMO mobile phones

(No prefix) 151 (toll free, in Japanese only)

• Only from a DOCOMO mobile phone or Smartphone.

■From land-line Phones

0120-800-000 (toll free, in Japanese only)

May not be accessible from some IP phones.

### Repairs

Business hours: 24 hours (open all year round)

#### From DOCOMO mobile phones

(No prefix) 113 (toll free, in Japanese only)

Only from a DOCOMO mobile phone or Smartphone.

■From land-line Phones

0120-800-000 (toll free, in Japanese only) May not be accessible from some IP phones.

- Please confirm the phone number before you dial.
- For Applications or Repairs and After-Sales Service, please contact the above-mentioned information center or check the docomo Shop etc. near you on the NTT DOCOMO website and contact.
- For online repair acceptance service, refer to NTT DOCOMO website.

#### NTT DOCOMO website

https://www.docomo.ne.ip/support/inquiry/ repair/ (In Japanese only)

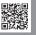

Sales: NTT DOCOMO, INC. Manufacturer: Sony Corporation '23.5 (1st Edition) H-439-100-01(1)

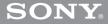